# **SAMSUNG Flip**

# Руководство пользователя

## WM55B WM65B WM75B WM85B

Цвет и дизайн изделия зависят от модели, а содержимое руководства может изменяться без предварительного уведомления с целью усовершенствования.

Рекомендуется использовать это изделие не более 12 часов в день. Использование изделия более 12 часов в день может привести к аннулированию гарантии.

В следующих случаях может взиматься плата за обслуживание:

- (a) если специалист прибудет на вызов, но не обнаружит неисправности изделия (это возможно, если вы не ознакомились с руководством пользователя);
- (b) если вы передадите изделие в ремонтный центр, но специалисты центра не обнаружат никаких дефектов (это возможно, если вы не ознакомились с руководством пользователя).

Вы будете проинформированы о размере платы за обслуживание до визита специалиста.

#### © Samsung

Авторские права на это руководство принадлежат компании Samsung. Использование или воспроизведение данного руководства целиком или его отдельных частей без разрешения Samsung запрещено. Любые торговые марки, за исключением Samsung, являются собственностью их соответствующих правообладателей.

## Содержание

#### [Перед использованием изделия](#page-3-0)

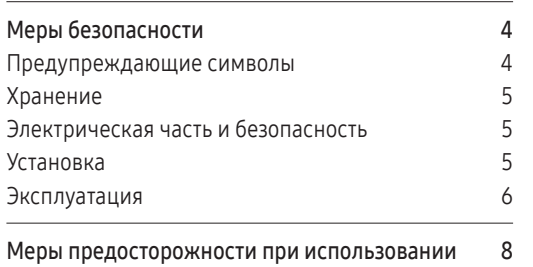

#### [Подготовка](#page-8-0)

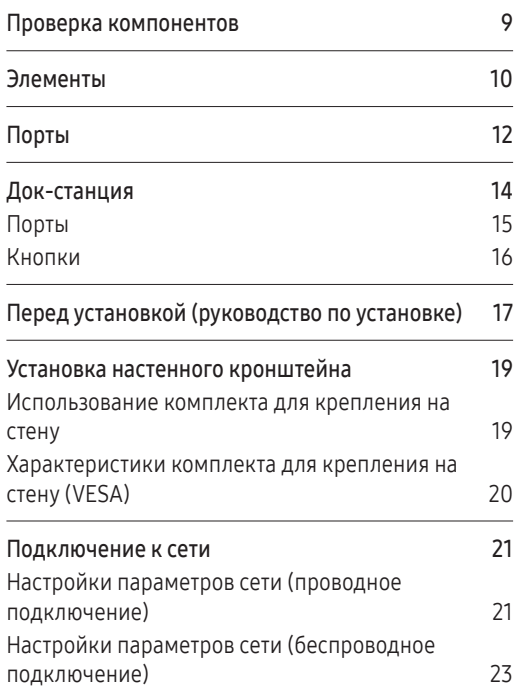

#### [Письмо](#page-24-0)

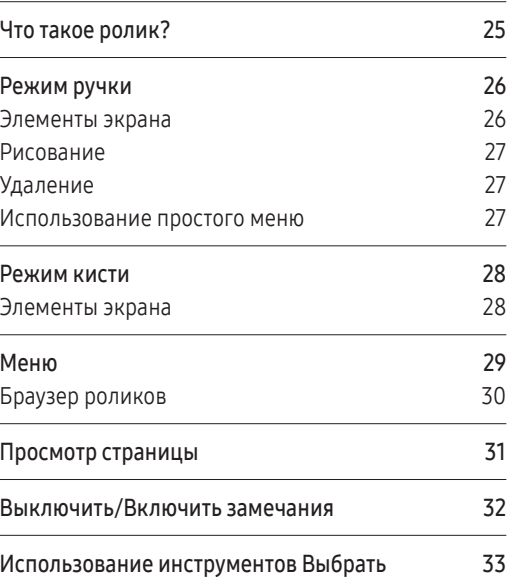

#### [ИМПОРТ](#page-33-0)

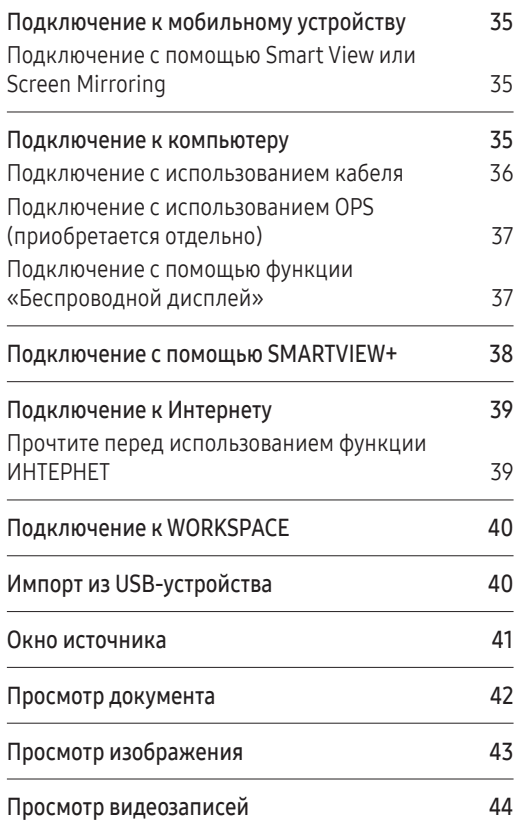

## Содержание

#### [ЭКСПОРТ](#page-44-0)

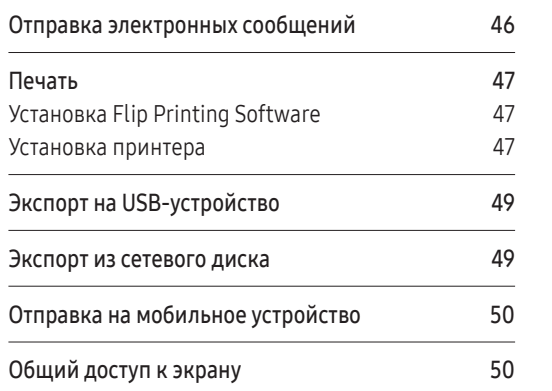

## [НАСТРОЙКИ](#page-50-0)

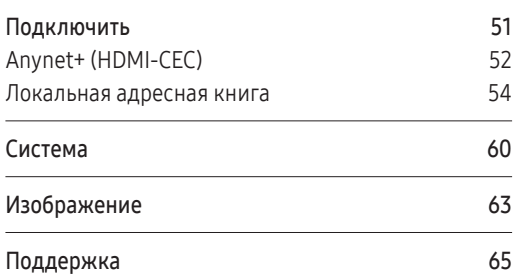

#### [Руководство по поиску и](#page-65-0)  [устранению неисправностей](#page-65-0)

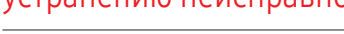

#### [Технические характеристики](#page-71-0)

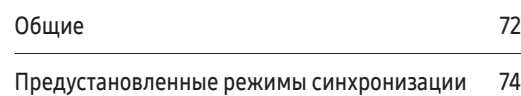

#### [Приложение](#page-74-0)

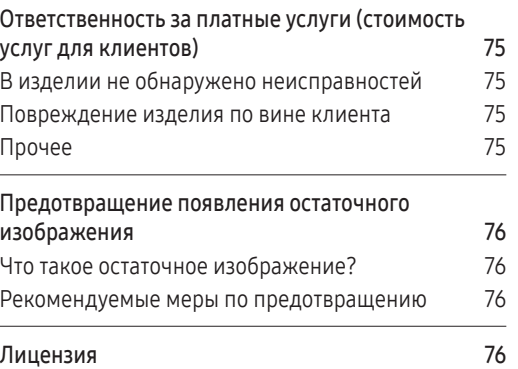

# <span id="page-3-0"></span>Глава 01 Перед использованием изделия

## Меры безопасности

Приведенные ниже инструкции по технике безопасности позволят обеспечить вашу личную безопасность и предотвратить повреждение имущества. Внимательно прочитайте следующую информацию для обеспечения надлежащего использования изделия.

## Предупреждающие символы

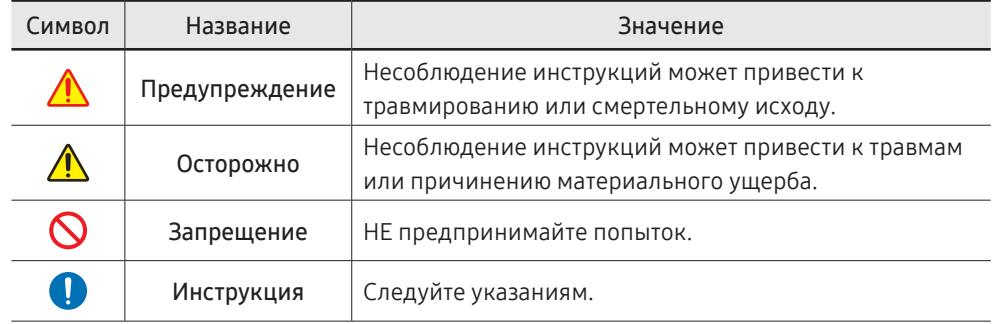

#### ОСТОРОЖНО

#### ОПАСНОСТЬ ПОРАЖЕНИЯ ТОКОМ! НЕ ОТКРЫВАТЬ!

ОСТОРОЖНО: ЧТОБЫ ИЗБЕЖАТЬ ПОРАЖЕНИЯ ЭЛЕКТРИЧЕСКИМ ТОКОМ, НЕ ОТКРЫВАЙТЕ КРЫШКУ (ЗАДНЮЮ КРЫШКУ). ВНУТРИ УСТРОЙСТВА НЕТ ЧАСТЕЙ, ОБСЛУЖИВАНИЕ КОТОРЫХ МОЖЕТ ПРОИЗВОДИТЬСЯ ПОЛЬЗОВАТЕЛЕМ. ВСЕ ОПЕРАЦИИ ПО ОБСЛУЖИВАНИЮ ДОЛЖНЫ ВЫПОЛНЯТЬСЯ ТОЛЬКО КВАЛИФИЦИРОВАННЫМИ СПЕЦИАЛИСТАМИ.

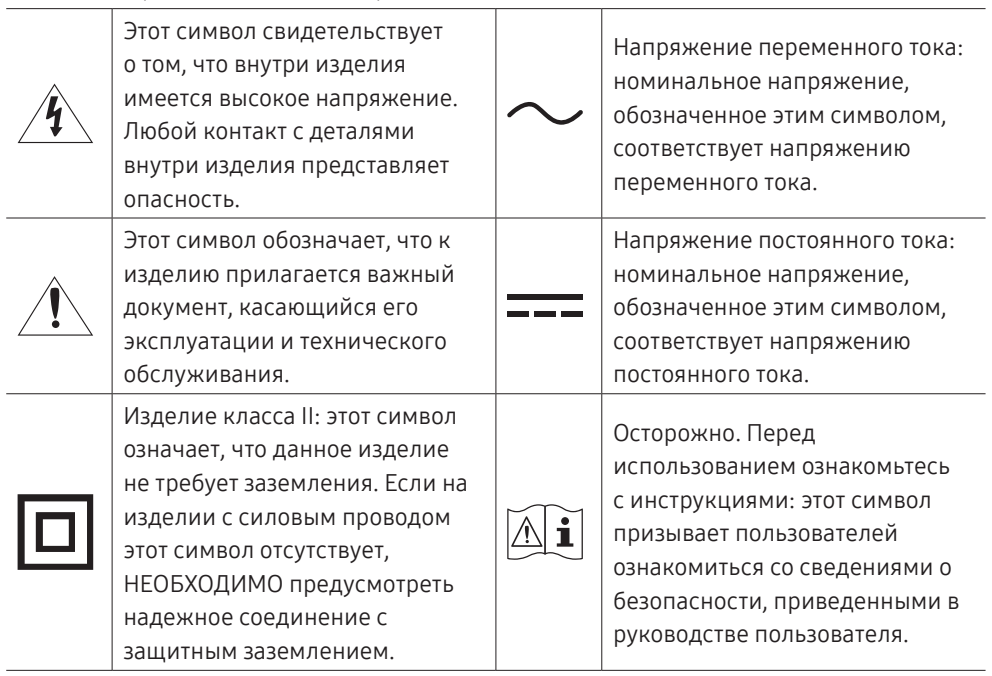

## <span id="page-4-0"></span>Хранение

Глянцевая поверхность монитора требует особого ухода. Не используйте вблизи него ультразвуковой увлажнитель воздуха, который может оставить на изделии белые пятна.

" Если требуется чистка внутренних частей изделия, обратитесь в сервисный центр (платная услуга).

## Электрическая часть и безопасность

## Предупреждение

Не используйте поврежденный кабель или вилку питания либо ненадежно  $\mathcal{D}$ закрепленную розетку.

В противном случае возможно поражение электрическим током или возгорание.

Не подключайте несколько изделий к одной розетке.

Перегрев розетки электросети может стать причиной возгорания.

- Не трогайте кабель питания влажными руками. При несоблюдении этого  $\Omega$ требования возможно поражение электрическим током.
- Не перегибайте и не натягивайте кабель питания. Не оставляйте кабель  $\infty$ питания под тяжелыми предметами.

Повреждение кабеля может стать причиной возгорания или поражения электрическим током.

Не прокладывайте кабель питания и не устанавливайте изделие рядом с источниками тепла.

Это может привести к возгоранию или поражению электрическим током.

Полностью вставляйте вилку, чтобы она была надежно зафиксирована. Ненадежное соединение может стать причиной возгорания.

Кабель питания следует подключать к заземленной розетке (только устройства с изоляцией типа 1).

В противном случае возможно поражение электрическим током или травмирование.

С помощью сухой ткани удалите пыль вокруг контактов вилки питания или розетки.

Накопившаяся пыль может привести к возгоранию.

## Осторожно

Не отключайте кабель питания во время использования изделия.

Возможно повреждение изделия или поражение электрическим током.

Используйте только кабель питания, прилагаемый к изделию Samsung. Не используйте кабель питания с другими изделиями.

Это может привести к возгоранию или поражению электрическим током.

- При подключении кабеля питания оставляйте свободный доступ к розетке. При возникновении проблем с изделием отключите кабель питания, чтобы обесточить изделие.
- При отключении кабеля питания от розетки держите его за вилку. В противном случае возможно поражение электрическим током или возгорание.

## Установка

## Предупреждение

НЕ ПОМЕЩАЙТЕ СВЕЧИ, СРЕДСТВА, ОТПУГИВАЮЩИЕ НАСЕКОМЫХ,  $\Omega$ ИЛИ СИГАРЕТЫ НА ИЗДЕЛИЕ. НЕ УСТАНАВЛИВАЙТЕ ИЗДЕЛИЕ РЯДОМ С ИСТОЧНИКАМИ ТЕПЛА.

Накопившаяся пыль может привести к возгоранию.

Не устанавливайте изделие в плохо вентилируемых местах, например на  $\Omega$ книжных полках или в шкафах.

Повышенная температура внутри изделия может стать причиной возгорания.

#### <span id="page-5-0"></span>Не устанавливайте изделие на нестабильные или вибрирующие поверхности  $\boldsymbol{\infty}$ (ненадежно закрепленные полки, наклонные поверхности и т. д.).

- Возможно падение и повреждение изделия и / или получение травмы.
- Использование изделия в местах с повышенной вибрацией может стать причиной повреждения изделия или возгорания.
- Не подвергайте изделие воздействию прямых солнечных лучей или тепла, не размещайте его возле горячих объектов, например печей.

Возможно сокращение срока службы изделия или возгорание.

- Не устанавливайте изделие в местах, доступных маленьким детям.
	- Изделие может упасть и травмировать детей.
	- Так как передняя часть изделия тяжелее, устанавливайте изделие на ровную устойчивую поверхность.
- Пищевое масло, например соевое, может повредить изделие или привести к его деформации. Не устанавливайте изделие в кухне или неподалеку от кухонного стола.
- Установка настенного крепления должна выполняться квалифицированным специалистом.
	- Установка неспециалистом может стать причиной травм.
	- Используйте только утвержденные подставки.
- Расстояние между изделием и стеной должно составлять не менее 10 см для обеспечения вентиляции.

Повышенная температура внутри изделия может стать причиной возгорания.

Пластиковую упаковку следует хранить в месте, недоступном детям. Вследствие контакта с упаковкой дети могут задохнуться.

Не устанавливайте изделие в транспортных средствах или в местах с повышенной запыленностью, влажностью (капающая вода и т. д.), содержанием в воздухе масляных веществ или дыма.

Это может привести к возгоранию или поражению электрическим током.

#### Осторожно

- Не кладите изделие лицевой стороной вниз. Возможно повреждение экрана.
- $\bullet$ Не уроните изделие во время его перемещения. Невыполнение этого условия может стать причиной повреждения изделия или травм.
	- Аккуратно разместите изделие на поверхности.

Невыполнение этого условия может стать причиной повреждения изделия или травм.

Установка изделия в неподходящих местах (в местах, характеризующихся наличием большого количества мелкодисперсной пыли, химических веществ, высокой влажности или повышенной температуры, или в местах, где изделие должно непрерывно работать в течение длительного времени) может серьезно сказаться на его работе.

При установке изделия в таких местах следует проконсультироваться в сервисном центре Samsung.

#### Эксплуатация

#### Предупреждение

- Внутри изделия есть детали, находящиеся под высоким напряжением.  $\Omega$ Никогда не разбирайте, не чините и не модифицируйте изделие самостоятельно.
	- Это может привести к возгоранию или поражению электрическим током.
	- Для выполнения ремонта обратитесь в сервисный центр Samsung.

Не позволяйте детям повисать на изделии или забираться на него.  $\mathbf{\Omega}$ Дети могут получить повреждения или серьезные травмы.

Если вы уроните изделие или оно будет повреждено, выключите изделие при помощи выключателя питания и отсоедините кабель питания. Затем обратитесь в сервисный центр Samsung. Если продолжить использования изделия, возможно возгорание или поражение электрическим током. Не помещайте тяжелые объекты или привлекательные для детей предметы

(игрушки, сладости и т. д.) на изделие. Изделие или тяжелые объекты могут упасть, если дети попытаются достать игрушки или сладости, что может привести к серьезным травмам.

Не перемещайте изделие, взявшись за кабель питания или любой другой кабель.

Повреждения кабеля может стать причиной повреждения изделия, поражения электрическим током или возгорания.

Не поднимайте и не передвигайте изделие за кабель питания или любой другой кабель.

Повреждения кабеля может стать причиной повреждения изделия, поражения электрическим током или возгорания.

Следите за тем, чтобы вентиляционные отверстия не были заблокированы, например скатертью или занавеской.

Повышенная температура внутри изделия может стать причиной возгорания.

- Не вставляйте металлические предметы (спицы, монеты, заколки и т. д.) или  $\boldsymbol{\mathcal{D}}$ легковоспламеняющиеся предметы (бумагу, спички и т. д.) в изделие (через вентиляционные отверстия или порты ввода-вывода и т. д.).
	- При попадании в изделие воды или других посторонних веществ выключите изделие и отключите кабель питания от сетевой розетки. Затем обратитесь в сервисный центр Samsung.
	- Это может стать причиной повреждения изделия, поражения электрическим током или возгорания.
- Не ставьте на изделие емкости с водой (вазы, горшки, бутылки и т. д.) или металлические предметы.
	- При попадании в изделие воды или других посторонних веществ выключите изделие и отключите кабель питания от сетевой розетки. Затем обратитесь в сервисный центр Samsung.
	- Это может стать причиной повреждения изделия, поражения электрическим током или возгорания.
- При перемещении изделия отключите выключатель питания и отсоедините кабель питания и все остальные подключенные кабели.

Повреждение кабеля может стать причиной возгорания или поражения электрическим током.

Если изделие издает странный звук, выделяет запах гари или дым, немедленно отключите кабель питания и обратитесь в сервисный центр Samsung.

В противном случае возможно поражение электрическим током или возгорание.

Во время грозы выключайте изделие и отсоединяйте кабель питания от розетки.

Это может привести к возгоранию или поражению электрическим током.

Не роняйте предметы на изделие и не подвергайте его ударным m воздействиям.

Это может привести к возгоранию или поражению электрическим током.

При утечке газа не касайтесь изделия или вилки кабеля питания. Немедленно  $\blacksquare$ проветрите помещение.

Искры могут стать причиной взрыва или возгорания.

Не пользуйтесь воспламеняющимися аэрозольными спреями или огнеопасными веществами рядом с изделием и не храните их вблизи него. Это может стать причиной взрыва или возгорания.

#### <span id="page-7-0"></span>Осторожно

- Не используйте увлажнители воздуха или печи рядом с изделием. Это может привести к возгоранию или поражению электрическим током.
- Не касайтесь экрана, если изделие работает уже в течение длительного времени, поскольку экран сильно нагревается.
- Не кладите на изделие тяжелые предметы.

Невыполнение этого условия может стать причиной повреждения изделия или травм.

Оставление на экране неподвижного изображения в течение долгого времени может привести к появлению остаточного изображения или дефектных пикселей.

Если вы не собираетесь пользоваться изделием в течение длительного времени, включите режим энергосбережения или экранную заставку с изменяющимся изображением.

- Отключайте кабель питания от сетевой розетки, если вы не планируете использовать изделие в течение длительного времени (отпуск и т. д.). Собравшаяся пыль и нагрев могут стать причиной возгорания, поражения электрическим током или утечки тока.
- Задайте рекомендованные для изделия разрешение и частоту обновления экрана.

В противном случае возможно ухудшение зрения.

- Если смотреть на экран с близкого расстояния в течение длительного времени, возможно ухудшение зрения.
- После каждого часа использования изделия следует дать глазам отдохнуть не менее пяти минут.

Это позволит снизить утомление глаз.

Мелкие аксессуары следует хранить в месте, недоступном детям.

## Меры предосторожности при использовании

Использование поставляемого пера с нагрузкой, превышающей 2,5 кг, может привести к появлению царапин на защитном стекле.

Использование шариковой ручки вместо поставляемого пера, может привести к загрязнению экрана чернилами или к его повреждению.

#### Не используйте грязную щетку, чтобы избежать повреждения экрана.

- " Мы рекомендуем использовать поставляемое перо. Не используйте вместо пера другие предметы с заостренным концом.
- " При появлении пыли или грязи на защитном стекле от поставляемого пера, очистите поверхность согласно нижеприведенным инструкциям.

#### Очистка внешней поверхности и экрана

Сначала протрите поверхность слегка влажной, мягкой тканью, а затем вытрите сухой тканью.

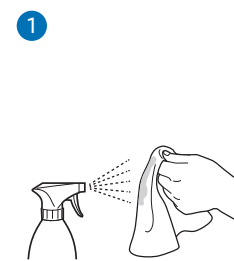

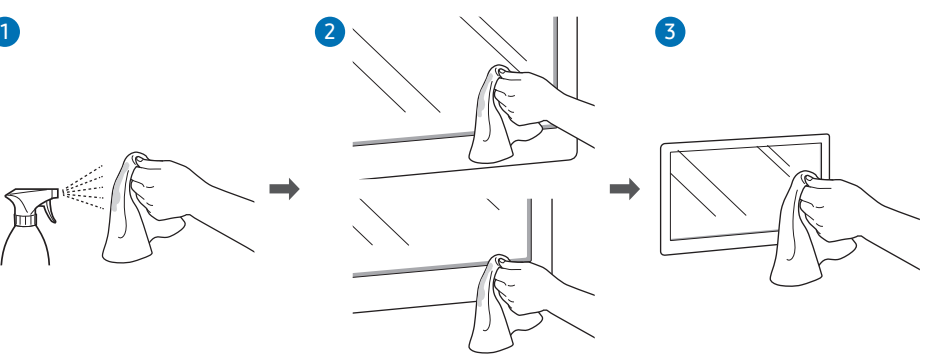

# <span id="page-8-0"></span>Глава 02 Подготовка

## Проверка компонентов

- \$ Если какие-либо из компонентов отсутствуют, обратитесь к поставщику, у которого было приобретено изделие.
- Внешний вид компонентов может отличаться от показанного на рисунке.
- \$ См. руководство по установке WMB-подставки или настенного крепления (доступно для дополнительной покупки).

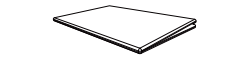

Краткое руководство по установке Гарантийный талон

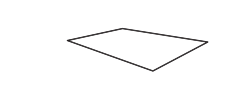

Использованное электрическое и электронное оборудование

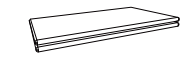

(недоступно в некоторых регионах)

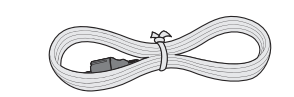

Кабель питания Мабель USB

Перо (2 шт) Адаптер для настенного крепления (4 шт.) (Поддерживаемые модели: WM75B)

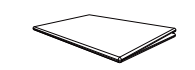

Брошюра с информацией о стандартах соответствия требованиям

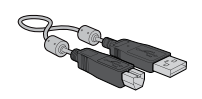

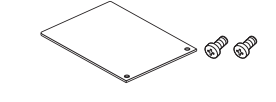

Крышка для разъемов, винт (M4 × L10) (2 шт.) (Поддерживаемые модели: WM55B, WM65B)

Планка, закрывающая кабели, винт (M4 × L10) (Поддерживаемые модели: WM55B, WM65B)

## <span id="page-9-0"></span>Элементы

## WM55B/WM65B

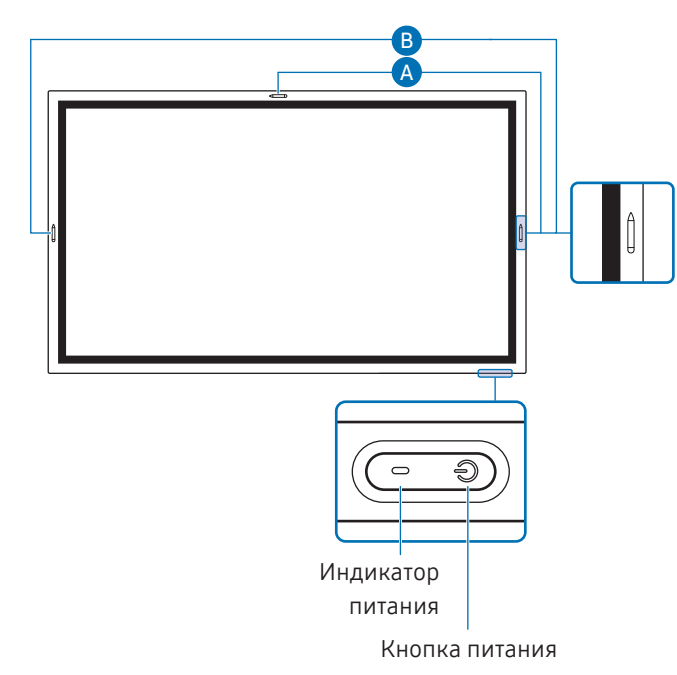

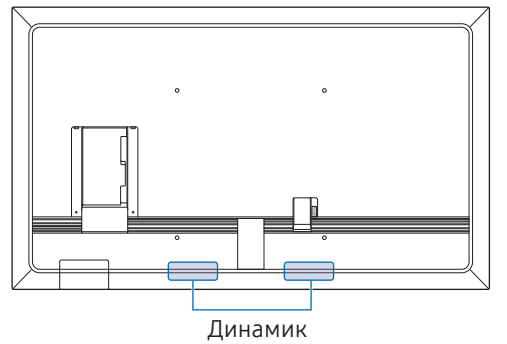

" Цвет и форма деталей могут отличаться от представленных на рисунке. В целях повышения качества технические характеристики могут изменяться без уведомления.

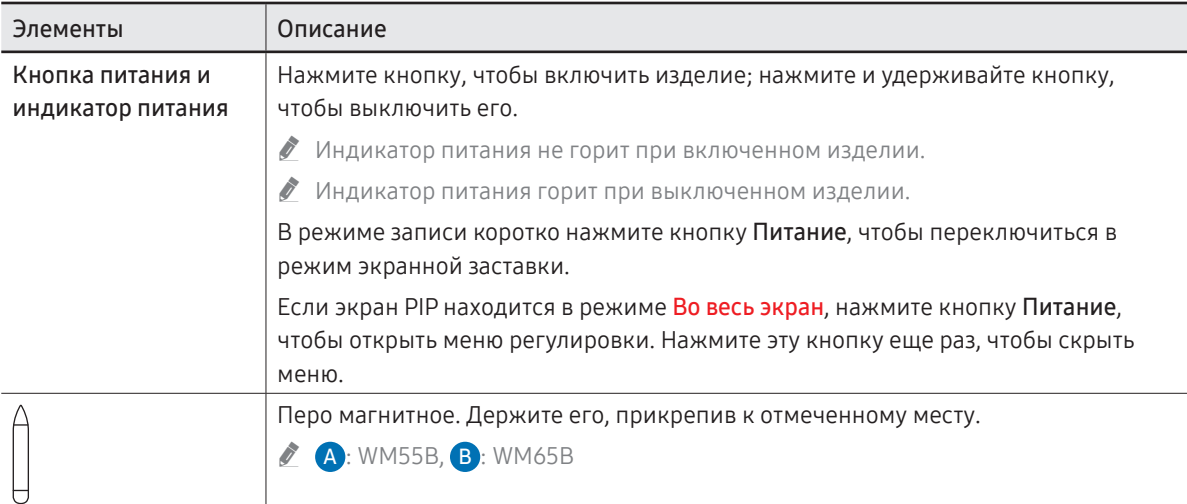

## WM75B/WM85B

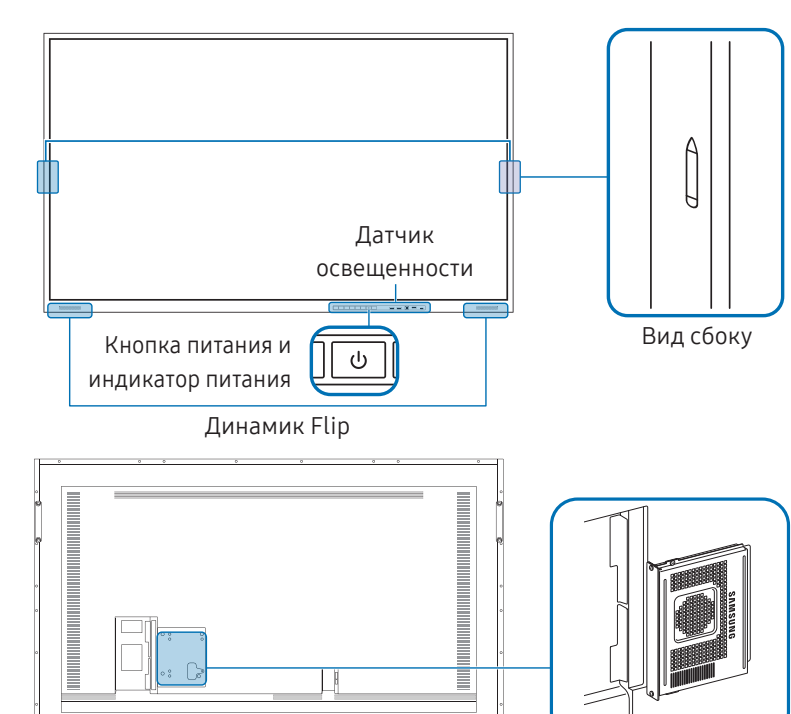

Блок OPS

" Цвет и форма элементов могут отличаться от цвета и формы, представленных на рисунке. В целях повышения качества технические характеристики могут изменяться без уведомления.

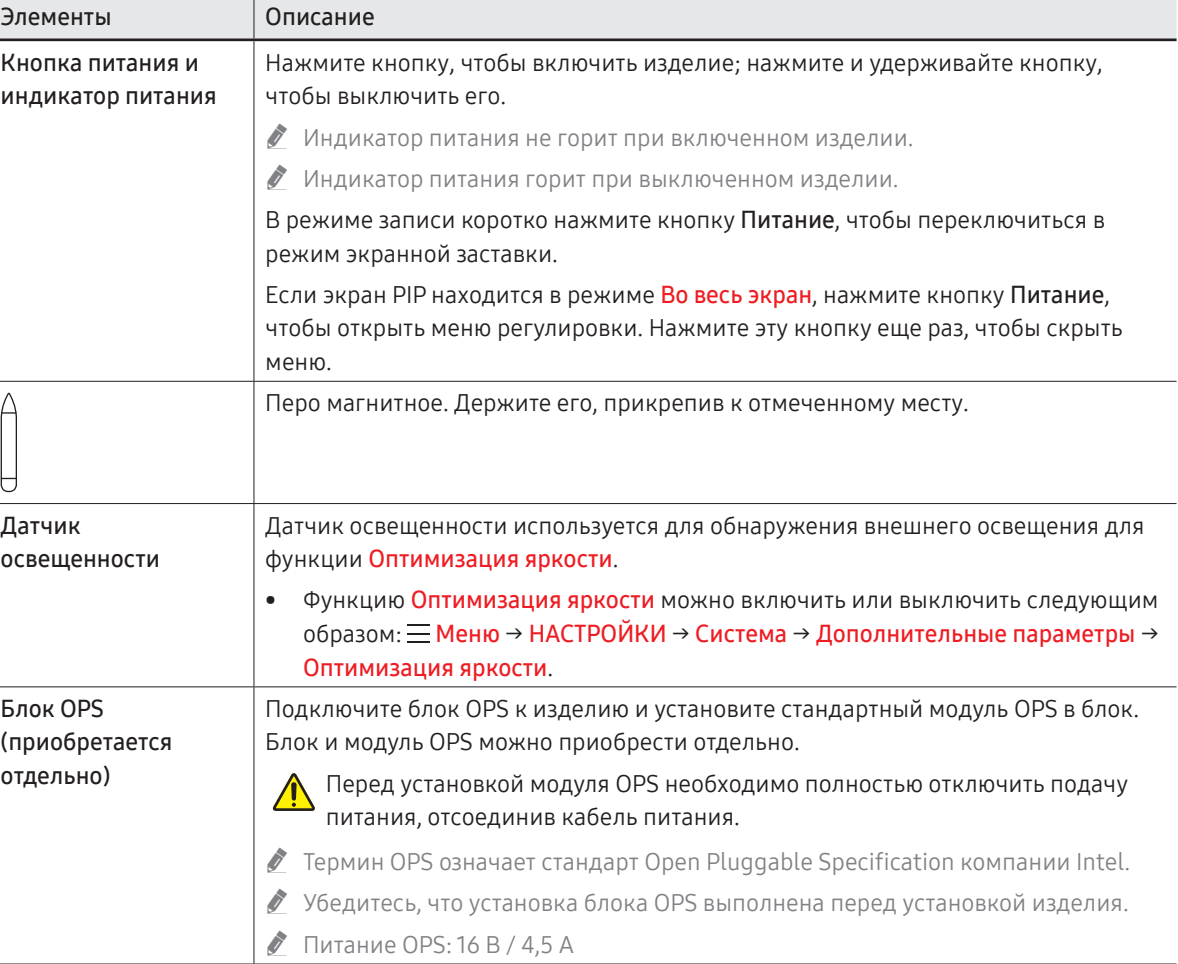

## <span id="page-11-0"></span>Порты

WM55B/WM65B

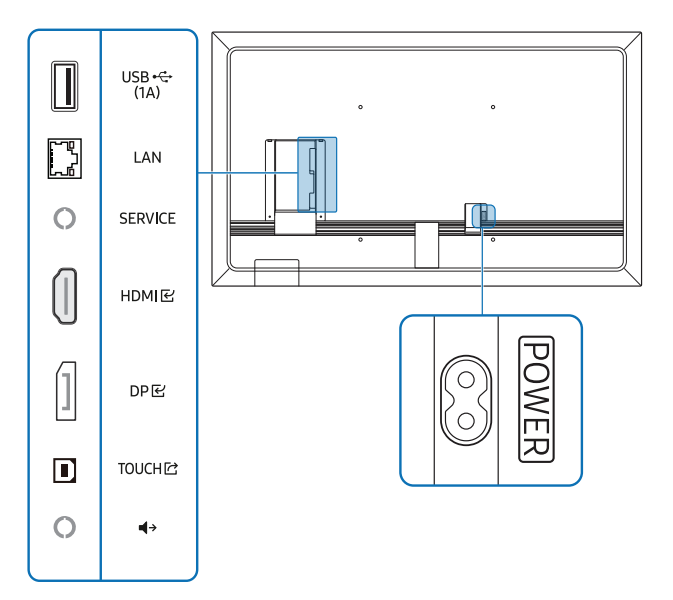

" Цвет и форма деталей могут отличаться от представленных на рисунке. В целях повышения качества технические характеристики могут изменяться без уведомления.

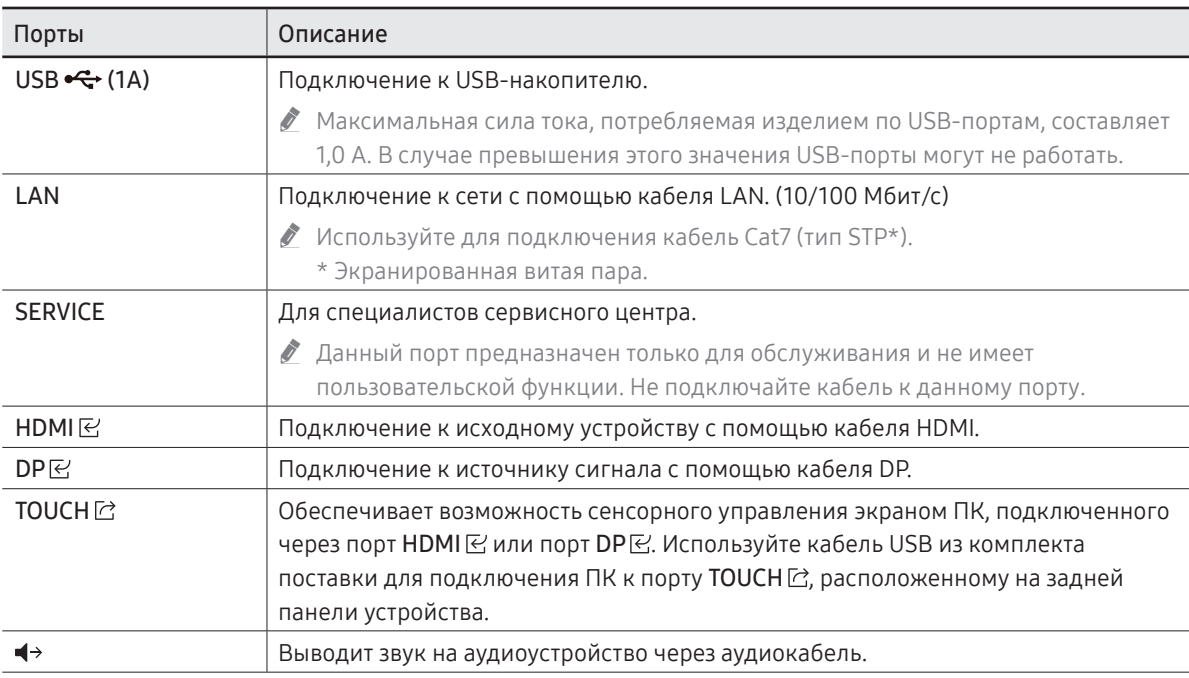

## WM75B/WM85B

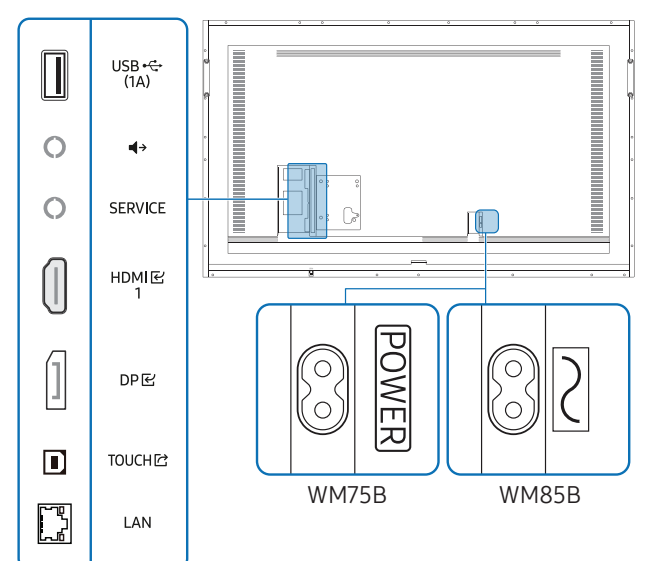

" Цвет и форма элементов могут отличаться от цвета и формы, представленных на рисунке. В целях повышения качества технические характеристики могут изменяться без уведомления.

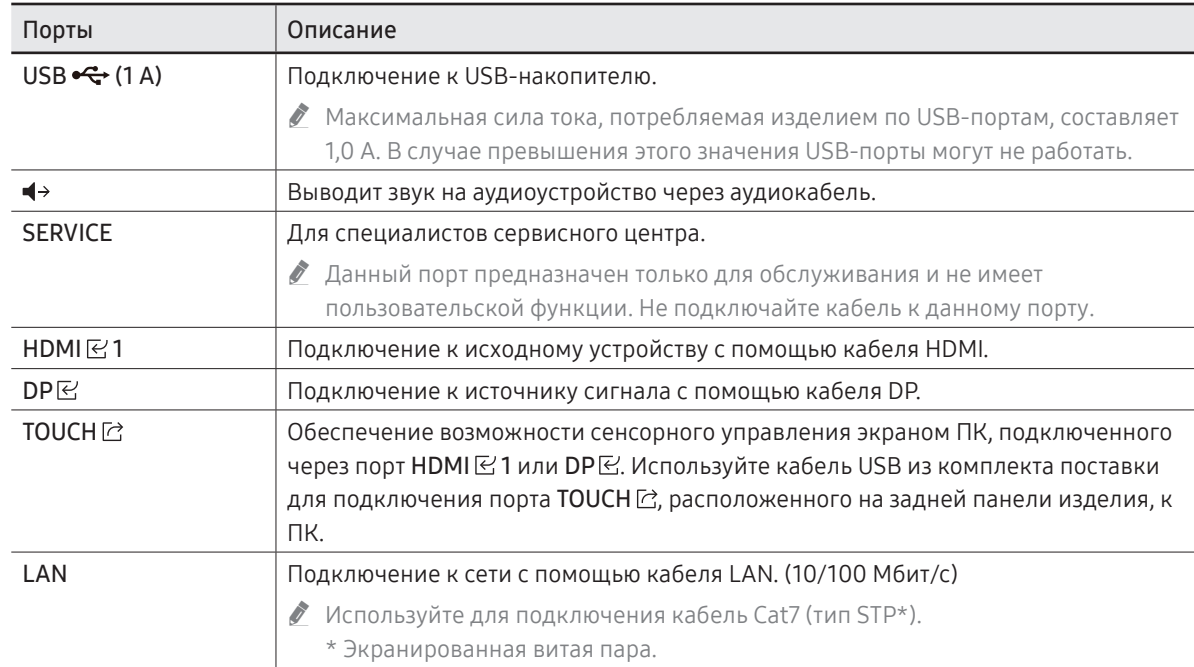

## <span id="page-13-0"></span>Док-станция

## WM55B/WM65B

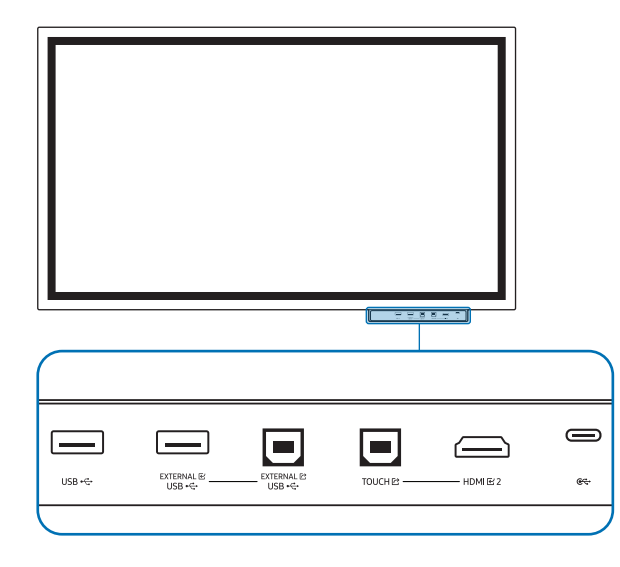

- " Док-станции продаются отдельно. Обратитесь к вашему поставщику для получения помощи в совершении покупки.
- " Цвет и форма деталей могут отличаться от представленных на рисунке. В целях повышения качества технические характеристики могут изменяться без уведомления.
- 

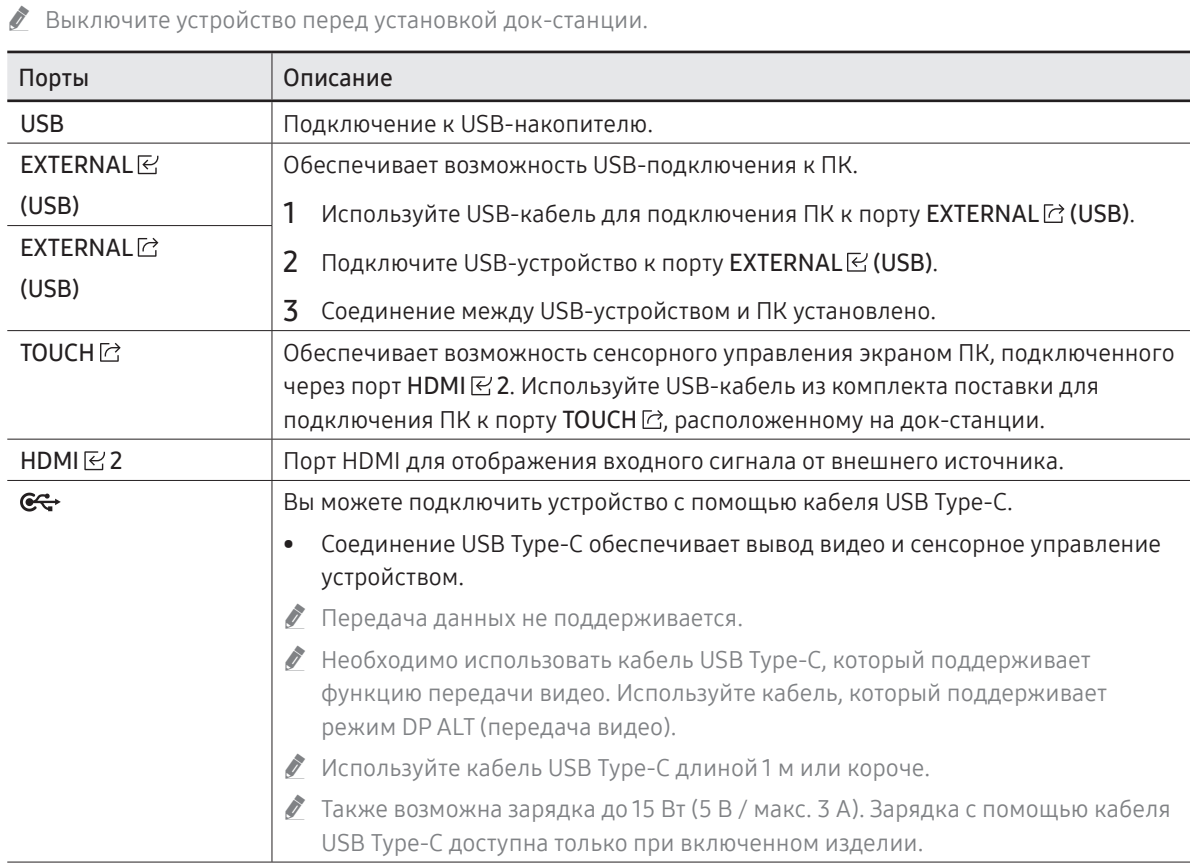

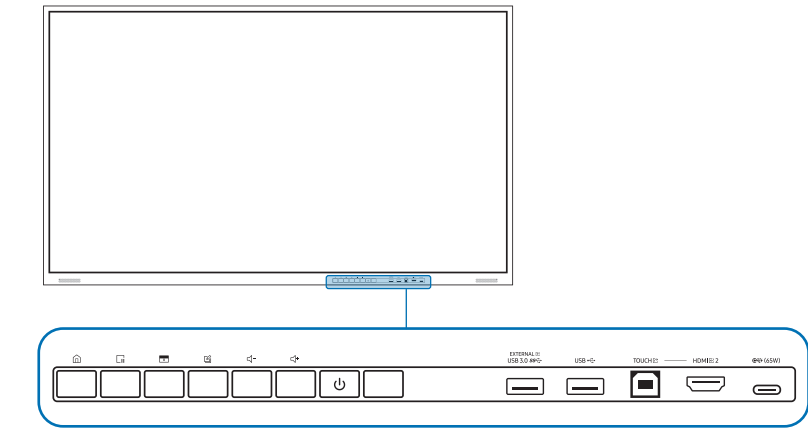

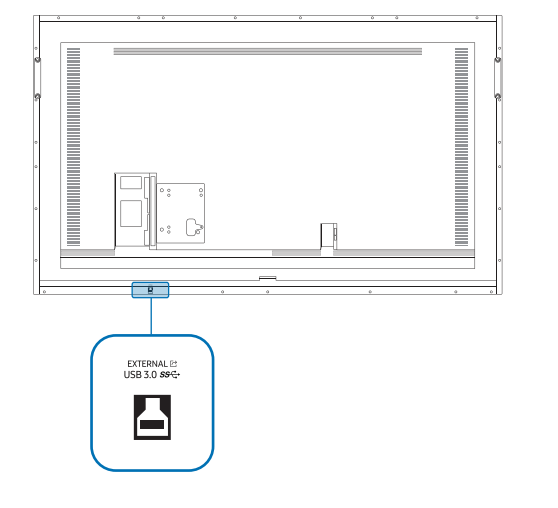

<span id="page-14-0"></span> $WM75B/WM85B$   $\ell$  Цвет и форма элементов могут отличаться от цвета и формы, представленных на рисунке. В целях повышения качества технические характеристики могут изменяться без уведомления.

## Порты

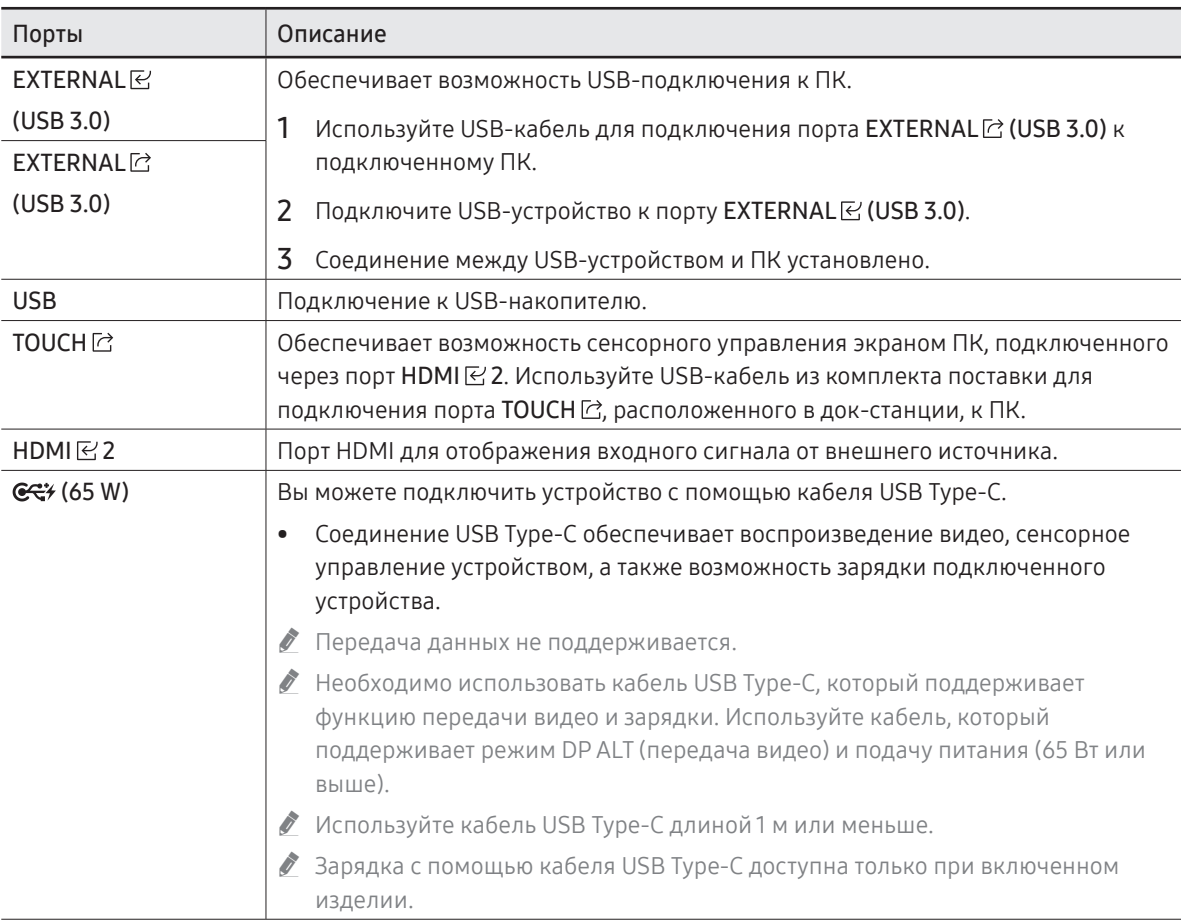

## <span id="page-15-0"></span>Кнопки

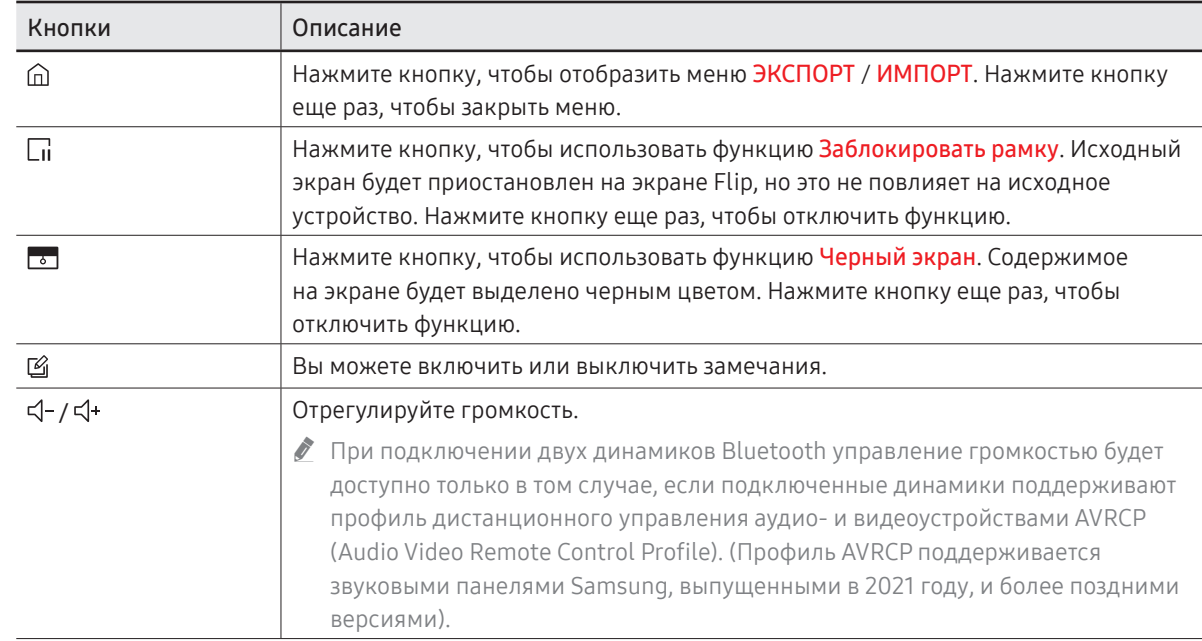

## <span id="page-16-0"></span>Перед установкой (руководство по установке)

Данное изделие можно установить на стене. Эксклюзивная подставка Samsung (для WM55B) и настенное крепление (для WM65B) можно приобрести дополнительно.

" Не устанавливайте и не используйте изделие лицевой стороной вверх. Сенсорные функции могут работать некорректно.

## WM55B

#### Поворот

- " Для получения дополнительных сведений обратитесь в центр по обслуживанию клиентов Samsung.
- Чтобы использовать устройство в альбомной ориентации, поверните его против часовой стрелки и убедитесь, что после поворота индикатор питания находится справа.

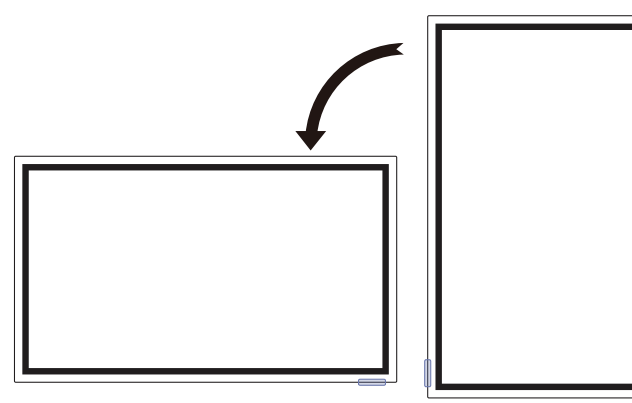

#### Вентиляция

" Для получения дополнительных сведений обратитесь в центр по обслуживанию клиентов Samsung.

#### Установка на стене, перпендикулярной полу

- A Минимальное расстояние 15 мм
- B Температура окружающей среды: 35 °C или менее
- " При установке устройства на вертикальной стене расстояние между дисплеем и ее поверхностью в целях обеспечения необходимой вентиляции должно составлять не менее 15 мм. Также убедитесь, что температура окружающей среды поддерживается на постоянном уровне и не превышает 35 °С.

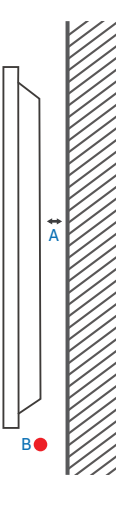

#### Установка в углублении стены

- A Минимальное расстояние 15 мм
- B Минимальное расстояние 25 мм
- C Температура окружающей среды: 35 °C или менее
- " Чтобы обеспечить должную вентиляцию и сохранить температуру окружающего пространства ниже 35 °C, при установке в углублении стены оставьте между изделием и поверхностью стены пространство не менее указанного выше.

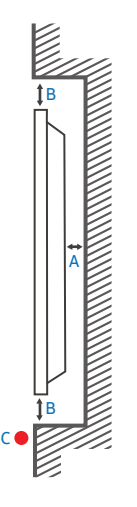

## WM65B

#### Вентиляция

 $\ell$  Для получения дополнительных сведений обратитесь в центр по обслуживанию клиентов Samsung.

#### Установка на стене, перпендикулярной полу

- A Минимальное расстояние 0 мм
- B Температура окружающей среды: 35 °C или менее

# A B

B

**Antique Service Service Service Service Service Service Service Service Service** 

B

C

#### Установка в углублении стены

- A Минимальное расстояние 0 мм
- B Минимальное расстояние 25 мм
- C Температура окружающей среды: 35 °C или менее
- " Чтобы обеспечить должную вентиляцию и сохранить температуру окружающего пространства ниже 35 °C, при установке устройства в углублении стены оставьте между устройством и поверхностью стены пространство не менее указанного выше.

## WM75B/WM85B

#### Вентиляция

 $\ell$  Для получения дополнительных сведений обратитесь в центр по обслуживанию клиентов Samsung.

#### Установка на стене, перпендикулярной полу

- A Минимальное расстояние 15 мм
- B Температура окружающей среды: 35 °C или менее

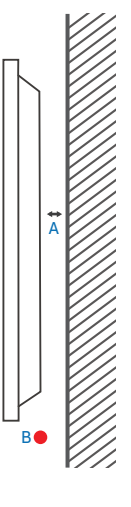

#### Установка в углублении стены

- A Минимальное расстояние 15 мм
- B Минимальное расстояние 25 мм
- C Температура окружающей среды: 35 °C или менее
- " Чтобы обеспечить должную вентиляцию и сохранить температуру окружающего пространства ниже 35 °C, при установке в углублении стены оставьте между изделием и поверхностью стены пространство не менее указанного выше.

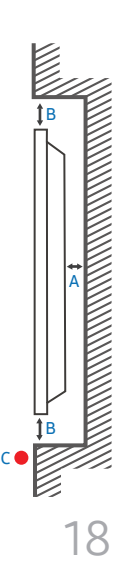

## <span id="page-18-0"></span>Установка настенного кронштейна

#### Использование комплекта для крепления на стену

- Комплект для крепления на стену позволяет закрепить изделие на стене.
- Подробная информация об установке настенного кронштейна содержится в инструкции к нему.
- При установке настенного кронштейна рекомендуется проконсультироваться у специалиста.
- Samsung не несет ответственности за любые повреждения изделия или травмы, полученные при самостоятельной установке настенного кронштейна.

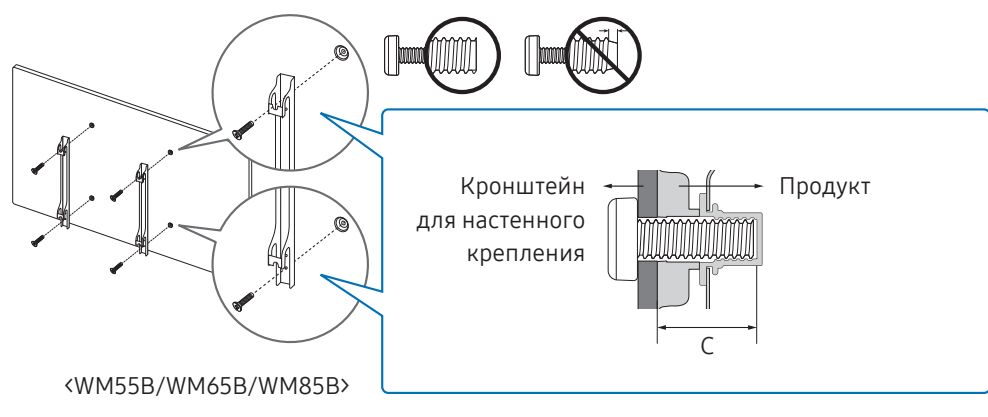

#### Использование адаптера для настенного крепления (только WM75B)

Перед установкой комплекта для крепления на стену установите входящие в комплект адаптеры для настенного крепления, как показано на рисунке ниже.

" Если вы устанавливаете настенное крепление стороннего производителя, обратите внимание, что длина винтов, которые можно использовать для крепления изделия к кронштейну, указана в столбце C таблицы, приведенной на следующей странице.

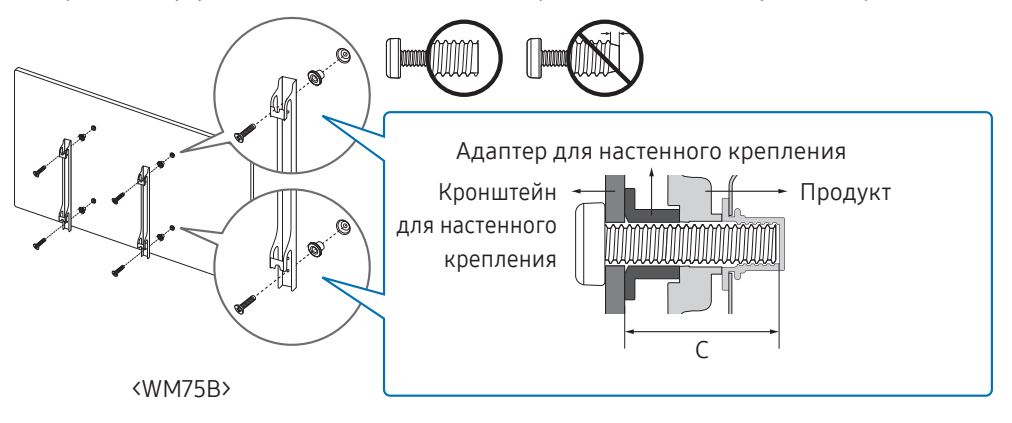

## <span id="page-19-0"></span>Характеристики комплекта для крепления на стену (VESA)

" Настенный кронштейн необходимо закреплять на прочной вертикальной стене. В случае крепления изделия на стену свяжитесь с ближайшим агентством.

В случае крепления к наклонной стене изделие может упасть и причинить травму.

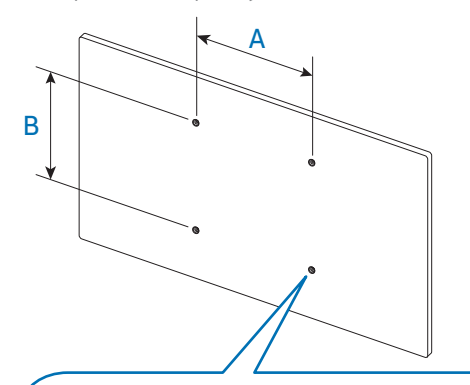

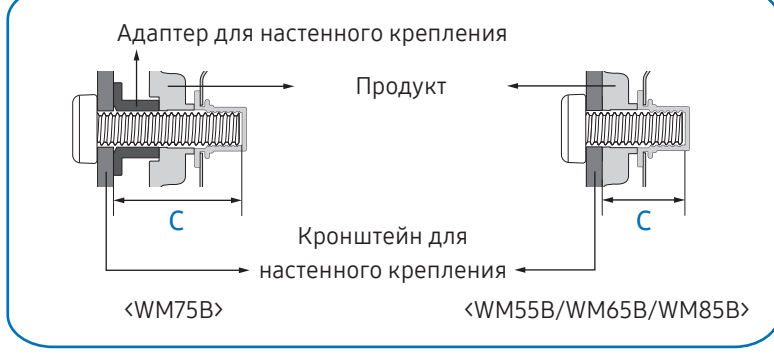

- Комплекты для крепления на стену Samsung сопровождаются подробным руководством по установке и содержат все необходимые для сборки детали.
- Не используйте винты, имеющие длину, превышающую стандартную, или винты, не соответствующие стандартам VESA. Винты, длина которых превышает стандартную, могут вызвать повреждение внутренних частей изделия.
- Настенные кронштейны, не соответствующие стандартам VESA в отношении винтов, могут содержать винты различного вида в зависимости от характеристик кронштейна.
- Не затягивайте винты со слишком большим усилием. Это может привести к повреждению изделия, повлечь за собой его падение и причинить травму. Samsung не несет ответственности за связанные с этим несчастные случаи.
- Компания Samsung не несет ответственности за повреждение изделия или травмы, полученные при использовании настенного крепления, не соответствующего стандартам VESA или не предназначенного для этих целей, а также в случае несоблюдения инструкций по установке изделия.
- Крепление продукта на стену должно производиться двумя людьми. (Четыре или более человек для моделей размером 85 дюйма и более.)

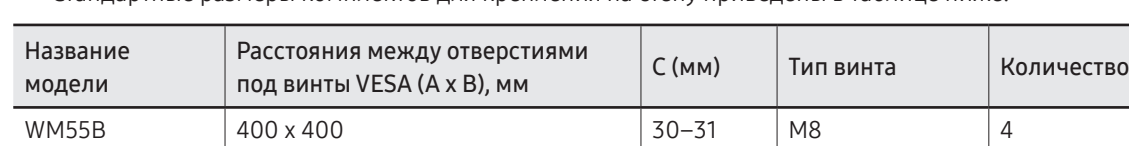

• Стандартные размеры комплектов для крепления на стену приведены в таблице ниже.

WM65B 32–33 WM75B 30–31 WM85B 600 x 400 37–38

" Не устанавливайте кронштейн для крепления на стену, если изделие включено. Это может вызвать удар электрическим током.

## <span id="page-20-0"></span>Подключение к сети

" Компоненты для подключения могут отличаться в зависимости от изделия.

## Настройки параметров сети (проводное подключение)

#### Подключение к проводной сети

Существует три способа подключения изделия к локальной кабельной сети.

• Вы можете подключить порт LAN, расположенный на задней панели изделия, к внешнему модему с помощью кабеля LAN. См. рисунок ниже.

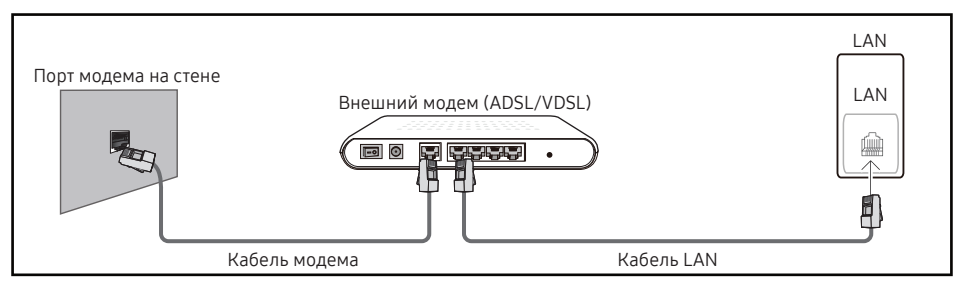

• Вы можете подключить порт LAN, расположенный на задней панели изделия, к соединенному с внешним модемом распределителю IP-адресов. Для подключения используйте кабель LAN. См. рисунок ниже.

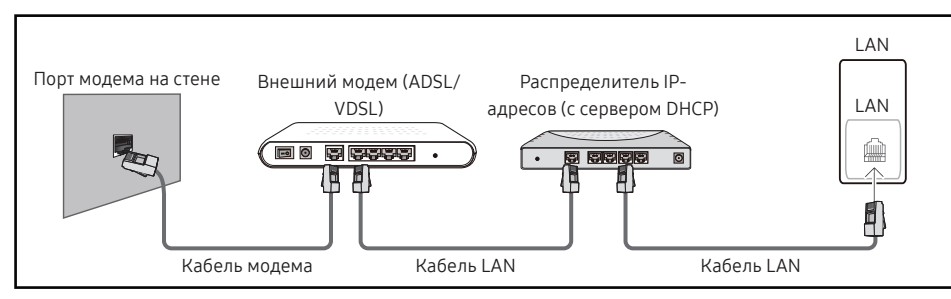

• Если это допускается конфигурацией сети, можно подключить порт LAN на задней панели изделия непосредственно к разъему локальной сети с помощью кабеля LAN. См. рисунок ниже. К этой же локальной сети должен быть подключен модем или маршрутизатор.

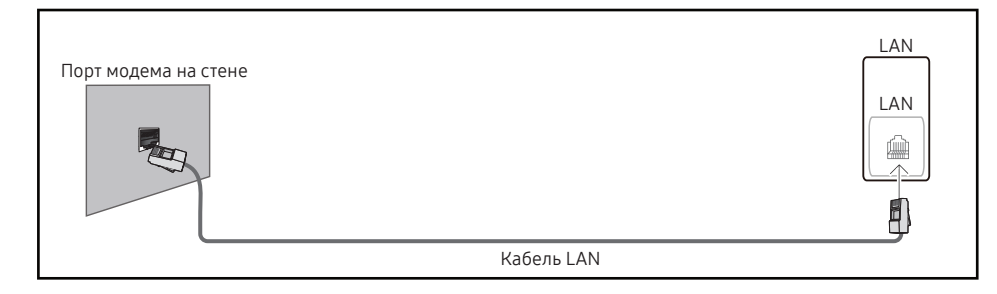

Если в вашей сети применяется динамическое распределение IP-адресов, необходимо использовать модем или маршрутизатор с поддержкой протокола DHCP. Модемы и маршрутизаторы с поддержкой DHCP автоматически пересылают на изделие IP-адрес, маску подсети, адрес шлюза и параметры DNS, необходимые для доступа к Интернету, и вам в этом случае не нужно вводить их вручную. Большинство домашних сетей являются динамическими.

В некоторых конфигурациях сетей требуется наличие статического IP-адреса. Если в вашей сети необходим статический IP-адрес, нужно вручную ввести IP-адрес, маску подсети, адрес шлюза и параметры DNS на экране настройки кабельного подключения. Для получения IP-адреса, маски подсети, адреса шлюза и параметров DNS свяжитесь с поставщиком услуг Интернета.

Если вы используете компьютер с ОС Windows, можно также получить эти значения с помощью него.

- **Вы также можете использовать модемы ADSL с поддержкой DHCP, если** конфигурация сети требует использования статического IP-адреса.
- " Модемы ADSL, поддерживающие DHCP, также позволяют использовать статические IP-адреса.

Установите сетевое подключение, чтобы использовать интернет-службы, такие как обновление программного обеспечения.

#### Автоматическая настройка открытой сети

Выполните подключение к сети с помощью кабеля LAN. Сначала убедитесь, что кабель LAN подключен.

#### Автоматическая настройка

- 1 Установите для параметра Тип сети значение Кабель на странице Открыть настройки сети.
- 2 Появится экран подключения к сети и запустится процесс проверки.
- 3 Когда соединение будет проверено, в нижней части экрана появится кнопка Да.
- 4 Нажмите Да.
- " В случае ошибки соединения проверьте подключение кабеля к порту LAN.
- $\blacktriangleright$  Если при автоматической настройке не удается обнаружить параметры подключения к сети или если нужно установить соединение вручную, перейдите к следующему разделу — «[Ручная настройка открытой сети \(проводное подключение\)](#page-21-0)».

#### <span id="page-21-0"></span>Ручная настройка открытой сети (проводное подключение)

В офисах компаний могут использоваться статические IP-адреса.

В данном случае, чтобы получить сведения об IP-адресе, адресе маски подсети, шлюза или DNS-сервера, обратитесь к сетевому администратору. После чего введите значения этих параметров вручную.

#### Получение параметров подключения к сети

Чтобы просмотреть параметры подключения к сети на большинстве компьютеров с ОС Windows, выполните указанные ниже действия.

- 1 Щелкните правой кнопкой мыши значок Сеть в нижнем правом углу экрана.
- 2 В появившемся контекстном меню выберите пункт Состояние.
- 3 В появившемся диалоговом окне откройте вкладку Поддержка.
- 4 На вкладке Поддержка нажмите кнопку Подробности. Будут показаны параметры подключения к сети.

#### Ручная настройка

- 1 Установите для параметра Тип сети значение Кабель на странице Открыть настройки сети.
- 2 Появится экран подключения к сети и запустится процесс проверки.
- 3 Когда предпринимаются попытки подключиться к сети, выберите команду Отмена. Этот шаг прервет процесс подключения.
- 4 Выберите параметр Настр-ки IP на экране подключения к сети. Появится экран Настр-ки IP.
- 5 Выберите поле сверху, после чего установите для параметра Настройка IP значение Ввести вручную.
	- **Если установить для параметра Настройка IP значение Ввести вручную**, это автоматически приведет к изменению параметра Настр. DNS на Ввести вручную.
- 6 Введите значения IP-адрес, Маска подсети, Шлюз и Сервер DNS вручную.
- 7 По окончании выберите команду Да внизу страницы. Откроется экран тестирования сети, и запустится процесс проверки подключения.
- 8 Когда соединение будет проверено, в нижней части экрана появится кнопка Да.
- 9 Коснитесь Да, чтобы завершить настройку.

## <span id="page-22-0"></span>Настройки параметров сети (беспроводное подключение)

#### Подключение к беспроводной сети

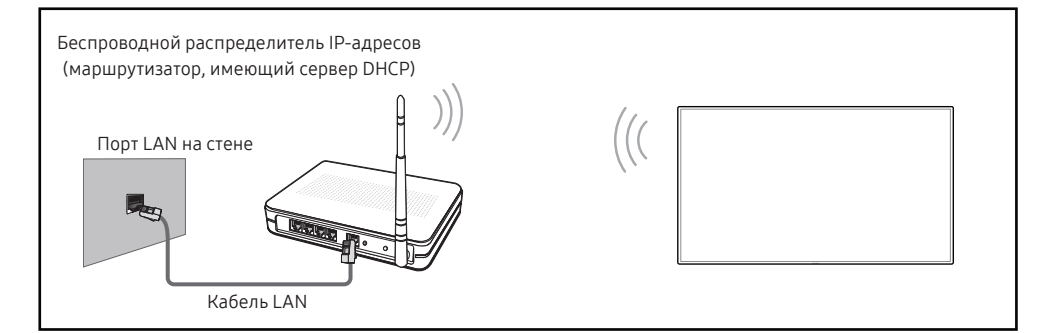

Рекомендуется использовать протокол IEEE 802.11n. При воспроизведении видео через сетевое соединение непрерывность воспроизведения не гарантируется.

- " Выбирайте свободный канал беспроводного распределителя IP-адресов. Если канал уже используется другим распределителем IP-адресов, расположенным поблизости, это вызовет помехи и нарушения соединения.
- " Изделие поддерживает только перечисленные ниже сетевые протоколы безопасности.

Если выбрать режим «Pure High-throughput (Greenfield) 802.11n» и установить тип шифрования WEP, TKIP или TKIP AES (WPS2Mixed) на точке доступа или беспроводном маршрутизаторе, изделия Samsung не будут поддерживать соединение в соответствии с новыми спецификациями Wi-Fi.

- $\blacktriangleright$  Если ваш беспроводной маршрутизатор поддерживает стандарт WPS (Wi-Fi Protected Setup), то можно установить подключение к сети с помощью конфигурации посредством нажатия кнопки PBC (Push Button Configuration) или PIN-кода. При использовании WPS осуществляется автоматическая настройка SSID и ключа WPA в обоих режимах.
- Способы подключения. Подключение к беспроводной сети можно настроить тремя способами. Автоматическая настройка (с использованием функции автоматического поиска сети), ручная настройка, Использовать WPS
- $\triangle$  Данное изделие поддерживает Enterprise WPA2 (TLS / TTLS / PEAP).

#### Автоматическая настройка сети (беспроводное подключение)

У большинства беспроводных сетей есть дополнительная система безопасности, которая требует, чтобы обращающиеся к сети устройства передавали зашифрованный код безопасности, называемый кодом доступа или ключом безопасности. Ключ безопасности основан на парольной фразе (обычно это слово или последовательность букв и цифр определенной длины), которую нужно ввести при настройке системы безопасности беспроводной сети. Если используется этот способ создания сетевого подключения, и у вас есть ключ безопасности для беспроводной сети, парольную фразу необходимо будет ввести в процессе автоматической или ручной настройки.

#### Автоматическая настройка

- 1 Установите для параметра Тип сети значение Беспроводная на странице Открыть настройки сети.
- 2 Изделие выполнит поиск доступных беспроводных сетей. По окончании поиска будет показан список доступных сетей.
- 3 Выберите нужную сеть из списка сетей.
	- **Весли нужный беспроводной маршрутизатор не появляется, выберите Обновить** для повторного поиска.
	- " Если маршрутизатор не удается найти и при повторной попытке, нажмите кнопку Добавить сеть.
- 4 Если вы выбрали сеть, защищенную паролем, введите пароль и коснитесь ОК.

" Вы можете пропустить этот шаг, если выбрали открытую сеть.

- 5 Появится экран подключения к сети и запустится процесс проверки.
- 6 Когда соединение будет проверено, в нижней части экрана появится кнопка Да.
- 7 Нажмите Да.

#### Ручная настройка сети (беспроводное подключение)

В офисах компаний могут использоваться статические IP-адреса.

В данном случае, чтобы получить сведения об IP-адресе, адресе маски подсети, шлюза или DNS-сервера, обратитесь к сетевому администратору. После чего введите значения этих параметров вручную.

#### Получение параметров подключения к сети

Чтобы просмотреть параметры подключения к сети на большинстве компьютеров с ОС Windows, выполните указанные ниже действия.

- 1 Щелкните правой кнопкой мыши значок Сеть в нижнем правом углу экрана.
- 2 В появившемся контекстном меню выберите пункт Состояние.
- 3 В появившемся диалоговом окне откройте вкладку Поддержка.
- 4 На вкладке Поддержка нажмите кнопку Подробности. Будут показаны параметры подключения к сети.

#### Ручная настройка

- 1 Установите для параметра Тип сети значение Беспроводная на странице Открыть настройки сети.
- 2 Изделие выполнит поиск доступных беспроводных сетей. По окончании поиска будет показан список доступных сетей.
- 3 Выберите нужную сеть из списка сетей.
	- В Если нужный беспроводной маршрутизатор не появляется, выберите Обновить для повторного поиска.
	- " Если маршрутизатор не удается найти и при повторной попытке, нажмите кнопку Добавить сеть.
- 4 Если вы выбрали сеть, защищенную паролем, введите пароль и коснитесь ОК.

" Вы можете пропустить этот шаг, если выбрали открытую сеть.

- 5 Появится экран подключения к сети и запустится процесс проверки.
- 6 Когда предпринимаются попытки подключиться к сети, выберите команду Отмена. Этот шаг прервет процесс подключения.
- 7 Выберите параметр Настр-ки IP на экране подключения к сети. Появится экран Настр-ки IP.
- 8 Выберите поле сверху, после чего установите для параметра Настройка IP значение Ввести вручную.
	- $\mathscr F$  Если выбрать для параметра Настройка IP значение Ввести вручную, это автоматически приведет к изменению параметра Настр. DNS на Ввести вручную.
- 9 Введите значения IP-адрес, Маска подсети, Шлюз и Сервер DNS вручную.
- 10 По окончании выберите команду Да внизу страницы. Откроется экран тестирования сети, и запустится процесс проверки подключения.
- 11 Когда соединение будет проверено, в нижней части экрана появится кнопка Да.
- 12 Коснитесь Да, чтобы завершить настройку.

#### Настройка с помощью кнопки WPS

Если на маршрутизаторе есть кнопка WPS, выполните указанные ниже действия.

- 1 Установите для параметра Тип сети значение Беспроводная на странице Открыть настройки сети.
- 2 Выберите пункт Использовать WPS.
- 3 Нажимайте кнопку WPS или PBC на беспроводном маршрутизаторе в течение следующих двух минут. Изделие автоматически получит все необходимые настройки сети и подключится к сети.
- 4 На экране появится экран подключения. Это означает, что настройка закончена.

# <span id="page-24-0"></span>Глава 03 Письмо

## Что такое ролик?

- Роликами называются файлы на этом устройстве. Ролик это файл, состоящий из нескольких страниц.
- Ролик может содержать до 20 страниц.

В РЕЖИМ КИСТИ поддерживает только одностраничное отображение.

" На одном экране вы можете открыть только один ролик. Для получения дополнительной информации обратитесь к разделу «[Меню](#page-28-1)».

#### Альбомная ориентация Партанов Книжная ориентация

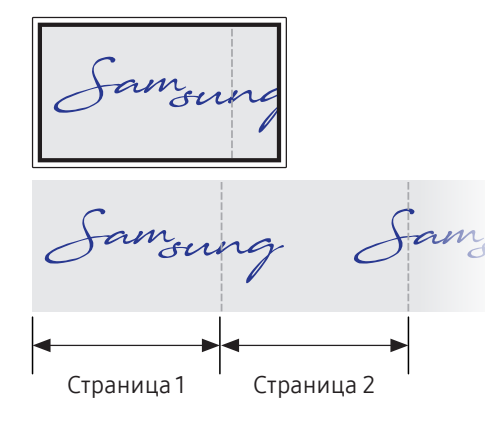

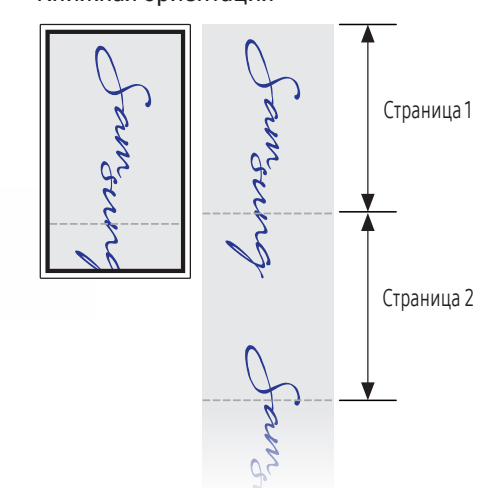

<span id="page-25-0"></span>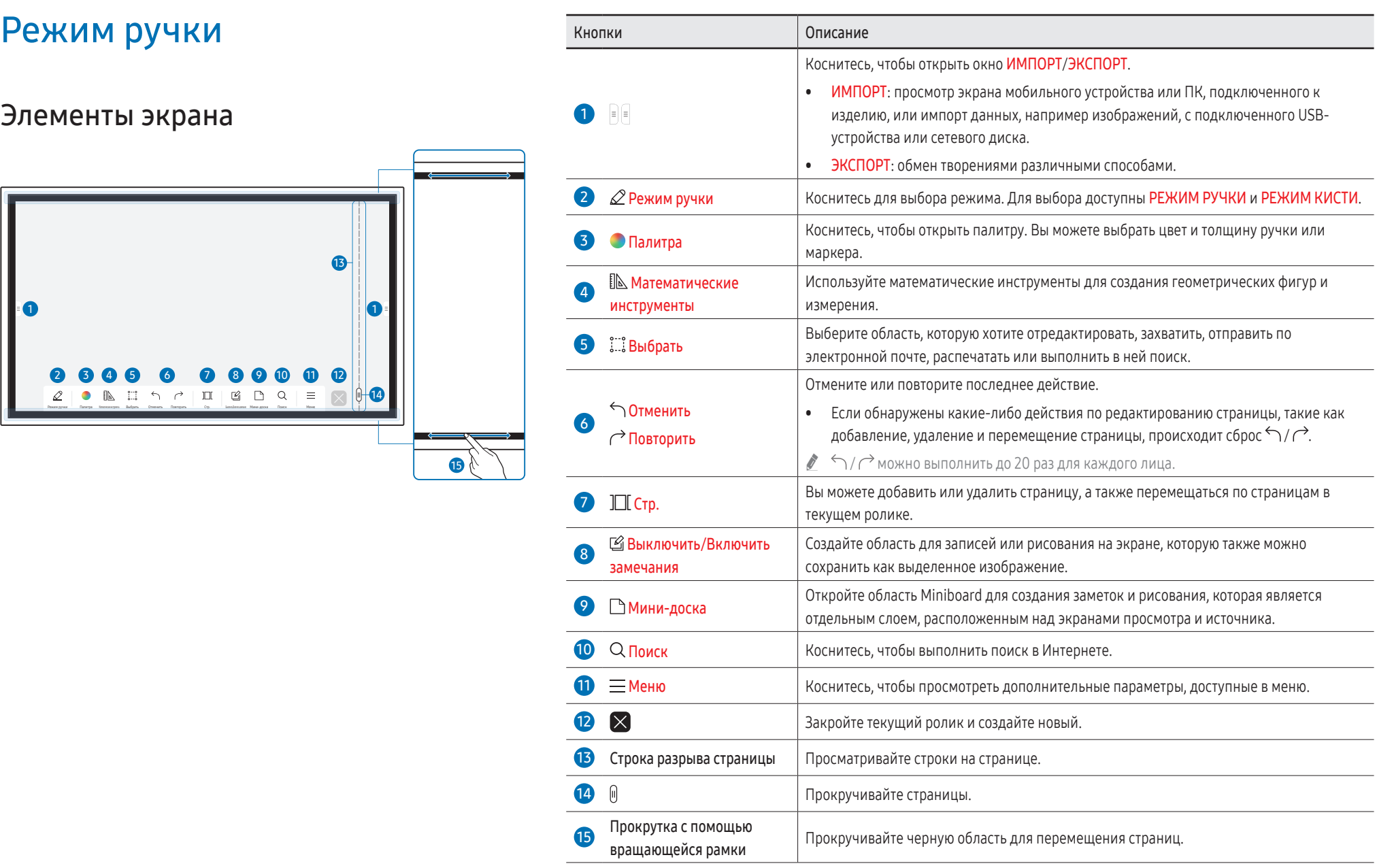

## 26

## <span id="page-26-0"></span>Рисование

С помощью поставляемого пера вы можете сделать любую запись.

• Если при использовании тонкого наконечника слишком сильно наклонить перо относительно экрана (до 45 градусов, как показано на рисунке), результат может

- Тонкий наконечник (А): Тип пера
- Утолщенный наконечник (В): Тип маркера

## Использование простого меню

Долгим нажатием в любой области можно получить быстрый доступ к простому меню.

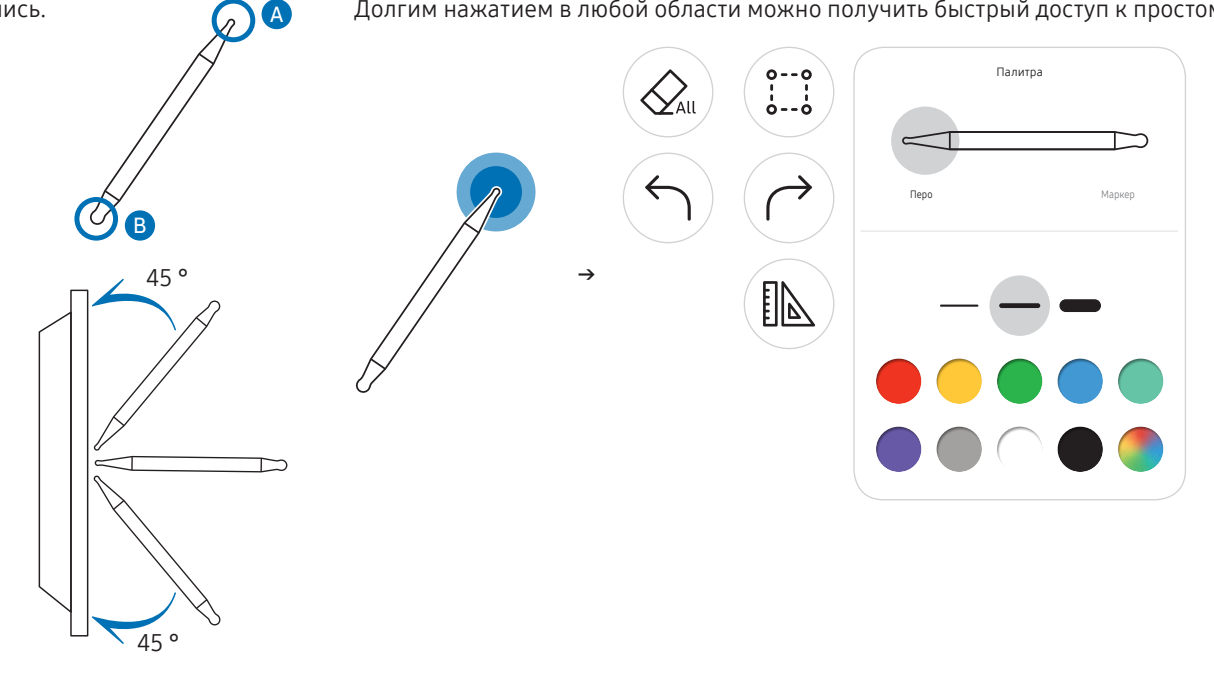

## Удаление

Вы можете удалить текст пальцем или ладонью.

выглядеть как в режиме тип маркера.

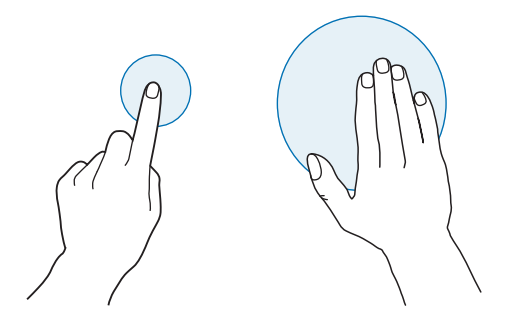

## <span id="page-27-0"></span>Режим кисти

## Элементы экрана

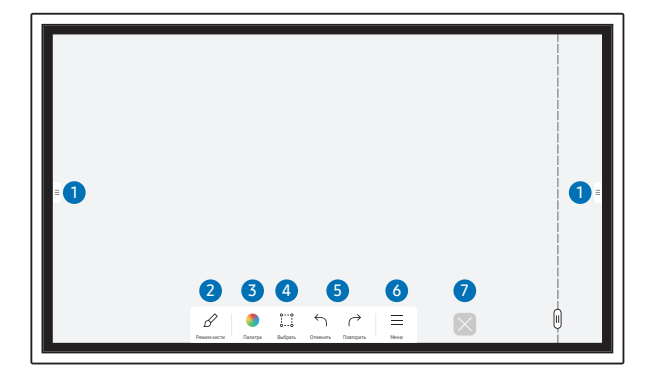

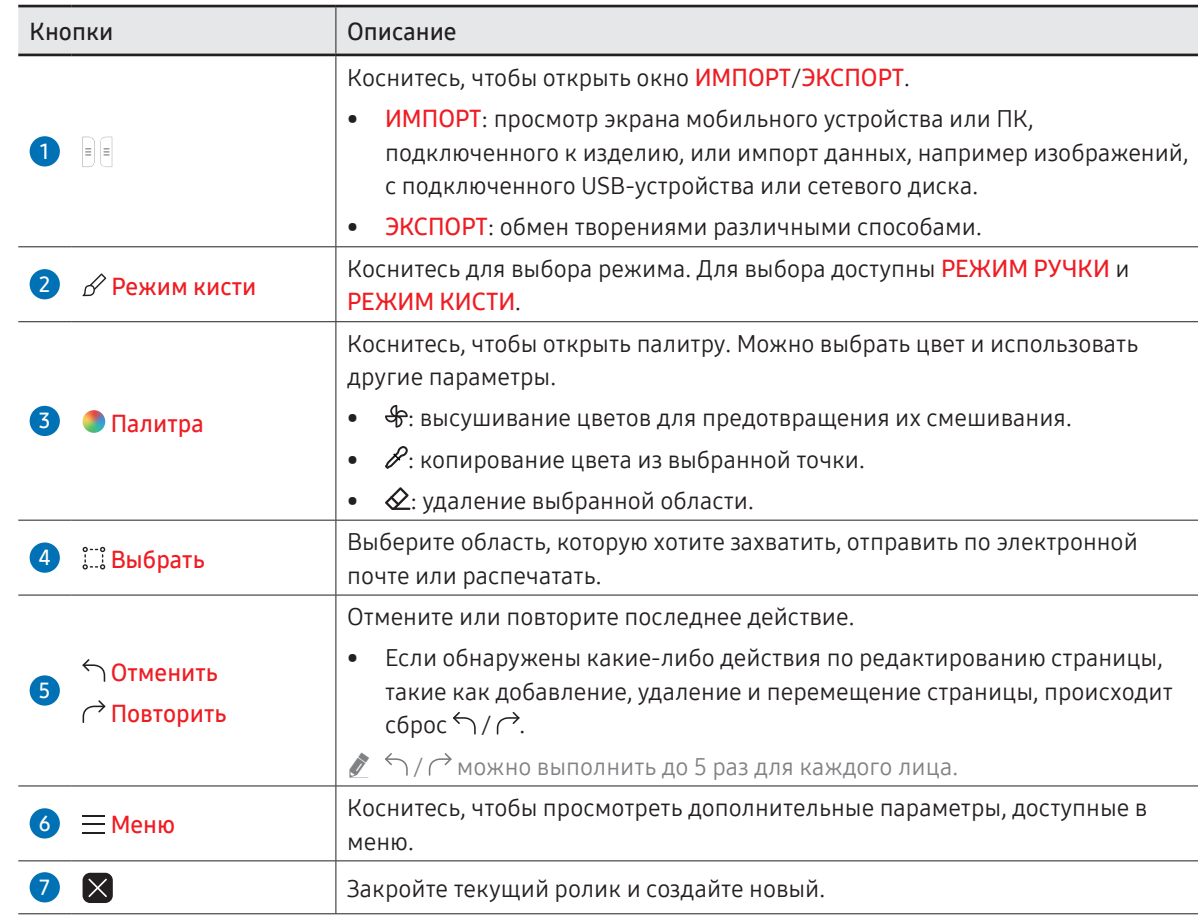

" Изменения толщины линий в зависимости от области касания экрана применяются сразу же. (не более 5,0 см)

" Рекомендуется использовать кисть.

Я РЕЖИМ КИСТИ поддерживает только сенсорный ввод.

Устройство различает 2048 уровней нажатия в РЕЖИМЕ КИСТИ.

## <span id="page-28-1"></span><span id="page-28-0"></span>Меню

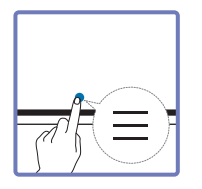

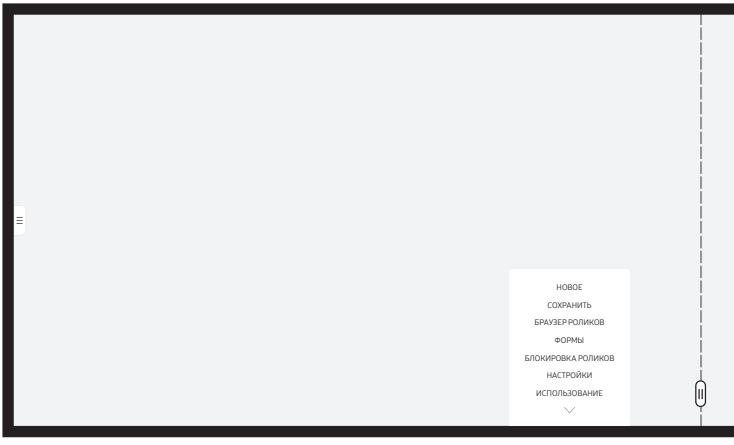

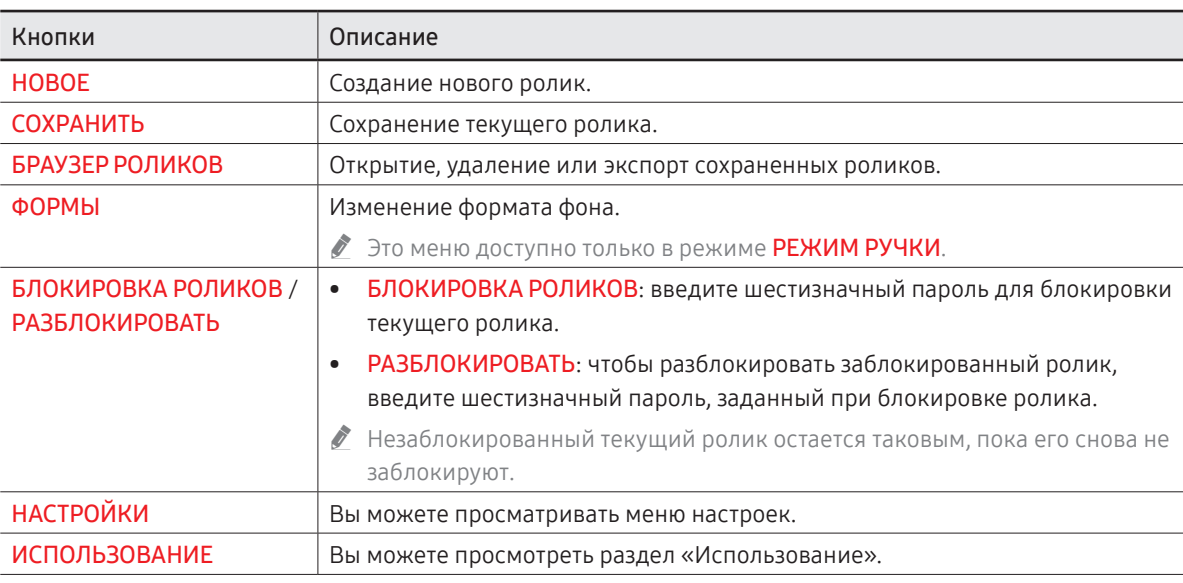

## <span id="page-29-0"></span>Браузер роликов

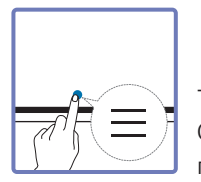

#### → БРАУЗЕР РОЛИКОВ

С помощью инструмента Браузер роликов можно открывать и просматривать ролики, а также управлять ими.

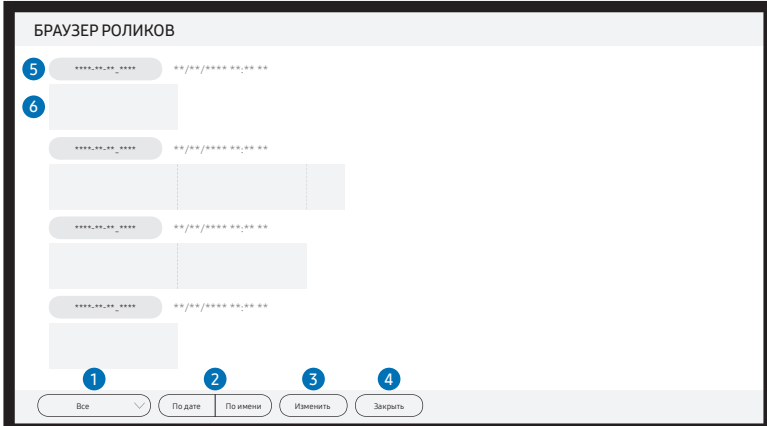

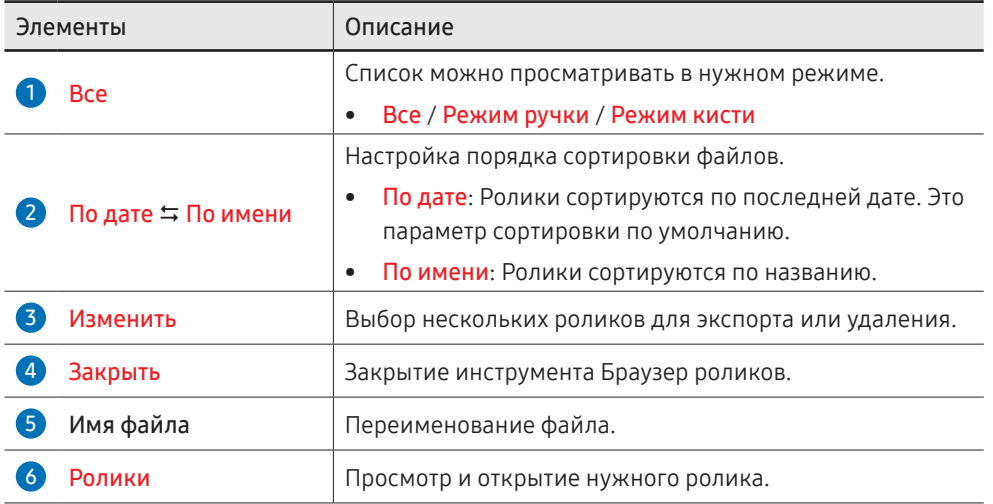

#### Удаление / экспорт роликов

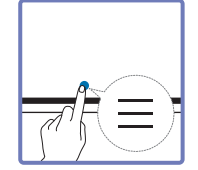

→ БРАУЗЕР РОЛИКОВ → Изменить

Вы можете выбрать несколько роликов для экспорта или удаления.

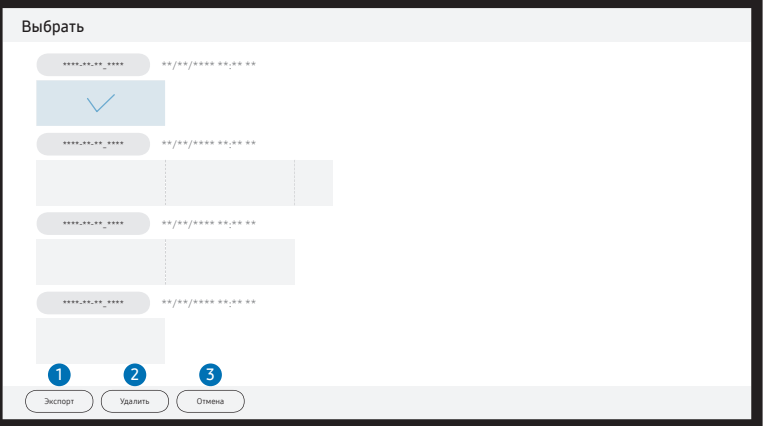

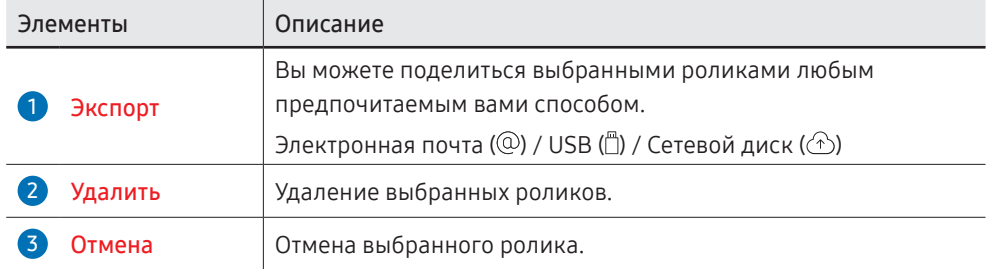

**Введите шестизначный пароль, чтобы открыть заблокированный ролик (** $\bigoplus$ **).** 

## <span id="page-30-0"></span>Просмотр страницы

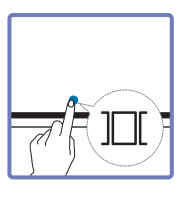

Вы можете перемещать или редактировать созданные ролики для каждой страницы.

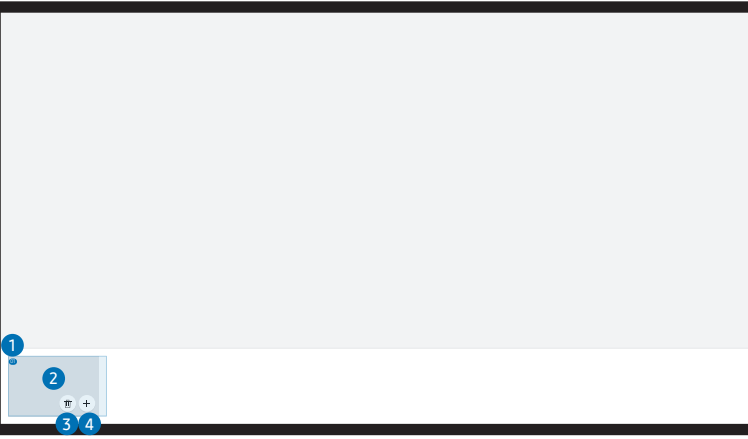

\$ Представленное изображение может отличаться в зависимости от модели устройства.

Это меню доступно только в режиме РЕЖИМ РУЧКИ.

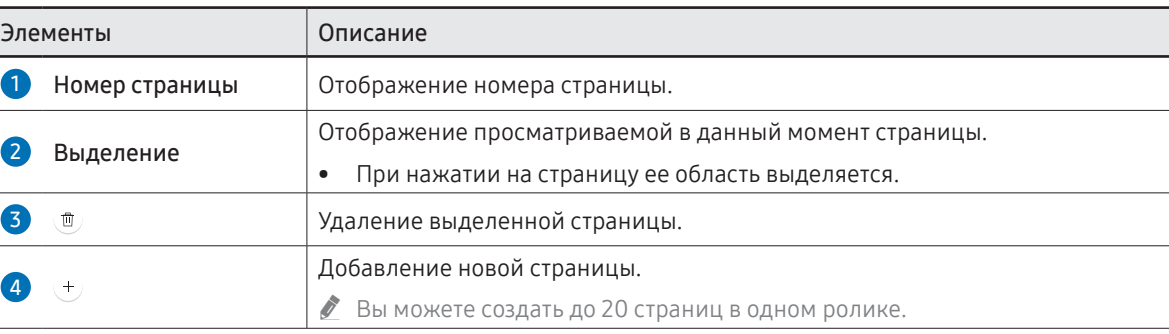

## <span id="page-31-0"></span>Выключить/Включить замечания

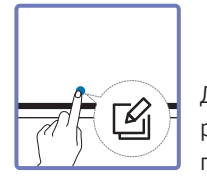

Добавьте слой поверх экрана для записи или рисования. Функция используется для добавления примечания к содержимому из внешнего источника.

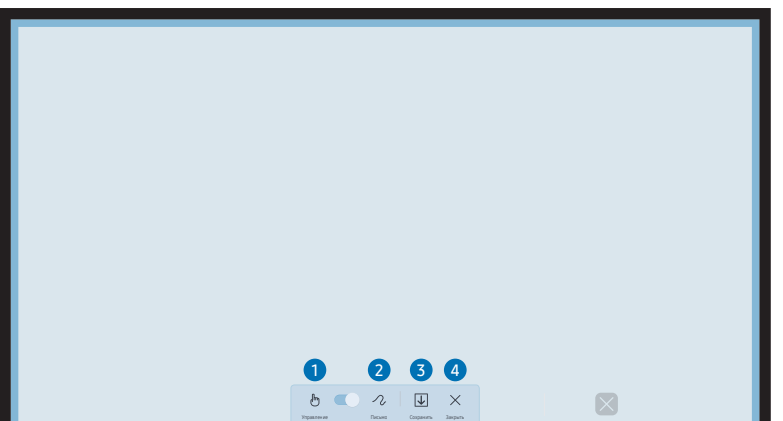

Это меню доступно только в режиме РЕЖИМ РУЧКИ.

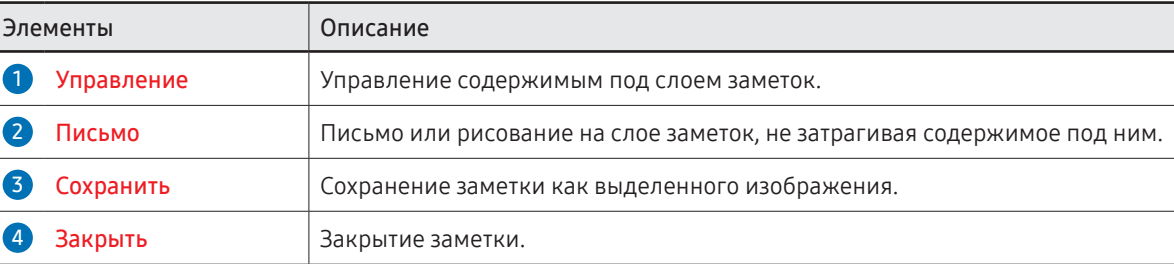

## <span id="page-32-0"></span>Использование инструментов Выбрать

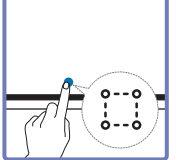

Выберите область, которую хотите отредактировать, захватить, отправить по электронной почте, распечатать или выполнить в ней поиск. Используйте значок для перемещения, поворота или изменения размера выделенной области.

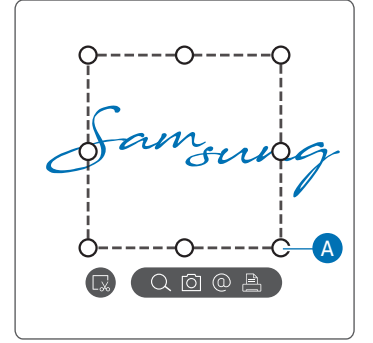

#### Поиск / выделение области захвата / отправка по электронной почте / печать

- 1 Коснитесь  $\ddot{\ddot{\bf i}}$  в меню инструментов. На экране появится поле выбора.
	- " Перемещайте A в поле выбора до достижения нужного размера.
- 2 Выберите область, а затем выберите одну из опций  $Q / \overline{Q} / Q$ .
	- " Для использования функций Поиск, Электронная почта или Печать изделие должно быть подключено к сети.
- " Функция Поиск доступна только в режиме рукописного ввода.

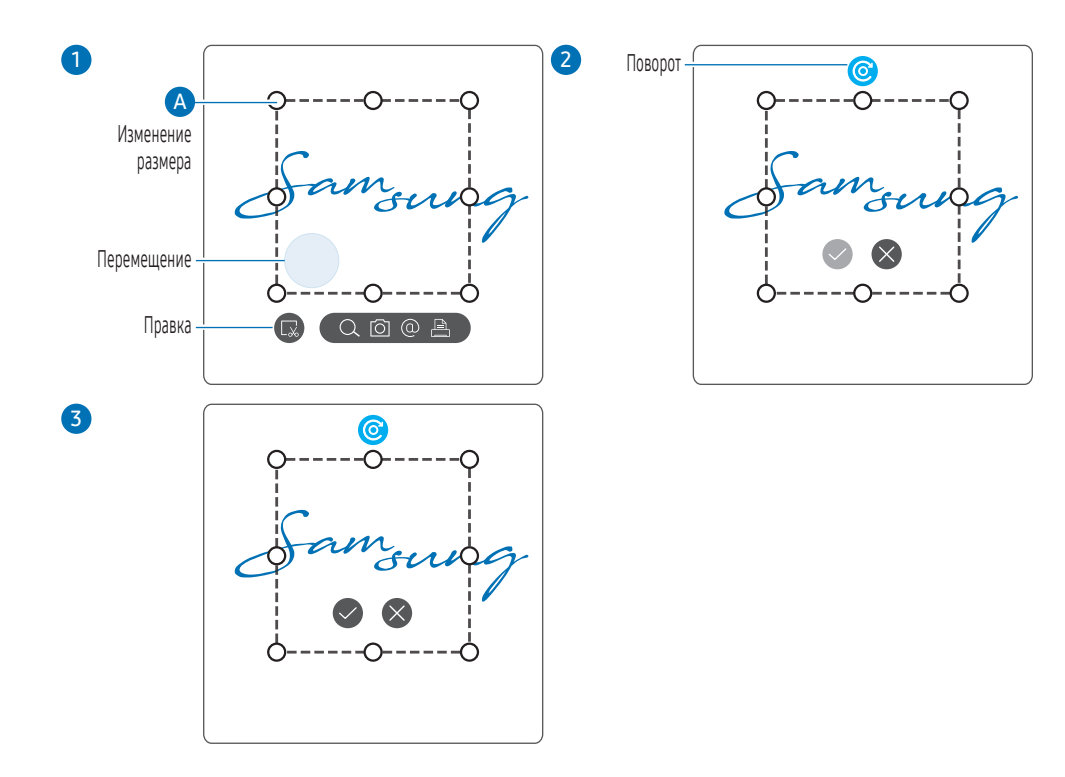

#### Редактирование выбранного содержимого

- " Функция редактирования доступна только в режиме РЕЖИМ РУЧКИ.
- 1 Коснитесь  $\mathbb{S}$  в меню инструментов. На экране появится поле выбора. " Перемещайте A в поле выбора до достижения нужного размера.
- 2 Коснитесь значка **в для включения режима редактирования выбранной области.**
- 3 Переместите, поверните или измените размер выбранной области, а затем коснитесь значка $\bullet$ .
	- $\bullet$  Коснитесь значка  $\otimes$ , чтобы отменить изменения.

# <span id="page-33-0"></span>Глава 04 ИМПОРТ

Возможен просмотр экрана мобильного устройства или ПК, подключенного к изделию, или импорт данных, например, изображений, с подключенного USB- или сетевого диска.

• Коснитесь **ПЕВ левой или правой части экрана, чтобы** открыть окно ИМПОРТ/ ЭКСПОРТ. После этого нажмите ИМПОРТ для выбора нужного устройства.

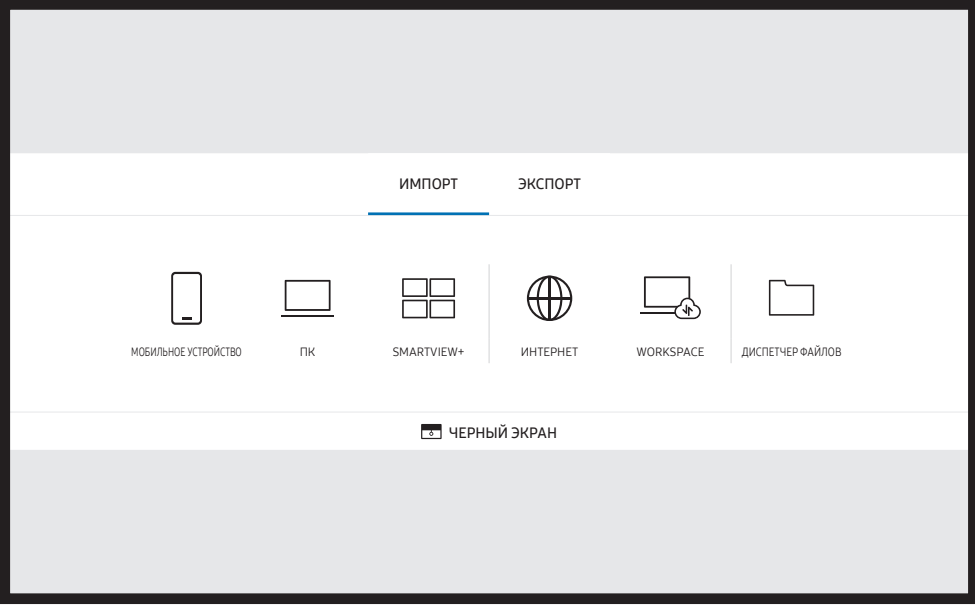

**• В ЧЕРНЫЙ ЭКРАН:** экран Flip можно спрятать на некоторое время с помощью функции ЧЕРНЫЙ ЭКРАН. Чтобы вернуться к предыдущему экрану, нажмите кнопку Питание.

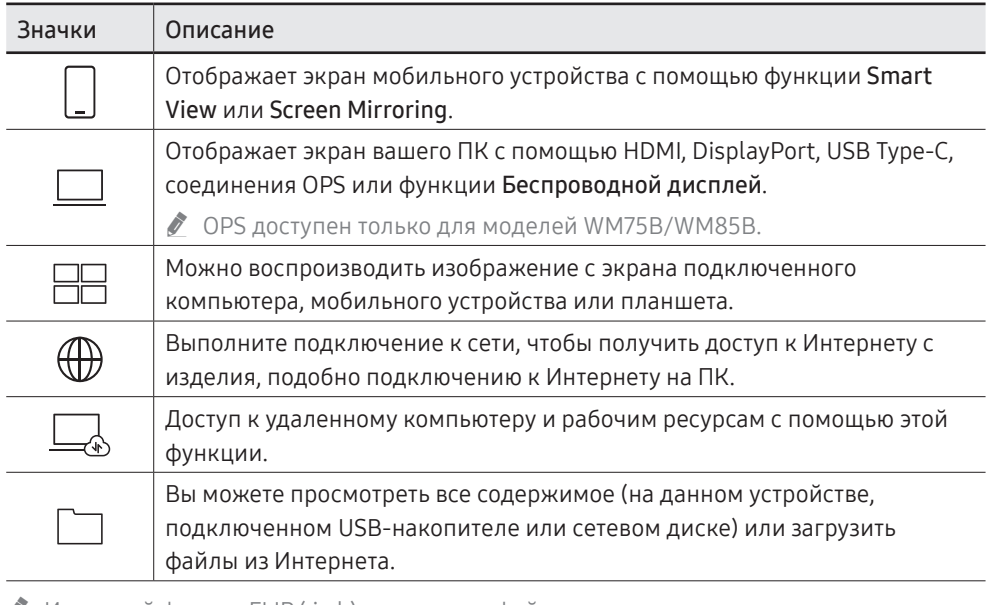

- **∕ Исходный формат FLIP (.iwb) относится к файлам, сохраненным непосредственно на** устройстве и поддерживается только на устройствах FLIP.
- $\blacktriangleright$  Поддерживаемые форматы видеофайлов: avi, mkv, asf, wmv, .mp4, mov, 3gp, vro, mpg, mpeg, ts, tp, trp, flv, vob, svi, m2ts, mts, .webm, .rmvb
- $\triangle$  Поддерживаемые форматы файлов изображений: JPG, BMP, PNG, MPO
- $\bullet$  Поддерживаемые форматы документов: DOC, PPT, PDF, XLS

## <span id="page-34-0"></span>Подключение к мобильному устройству

→ ИМПОРТ → МОБИЛЬНОЕ УСТРОЙСТВО

## Подключение с помощью Smart View или Screen Mirroring

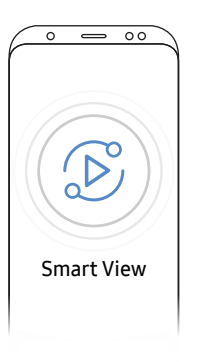

- 1 На мобильном устройстве перетащите вниз верхнюю строку для того, чтобы запустить приложение Smart View или использовать функцию Screen Mirroring.
- 2 Выберите это изделие в списке отображенных на экране устройств.
	- Исходным именем устройства является [Knacc] Interactive Signage Flip.
- " Вы можете осуществлять управление мобильным устройством с экрана изделия.
- $\triangle$  Содержимое HDCP (High-bandwidth Digital Content Protection) не будет отображаться на экране, если для параметра Съемка PIP установлено значение Вкл..

## Подключение к компьютеру

#### $\text{H} \rightarrow \text{M} \text{M} \text{O} \text{P} \text{T} \rightarrow \text{R} \text{N}$

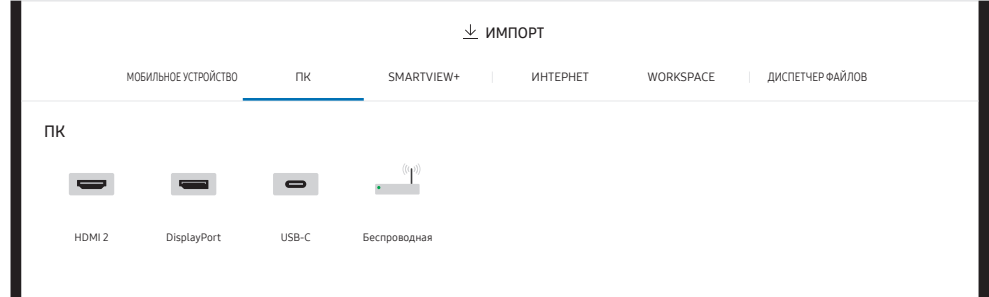

## <span id="page-35-0"></span>Подключение с использованием кабеля

- " Компоненты, необходимые для подключения, могут отличаться в зависимости от модели.
- 1 Подключите изделие к ПК, используя кабель HDMI, DP или USB Type-C.
	- $\bullet$  Содержимое HDCP не будет отображаться на экране, если для параметра Съемка PIP установлено значение Вкл.
	- **Если экран погас, отключите параметр Съемка PIP, т. к. некоторые видеокарты** могут автоматически поддерживать HDCP.
	- $\blacktriangleright$  Используйте кабель USB Type-С длиной 1 м или короче.
	- **◆ Зарядка с помощью кабеля USB Type-С доступна только при включенном** изделии.

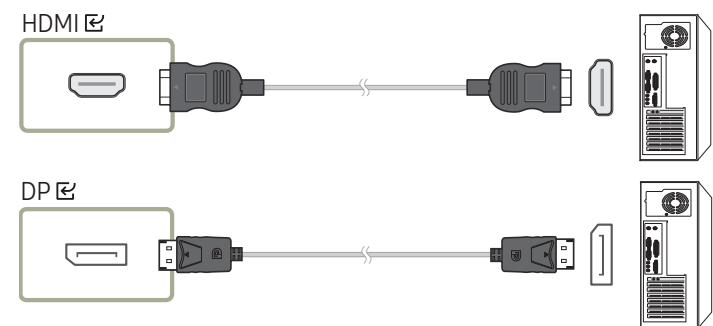

#### <WM55B/WM65B>

- " Необходимо использовать кабель USB Type-C, который поддерживает функцию передачи видео. Используйте кабель, который поддерживает режим DP ALT (передача видео).
- $\bullet$  Также возможна зарядка до 15 Вт (5 В / макс. 3 А). Зарядка с помощью кабеля USB Type-C доступна только при включенном изделии.

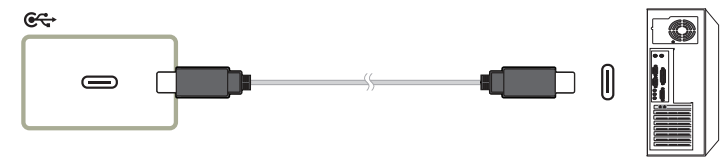

#### <WM75B/WM85B>

 $\bigoplus$ 

- " Необходимо использовать кабель USB Type-C, который поддерживает функцию передачи видео и зарядки. Используйте кабель, который поддерживает режим DP ALT (передача видео) и подачу питания (65 Вт или выше).
- " Зарядка с помощью кабеля USB Type-C доступна только при включенном изделии.

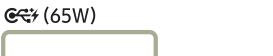

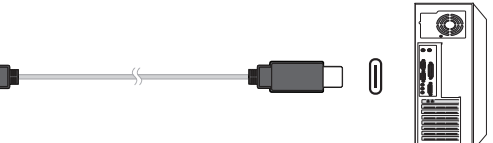

- 2 Выберите на экране  $\exists \exists \rightarrow \text{MMDPT} \rightarrow \text{TK} \rightarrow \text{HDMI} / \text{DisplayPort} / \text{USB-C}.$
- 3 Для управления ПК с экрана изделия подключите поставляемый USB-кабель к порту TOUCH C изделия.
	- " При использовании в многоэкранном режиме убедитесь, что в качестве основного дисплея установлен FLIP.
	- " Этот шаг не применяется, если вы используете кабель USB Type-C.
	- " Если вы используете Mac OS, для управления ПК необходимо установить драйвер UPDD. Драйвер UPDD можно скачать на веб-странице https://displaysolutions. samsung.com/support/resources/product-support.

Если вы используете устройство MAC на базе macOS 11 (Big Sur) и выше, перейдите в меню Системные настройки, нажмите Конфиденциальность и безопасность, затем выберите App Store и идентифицированные разработчики под заголовком Разрешить загрузку приложений из.

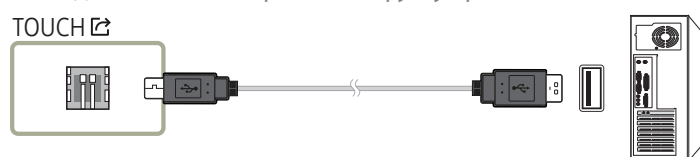
### Подключение с использованием OPS (приобретается отдельно)

" OPS доступен только для моделей WM75B/WM85B.

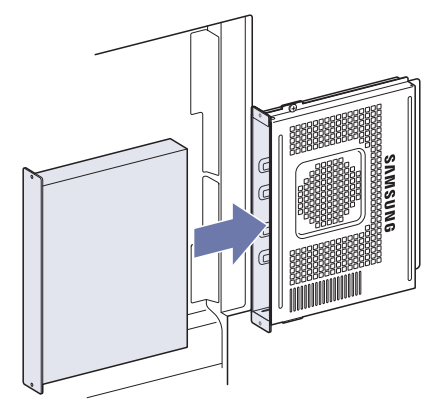

Сенсорный экран может работать неправильно при использовании исходных параметров OPS Windows. Подключите мышь и клавиатуру к OPS для работы при использовании исходных параметров.

 $\bullet$  Перед подключением OPS выключите опцию Flip.

### Подключение с помощью функции «Беспроводной дисплей»

" Эта функция доступна только на ноутбуках, поддерживающих функцию «Беспроводной дисплей».

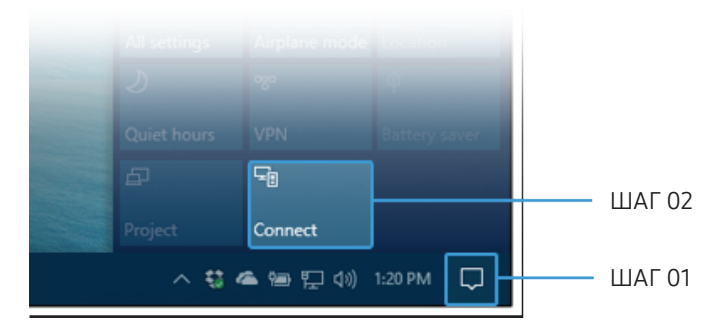

- 1 Выберите Центр поддержки или Устройства в области уведомлений на панели задач ноутбука.
- 2 Нажмите «Подключить» или «Проект» и выберите устройство [Класс] Interactive Signage Flip, чтобы завершить подключение.
- " Процедура подключения может отличаться в зависимости от ноутбука.
- " После установления соединения Беспроводной дисплей вы можете управлять экраном ноутбука на экране изделия.
- **2** Эта функция доступна только в версиях Windows 8.1 и Windows 10.

## Подключение с помощью SMARTVIEW+

#### → ИМПОРТ → SMARTVIEW+

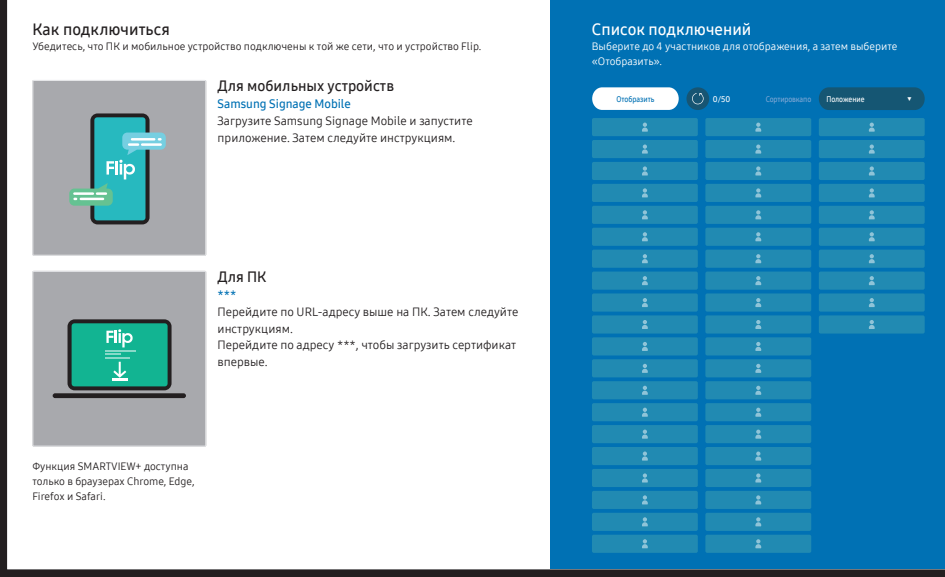

Можно воспроизводить изображение с экрана подключенного компьютера, мобильного устройства или планшета.

Убедитесь, что ПК, мобильное устройство или планшет подключены к той же сети, что и устройство Flip.

#### 1 Выберите SMARTVIEW+.

- 2 После запуска SMARTVIEW+ следуйте указаниям на экране, чтобы подключиться к нужному устройству.
- " Чтобы использовать клиент для компьютера, необходимо установить сертификат CA, который можно загрузить, перейдя по ссылке на экране запуска SMARTVIEW+.
- $\bullet$  При попытке доступа к Flip SMARTVIEW+ через браузер клиента для ПК без установленного сертификата CA может появиться предупреждение системы безопасности. Нажмите Дополнительные в браузере, чтобы перейти на сайт и установить сертификат CA. (Эта инструкция применима не ко всем браузерам.)
- " Если соотношение сторон экрана клиентского устройства не Flip, то клиентское устройство может передавать частично обрезанное изображение. Полученное от клиентского устройства изображение на экране с соотношением сторон Flip может быть частично обрезанным, поскольку оно зависит от сигнала, переданного клиентским устройством.
- **SMARTVIEW+** поддерживает указанные ниже веб-браузеры, однако на некоторых устройствах эти браузеры могут не работать надлежащим образом.
	- Веб-браузер: Chrome 72 и более поздние, Safari 13 и более поздние, Edge 79 и более поздние, FireFox 66 и более поздние
	- ПК: Windows, Mac OS, ChromeOS
	- Для оптимизации вывода на экран с помощью **SMARTVIEW+** воспользуйтесь указанными ниже рекомендациями.
		- Используйте браузер Firefox.
		- Установите соотношение сторон экрана клиентского устройства и его ориентацию в соответствии с ориентацией Flip. (Пример: ПК — альбомная ориентация, Flip — альбомная ориентация)
- **B**ы можете загрузить и установить мобильное приложение SAMSUNG SIGNAGE MOBILE (Samsung Flip) из Play Store, App Store и Galaxy Store.
	- Мобильные устройства: iOS(12 и более поздние), Android(9 и более поздние)
- " После подключения клиентского устройства к Flip необходимо выбрать область экрана — весь экран, экран приложения или вкладка браузера, чтобы начать вывод на экран.

## Подключение к Интернету

#### $\text{R} \rightarrow \text{M} \text{M} \text{O} \text{P} \rightarrow \text{M} \text{H} \text{T} \text{E} \text{P} \text{H} \text{E} \text{T}$

Выполните подключение к сети, чтобы получить доступ к Интернету с изделия, подобно подключению к Интернету на ПК.

Съемка, перемещение или просмотр окна браузера в полноэкранном режиме.

" Определенная страница может не отображаться или не работать из-за проблем с совместимостью.

### Прочтите перед использованием функции ИНТЕРНЕТ

Прочтите эту информацию перед использованием функции ИНТЕРНЕТ.

- Поддерживаются загрузка и выгрузка файлов.
- Функция ИНТЕРНЕТ может не предоставлять доступ к некоторым веб-сайтам, в частности, к управляемым определенными компаниями.
- Экран Flip не поддерживает воспроизведение флеш-видео.
- Электронная коммерция, позволяющая делать покупки в Интернете, не поддерживается.
- Технология ActiveX не поддерживается.
- Поддерживается только ограниченное количество шрифтов. Некоторые знаки и символы могут отображаться неправильно.
- Во время загрузки веб-страницы возможна задержка отклика на введенную с помощью пульта ДУ команду, а также задержка отображения страницы на экране.
- Загрузка веб-страницы может быть отложена или полностью приостановлена из-за состояния участвующих систем.
- Операции копирования и вставки не поддерживаются.
- При написании электронного письма или простого сообщения некоторые функции, например смена размера шрифта или выбор цвета, могут быть недоступны.
- Количество закладок или журналов, которые можно сохранить, ограничено.
- Количество одновременно открытых окон ограничено.
- Скорость просмотра веб-страниц может отличаться в зависимости от сетевого окружения.
- История просмотров сохраняется в порядке от самых последних к самым ранним, при этом ранние просмотры перезаписываются первыми.
- В зависимости от типов поддерживаемых видео-/аудиокодеков некоторые видео- и аудиофайлы HTML5 могут не воспроизводиться.
- Воспроизведение видеосигнала, полученного от оптимизированных для ПК служб потоковой передачи, с помощью данного ИНТЕРНЕТ-браузера не гарантируется.

## Подключение к WORKSPACE

#### $\text{supp}$  + MMNOPT → WORKSPACE

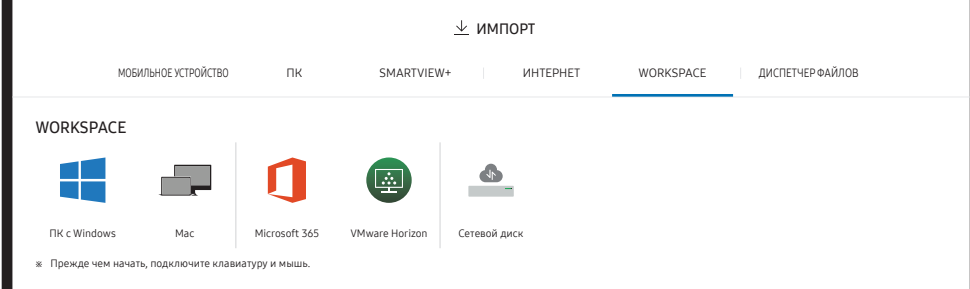

Доступ к удаленному компьютеру и рабочим ресурсам с помощью этой функции.

- **ΠΚ c Windows** 
	- Удаленный ПК: Эта функция позволяет подключить устройство к удаленному ПК или «облачному» серверу.
	- $\bullet$  Поддерживаются только ПК или облачные серверы, работающие на macOS / Windows 7 Pro или более поздних версиях.
- Mac
	- Удаленный вход: подключение к Mac через удаленный вход
- Microsoft 365: доступ к функциям пакета Microsoft 365.
- **VMware Horizon:** Корпоративные клиенты с инфраструктурой VMware могут получить доступ к VMware Horizon.
- Сетевой диск: подключение к сетевому диску для передачи файлов.
	- " Вы можете зарегистрировать сетевой диск, пока сеть подключена. Для получения информации по подключению к сети смотрите раздел «[Подключение к сети](#page-20-0)».
	- " Вы можете зарегистрировать учетную запись сетевого диска следующим образом:  $\equiv$  Меню → НАСТРОЙКИ → Подключить → Дополнительные параметры → Сетевой диск → Добавить учетную запись.

Чтобы зарегистрировать учетную запись сетевого диска, нужно ввести Адрес, Имя польз. и Пароль.

Для регистрации учетной записи сетевого диска, смотрите раздел «[Добавить учетную запись](#page-54-0)» в Сетевой диск.

" Импорт видеозаписей, изображений, исходных файлов FLIP (.iwb) или документов.

## Импорт из USB-устройства

#### → ИМПОРТ → ДИСПЕТЧЕР ФАЙЛОВ

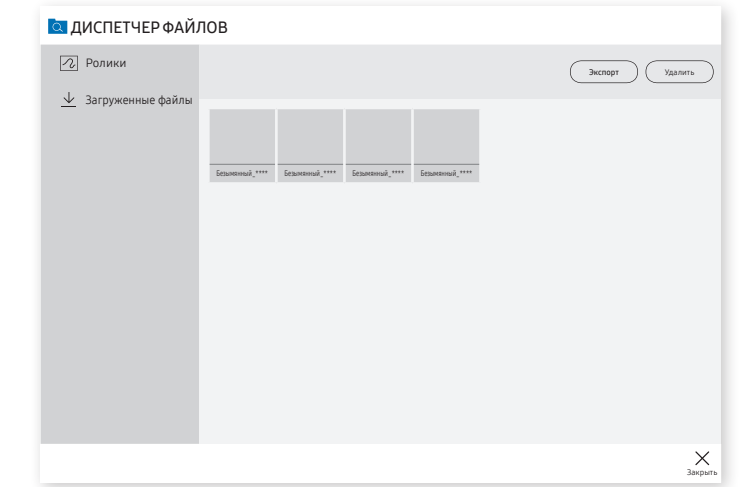

" Содержимое, отображаемое на экране изделия, может отличаться от приведенного выше изображения.

#### Подключите внешний кабель HDD или USB-накопитель.

" Импорт видеозаписей, изображений, исходных файлов FLIP (.iwb) или документов.

## Окно источника

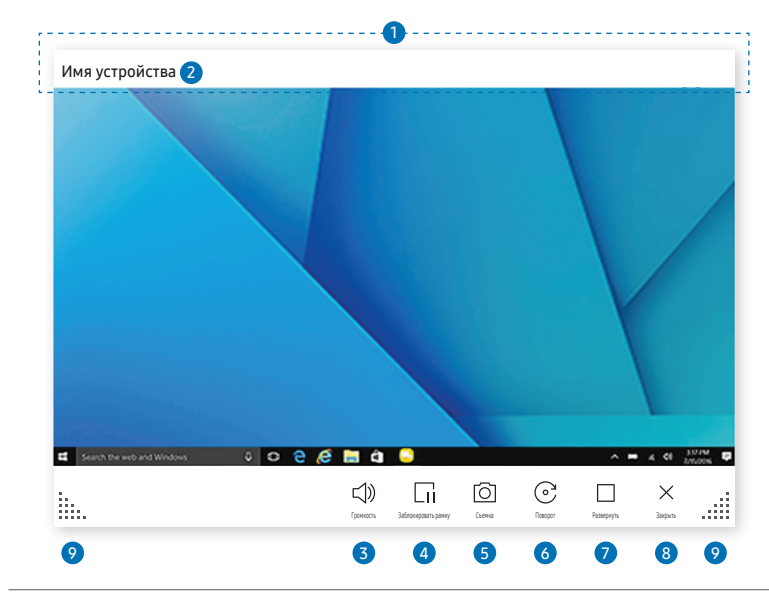

**• Доступные функции могут отличаться в зависимости от параметра PIP.** 

Окно источника появляется при подключении ПК или мобильного устройства к изделию.

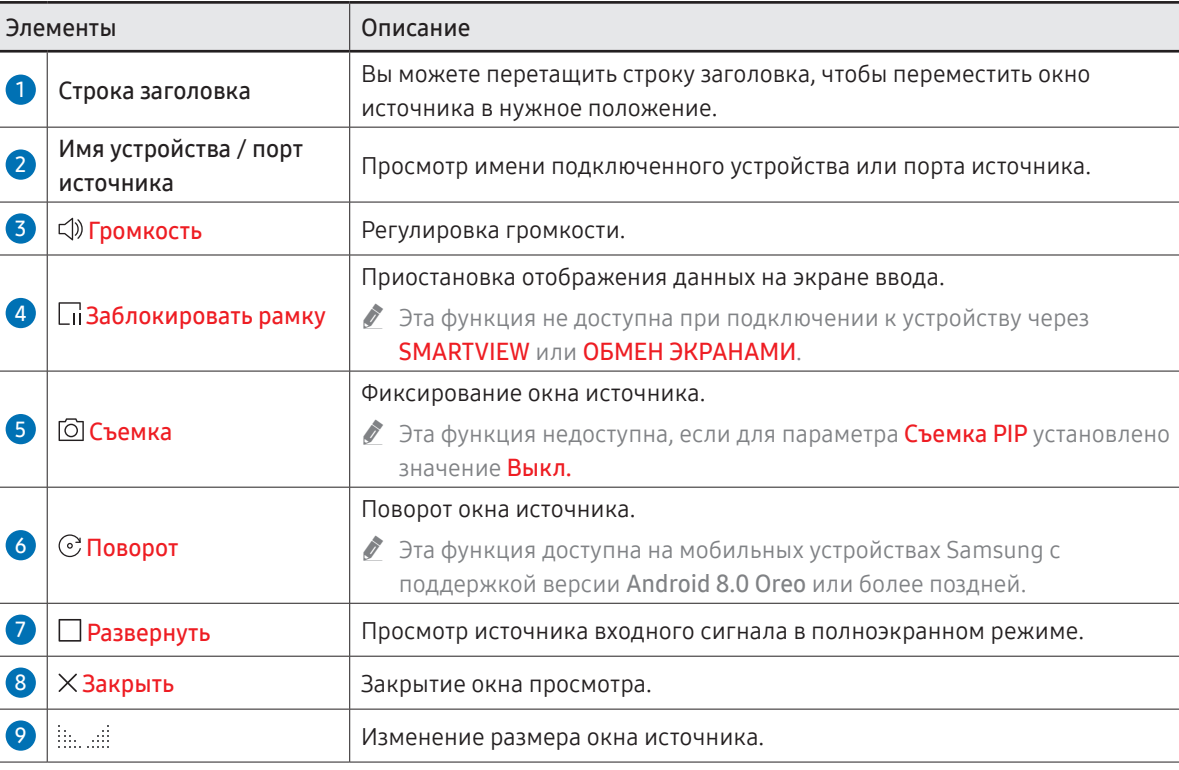

## Просмотр документа

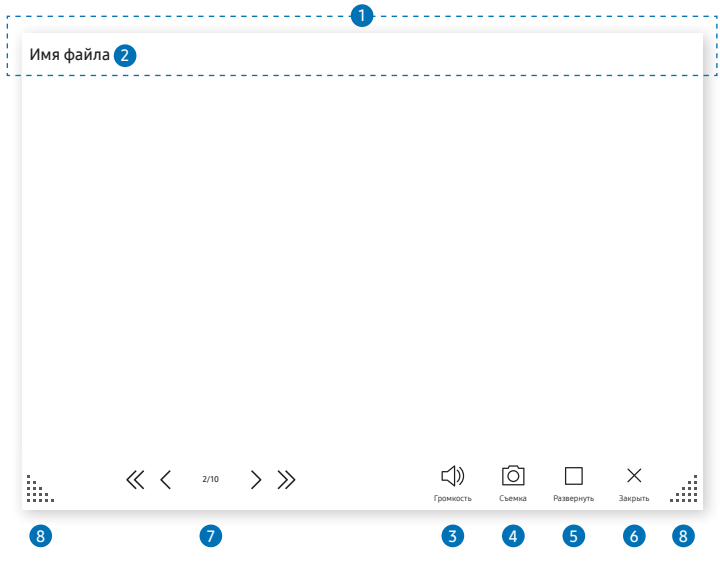

Отображает документ, выбранный для импорта с Диспетчера файлов или сетевого диска.

 $\triangle$  Поддерживаемые форматы документов: DOC, PPT, PDF, XLS

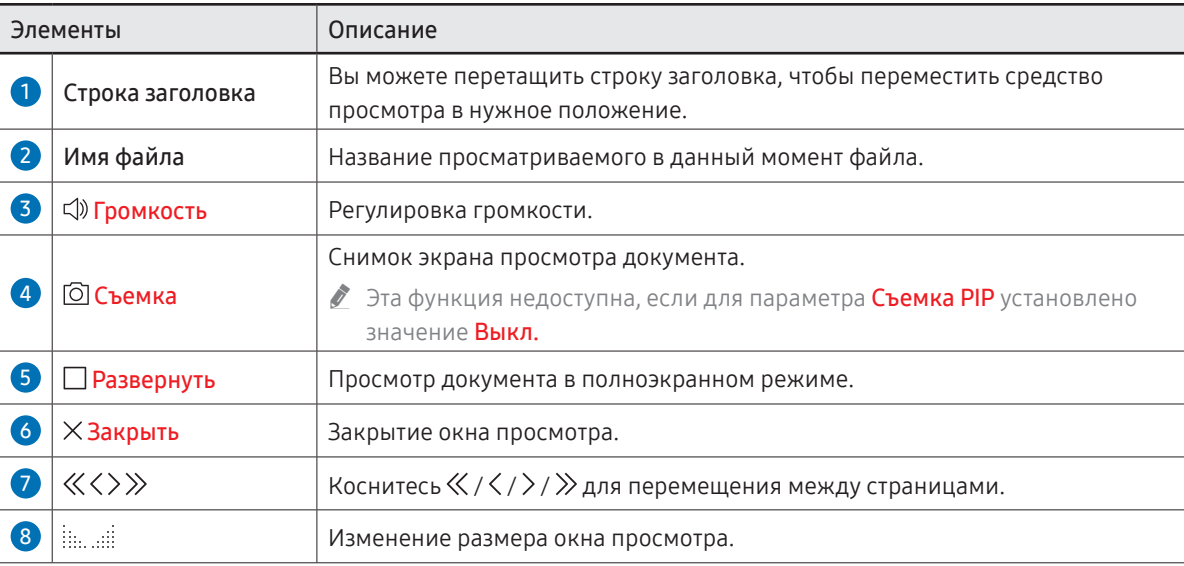

**• Доступные функции могут отличаться в зависимости от параметра PIP.** 

## Просмотр изображения

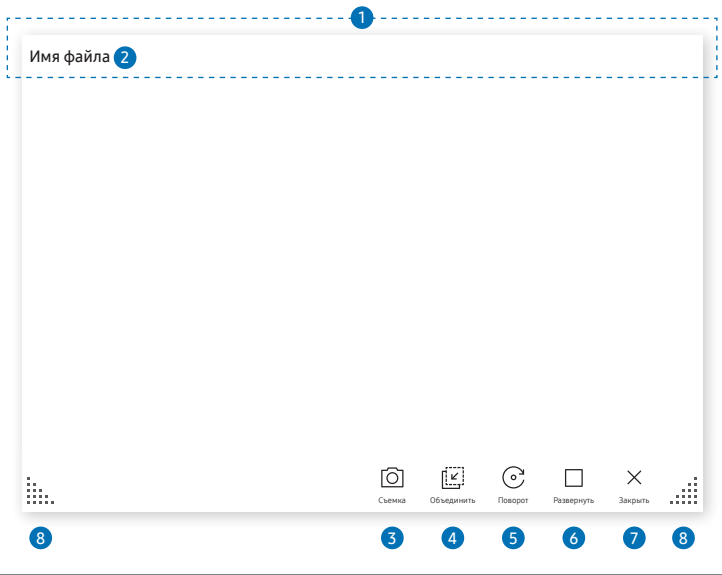

Выберите файл для импорта с Диспетчера файлов или сетевого диска.

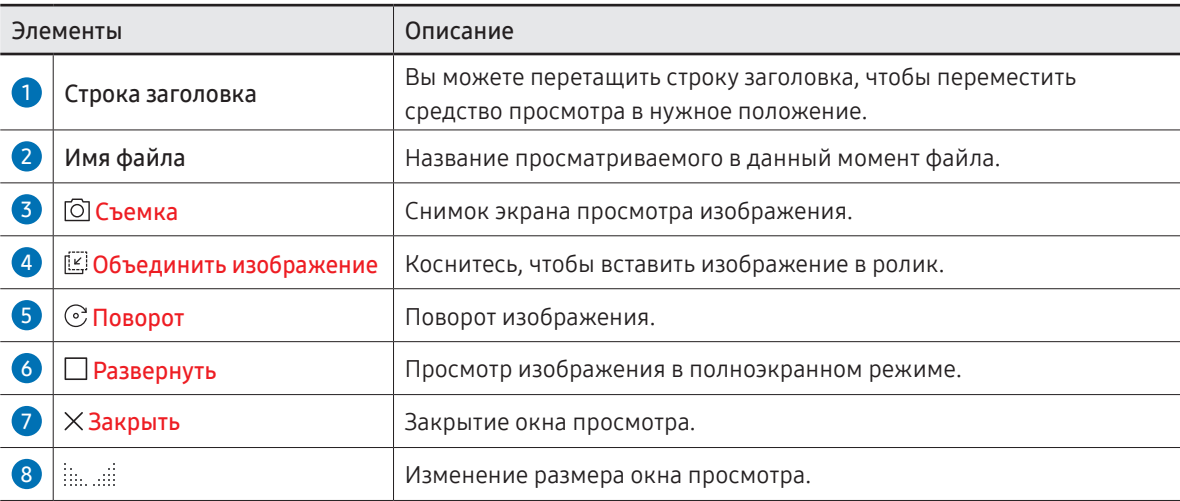

**• Доступные функции могут отличаться в зависимости от параметра PIP.** 

## Просмотр видеозаписей

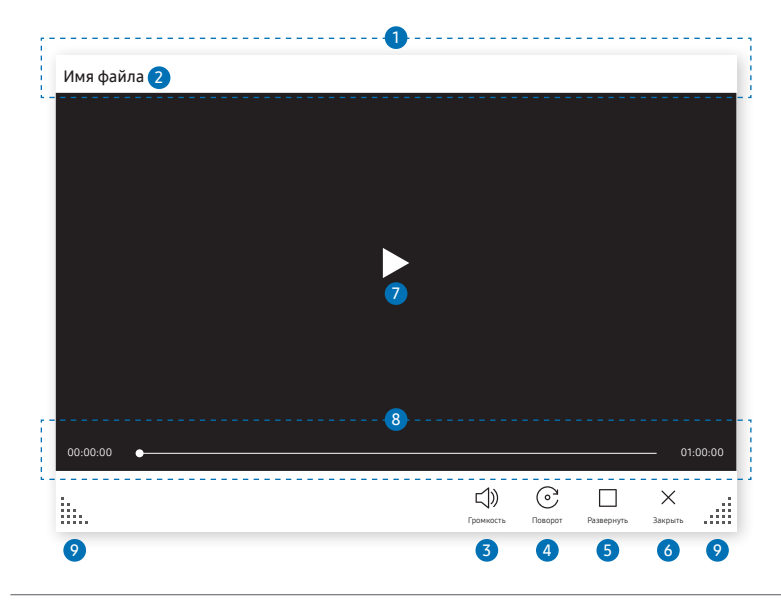

\$ Доступные функции могут отличаться в зависимости от параметра PIP.

Выберите видеофайл, который требуется импортировать с Диспетчера файлов или сетевого устройства и воспроизвести.

 $\triangle$  Поддерживаемые форматы видеофайлов: avi, mkv, asf, wmv, .mp4, mov, 3gp, vro, mpg, mpeg, ts, tp, trp, flv, vob, svi, m2ts, mts, .webm, .rmvb

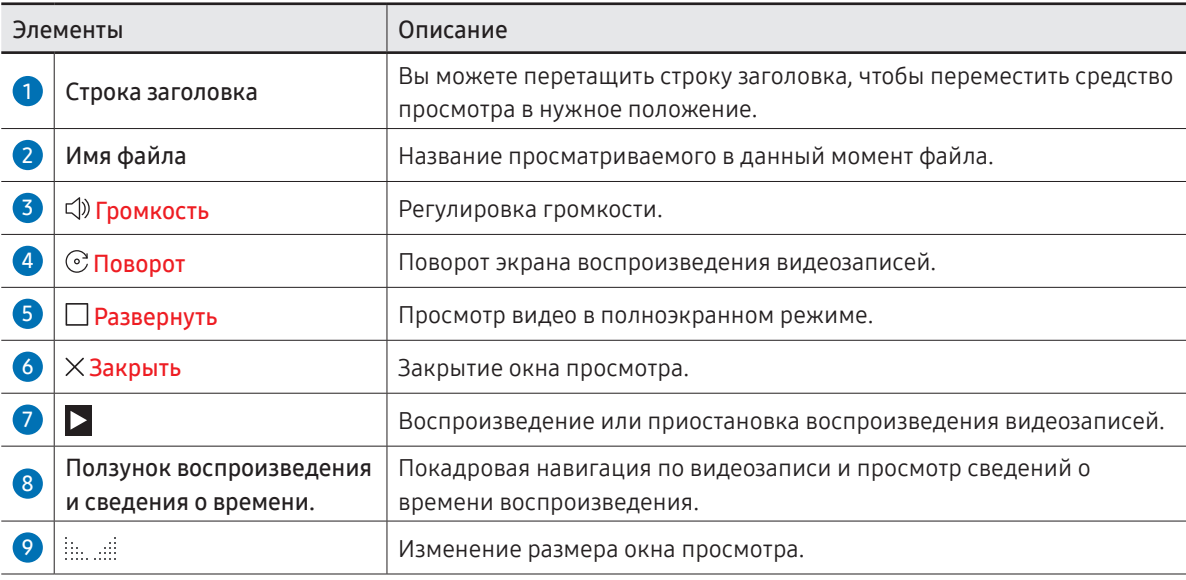

# Глава 05 ЭКСПОРТ

Вы можете экспортировать созданные ролики разными способами.

• Коснитесь  $\mathbb{F}$  в левой или правой части экрана, чтобы открыть окно ИМПОРТ/ ЭКСПОРТ. После этого нажмите ЭКСПОРТ для выбора нужного меню.

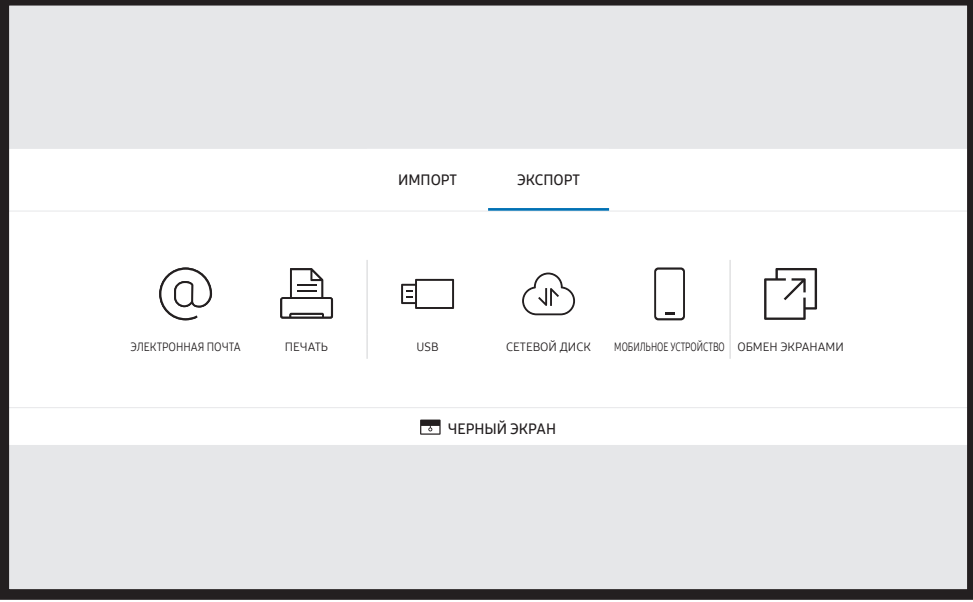

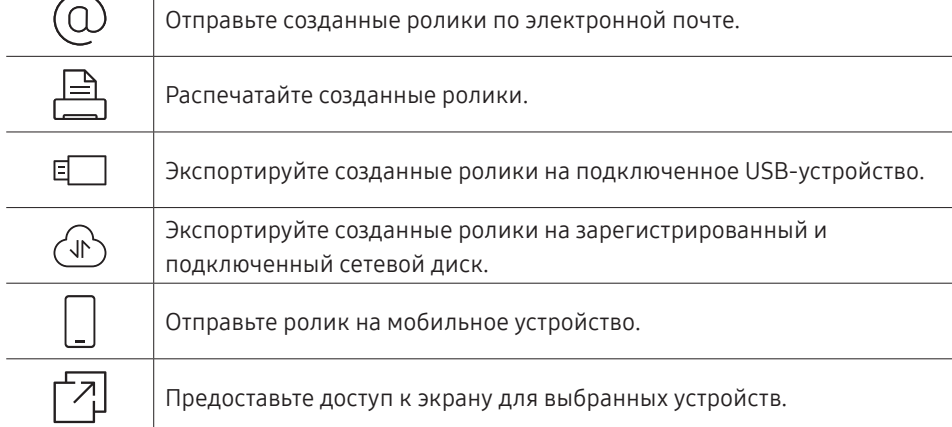

Значки Описание

 $\overline{\phantom{1}}$ 

**2 В ЧЕРНЫЙ ЭКРАН**: экран Flip можно спрятать на некоторое время с помощью функции ЧЕРНЫЙ ЭКРАН. Чтобы вернуться к предыдущему экрану, нажмите кнопку Питание.

## Отправка электронных сообщений

#### **EE→ ЭКСПОРТ → ЭЛЕКТРОННАЯ ПОЧТА**

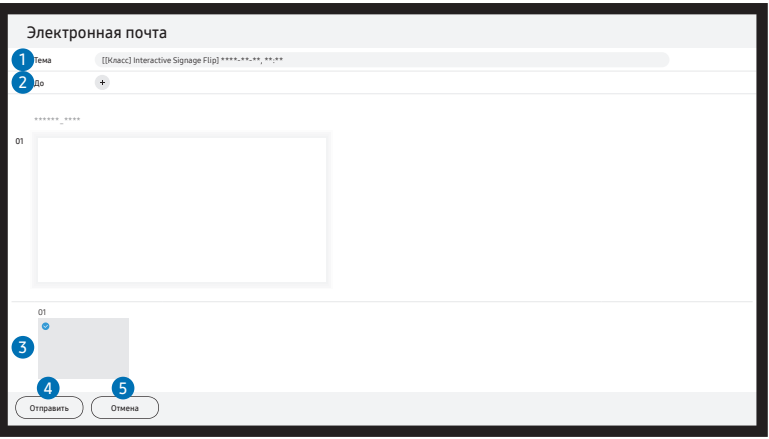

Чтобы отправить созданные ролики по электронной почте, сначала зарегистрируйте учетную запись электронной почты.

- Вы можете зарегистрировать учетную запись электронной почты следующим образом: Neню → НАСТРОЙКИ  $\rightarrow$  Подключить  $\rightarrow$  Дополнительные параметры  $\rightarrow$  Электронная почта.
- Если вы задаете для **Проверка подлинности отправителя** значение **Личная учетная запись** в разделе  $\equiv$  Меню  $\rightarrow$  НАСТРОЙКИ  $\rightarrow$  Подключить  $\rightarrow$  Дополнительные параметры  $\rightarrow$  Электронная почта, необходимо подтверждать подлинность учетной записи каждый раз при отправке электронного сообщения. Смотрите ниже.
	- Когда для Проверка подлинности отправителя задано значение Личная учетная запись, отправлять электронные сообщения может любое лицо, обладающее учетной записью электронной почты на этом почтовом сервере (Имя сервера SMTP и Номер порта SMTP).

Обратите внимание, что отправитель должен предоставить идентификатор и пароль учетной записи SMTP, а также адрес отправителя для каждого сообщения электронной почты.

- Если для Проверка подлинности отправителя задано значение Учетная запись по умолчанию, то можно использовать сохраненные на Учетная запись по умолчанию идентификатор и пароль SMTP для отправки электронных сообщений. (Адрес отправителя обычно совпадает с идентификатором SMTP, за некоторыми исключениями в зависимости от SMTP-сервера.)
- Для получения информации SMTP, необходимой для регистрации почтового сервера, свяжитесь с администратором вашего почтового сервера.

◆ Файлы, сохраненные как специальные файлы, конвертируются в формат PDF при отправке.

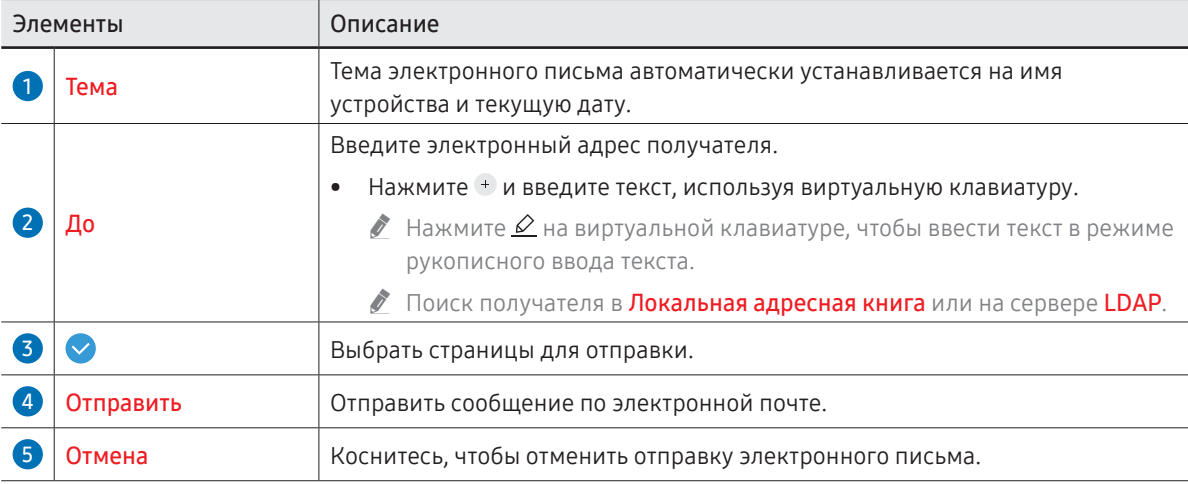

### <span id="page-46-0"></span>Печать

Для активирования функции печати вам необходимо задать настройки Сервер печати и Установка часов.

Перед установкой Сервер печати убедитесь, что устройство и принтер подключены к одной сети.

На подключенном ПК также необходимо установить Flip Printing Software.

- **∕ Для получения информации по подключению к сети смотрите раздел «Подключение** [к сети](#page-20-0)».
- $\bullet$  Вы можете настроить Сервер печати в разделе = Меню → НАСТРОЙКИ → Подключить  $\rightarrow$  Дополнительные параметры  $\rightarrow$  Сервер печати.
- $\bullet$  Вы можете настроить Установка часов в разделе  $\equiv$  Меню → НАСТРОЙКИ → Система → Время → Установка часов.
- $\triangle$  ПО Flip Printing Software доступно на сайте
	- <http://displaysolutions.samsung.com>
	- <http://www.samsung.com>
- " Устройства передачи файлов, такие как виртуальные принтеры (PDF, XPS, One note и т. д.) или факсимильные аппараты, не поддерживаются. Поддерживаются только печатные принтеры.
- " Для печати используется размер бумаги только формата A4.

### Установка Flip Printing Software

#### Следуйте указаниям на экране для установки Flip Printing Software.

" Продолжительность установки составляет около 10 минут и зависит от функциональности вашего ПК.

#### Требования к установке ПК

- Поддерживаемые операционные системы: Windows 7(32/64 бит), Windows 10(32/64 бит), MAC
	- " В ходе установки программного обеспечения убедитесь в наличии установленных критически важных обновлений Windows. Обновите Windows до последней версии перед началом установки.
	- $\triangle$  Для версии Windows 7 убедитесь в наличии установленного Service Pack 1.

### Установка принтера

После завершения установки программы Flip Printing Software выполните следующие настройки в меню экрана устройства.

#### Автоматическая установка

- 1 Выберите меню = Меню → НАСТРОЙКИ → Подключить → Дополнительные параметры.
- 2 Выберите Сервер печати → Подключиться к серверу → Авто.

#### Установка в ручном режиме

- 1 Выберите меню Меню → НАСТРОЙКИ → Подключить → Дополнительные параметры.
- 2 Выберите Сервер печати → Подключиться к серверу → Ручной, после чего введите IP-адрес сервера и номер порта сервера компьютера, на котором установлена программа Flip Printing Software.

#### $\text{Re} \rightarrow \text{D}$  ЭКСПОРТ → ПЕЧАТЬ

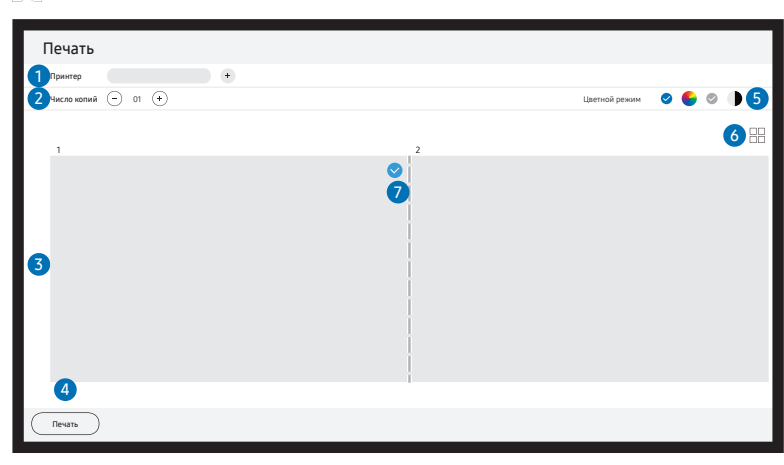

 $\overline{a}$ 

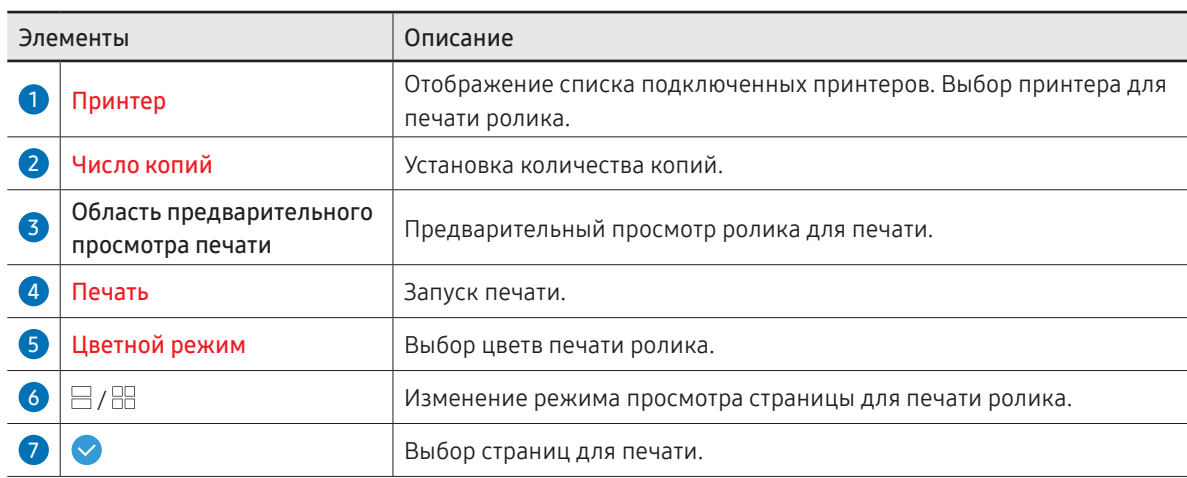

## Экспорт на USB-устройство

#### $\text{H} \rightarrow \text{D}$  +  $\text{M}$

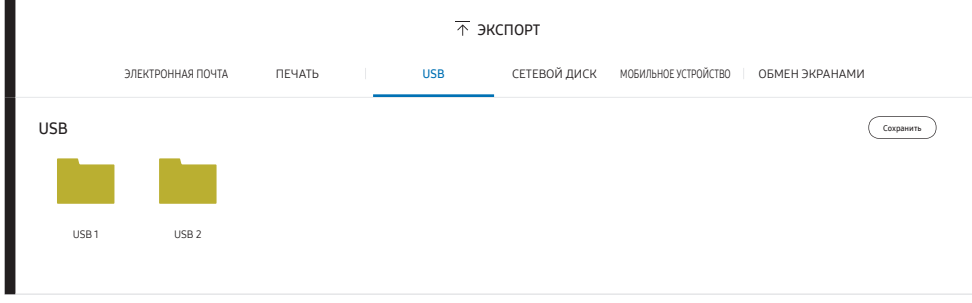

" Содержимое, отображаемое на экране изделия, может отличаться от приведенного выше изображения.

#### Подключите внешний кабель HDD или USB-накопитель.

" На устройстве файлы сохраняются в двух версиях (в форматах IWB и PDF).

### Экспорт из сетевого диска

#### → ЭКСПОРТ → СЕТЕВОЙ ДИСК

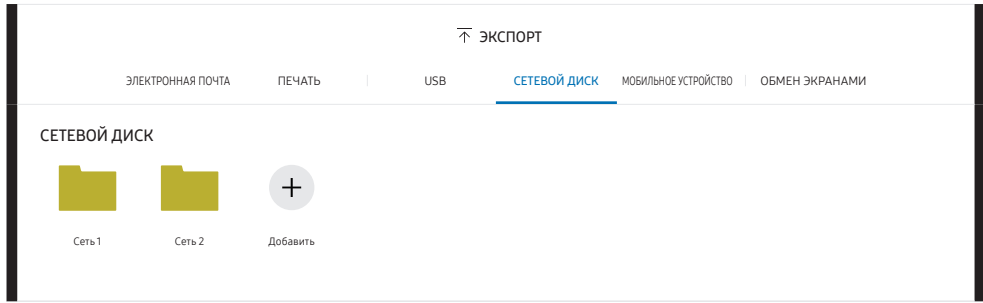

#### Подключение к сетевому диску для сохранения файлов.

- " Вы можете зарегистрировать сетевой диск, пока сеть подключена. Для получения информации по подключению к сети смотрите раздел «[Подключение](#page-20-0) [к сети](#page-20-0)».
- " Вы можете зарегистрировать учетную запись сетевого диска следующим образом:  $\equiv$  Меню → НАСТРОЙКИ → Подключить → Дополнительные параметры → Сетевой диск → Добавить учетную запись.

Чтобы зарегистрировать учетную запись сетевого диска, нужно ввести Адрес, Имя польз. и Пароль.

Для регистрации учетной записи сетевого диска, смотрите раздел «[Добавить учетную запись](#page-54-0)» в Сетевой диск.

" На устройстве файлы сохраняются в двух версиях (в форматах IWB и PDF).

## Отправка на мобильное устройство

#### → ЭКСПОРТ → МОБИЛЬНОЕ УСТРОЙСТВО

#### Просмотр экрана устройства с мобильного устройства.

" Функция обмена доступна только для роликов, активных на данный момент.

Загрузите из магазина Play Store или Galaxy Store мобильное приложение SAMSUNG SIGNAGE MOBILE и введите указанную ниже информацию, которую можно найти на экране устройства.

- Поддерживаемые версии: iOS(12 и более поздние), Android(9.0 и более поздние)
- Код QR, Название Wi-Fi, Пароль Wi-Fi, IP-адрес сервера

## Общий доступ к экрану

#### $\text{P}$   $\rightarrow$  ЭКСПОРТ  $\rightarrow$  ОБМЕН ЭКРАНАМИ

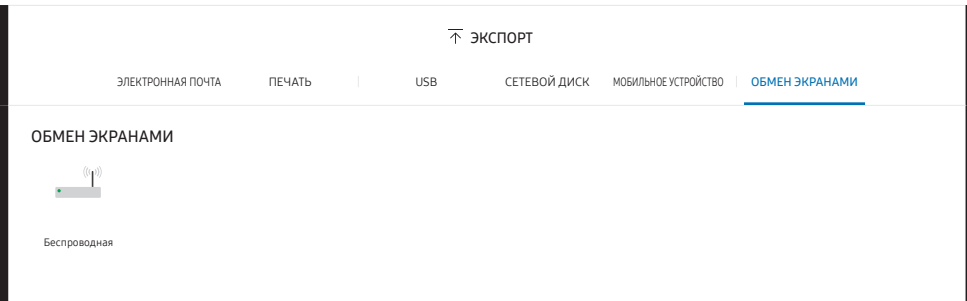

Предоставьте доступ к экрану для выбранных устройств.

#### Беспроводное подключение

Выберите на экране → ЭКСПОРТ → ОБМЕН ЭКРАНАМИ → Беспроводная, после чего выберите устройство для общего доступа к экрану.

- $\bullet$  Функция ОБМЕН ЭКРАНАМИ наилучшим образом работает при использовании FLIP в альбомной ориентации.
- " Устройства должны поддерживать функцию Screen Mirroring для проецирования экрана с помощью ОБМЕН ЭКРАНАМИ.

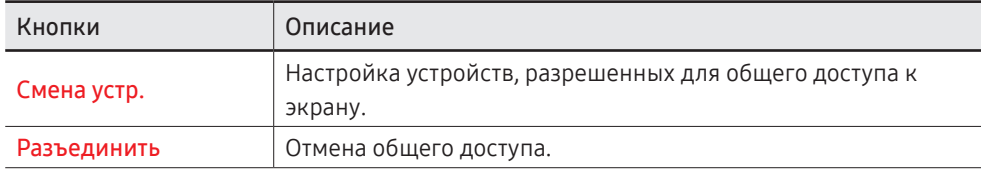

# Глава 06 НАСТРОИКИ

 $\equiv$  → НАСТРОЙКИ

### Подключить

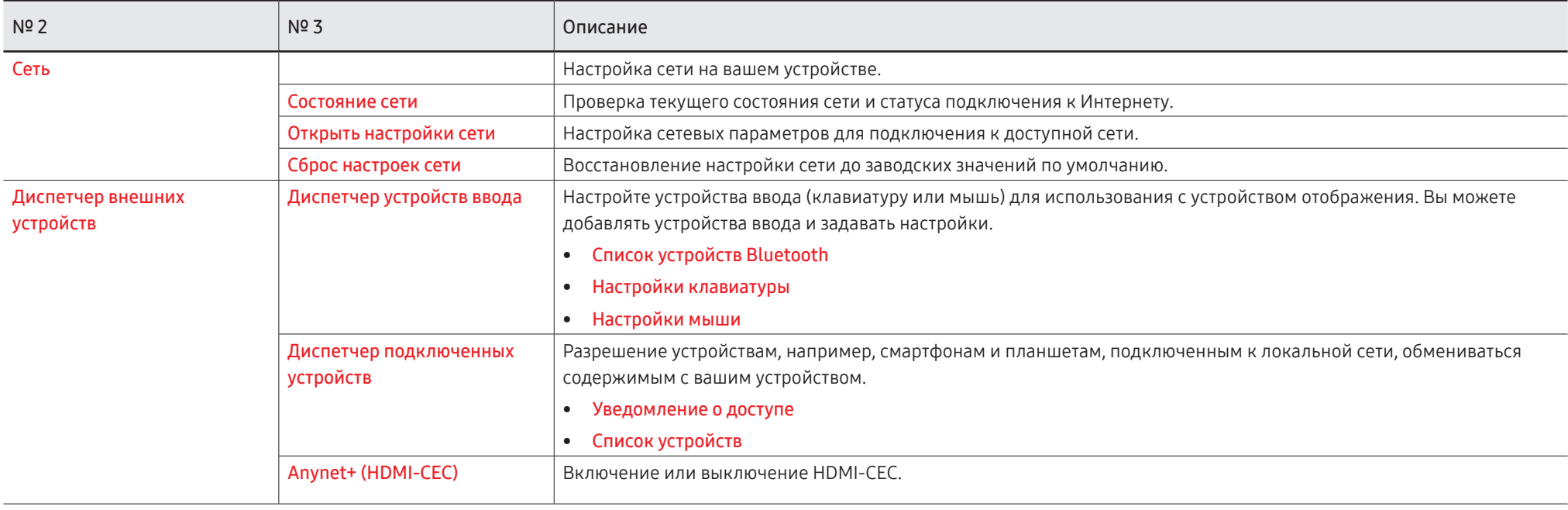

### Anynet+ (HDMI-CEC)

Anynet+ — это функция, которая позволяет управлять всеми подключенными устройствами Samsung, поддерживающими технологию Anynet+ с пульта дистанционного управления данного изделия Samsung. Систему Anynet+ можно использовать только с устройствами Samsung, которые поддерживают функцию Anynet+. Если устройство Samsung поддерживает эту функцию, на нем должен быть логотип Anynet+.

- Управление устройствами с поддержкой функции Anynet+ можно осуществлять с помощью пульта ДУ, а не кнопок управления непосредственно на подключаемом изделии.
- Пульт дистанционного управления изделия может не работать в определенных условиях. В данном случае повторно выберите устройство Anynet+.
- Функция Anynet+ работает в случае, если аудио-видеоустройство с поддержкой Anynet+ находится в режиме ожидания или включено.
- Функция Anynet+, находясь в режиме PIP, работает только когда аудиовидеоустройство подключено в качестве основного дисплея. Эта функция не работает, если аудио-видеоустройство подключено в качестве второго дисплея.
- Технология Anynet+ в общей сложности поддерживает работу с 12 аудиовидеоустройствами. Одновременно можно подключить не более 3 устройств одного типа.

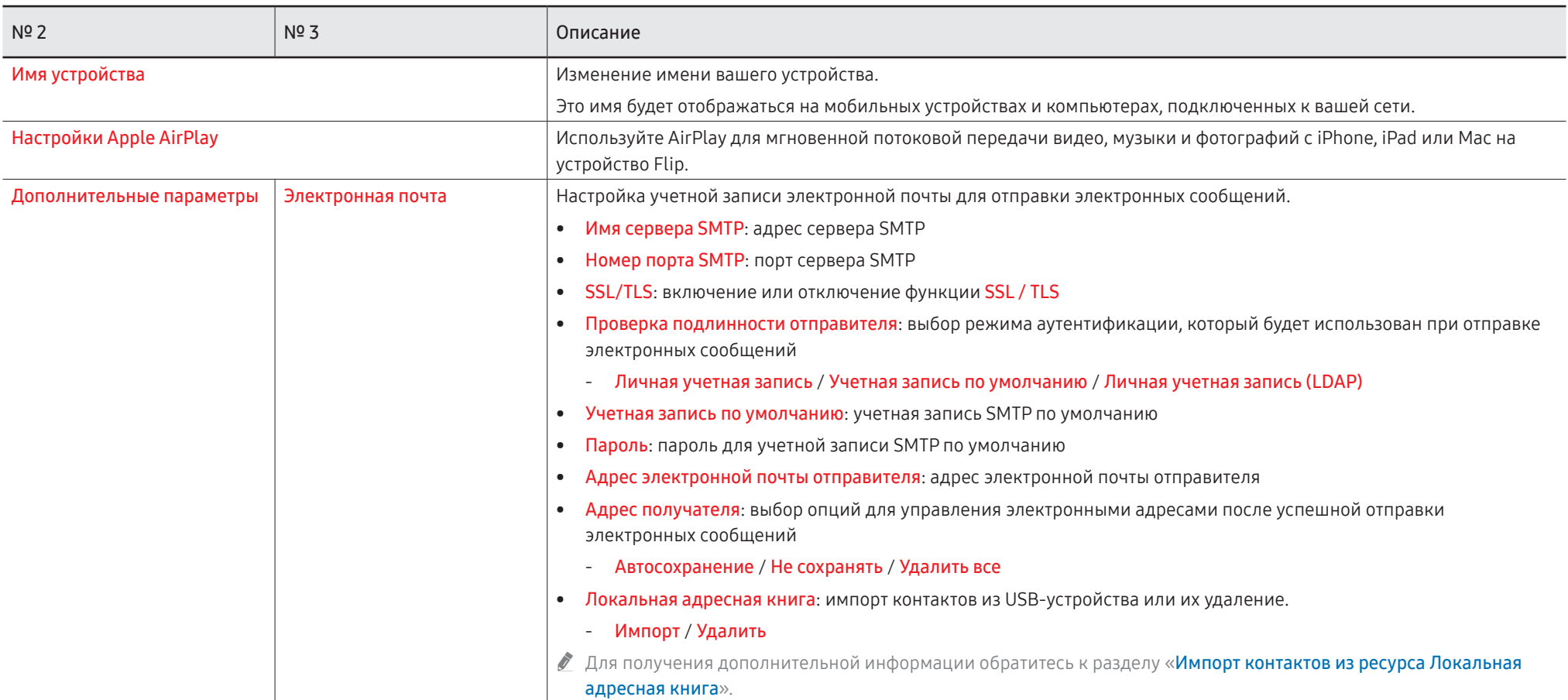

### Локальная адресная книга

#### <span id="page-53-0"></span>Импорт контактов из ресурса Локальная адресная книга

Чтобы воспользоваться FLIP Локальная адресная книга, сперва необходимо импортировать контакты из CSV-файла, используя USB-устройство.

1 Использовать LDAP: настройка параметра Не использовать.

 $\equiv$  Меню → НАСТРОЙКИ → Подключить → Дополнительные параметры → Ввести пароль → LDAP → Настройка подключения LDAP → Использовать LDAP → Не использовать

- 2 Укажите подробные сведения под меню Электронная почта. Меню → НАСТРОЙКИ → Подключить → Дополнительные параметры → Ввести пароль → Электронная почта
- 3 Отредактируйте и сохраните ресурс Локальная адресная книга на USB-устройстве. Создайте список контактов в соответствии с указанной ниже структурой и сохраните его в корневом каталоге под названием RecentSearchList.csv.
	- СтруктураRecentSearchList.csv (пример)

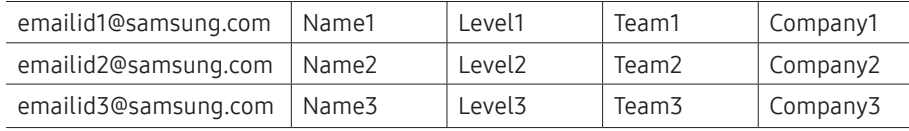

4 Подключите USB-устройство к FLIP, чтобы импортировать контакты.

Меню → НАСТРОЙКИ → Подключить → Дополнительные параметры → Ввести пароль → Электронная почта → Локальная адресная книга → Импорт

- " USB-устройство и его содержимое может не распознаваться надлежащим образом при использовании удлинительного USB-кабеля. (Концентраторы USB не поддерживаются.)
- **Не извлекайте USB-устройство во время загрузки.**
- $\bullet$  Если подключено более двух USB-устройств, часть из них может быть не распознана.
- " USB-устройства, требующие более высокой эксплуатационной мощности, необходимо подключить к порту USB  $\iff$  (1 А) на задней панели.
- $\bullet$  Файловая система поддерживает форматы FAT, exFAT и NTFS.

#### Использование контактов из ресурса Локальная адресная книга

Автоматический поиск и рекомендации из списка контактов при выборе получателя (-ей) в → ЭКСПОРТ → ЭЛЕКТРОННАЯ ПОЧТА.

" Для использования этой функции необходимо задать подробные настройки в меню Электронная почта.

#### Удаление контактов из ресурса Локальная адресная книга

Меню → НАСТРОЙКИ → Подключить → Дополнительные параметры → Ввести пароль → Электронная почта → Локальная адресная книга → Удалить

<span id="page-54-0"></span>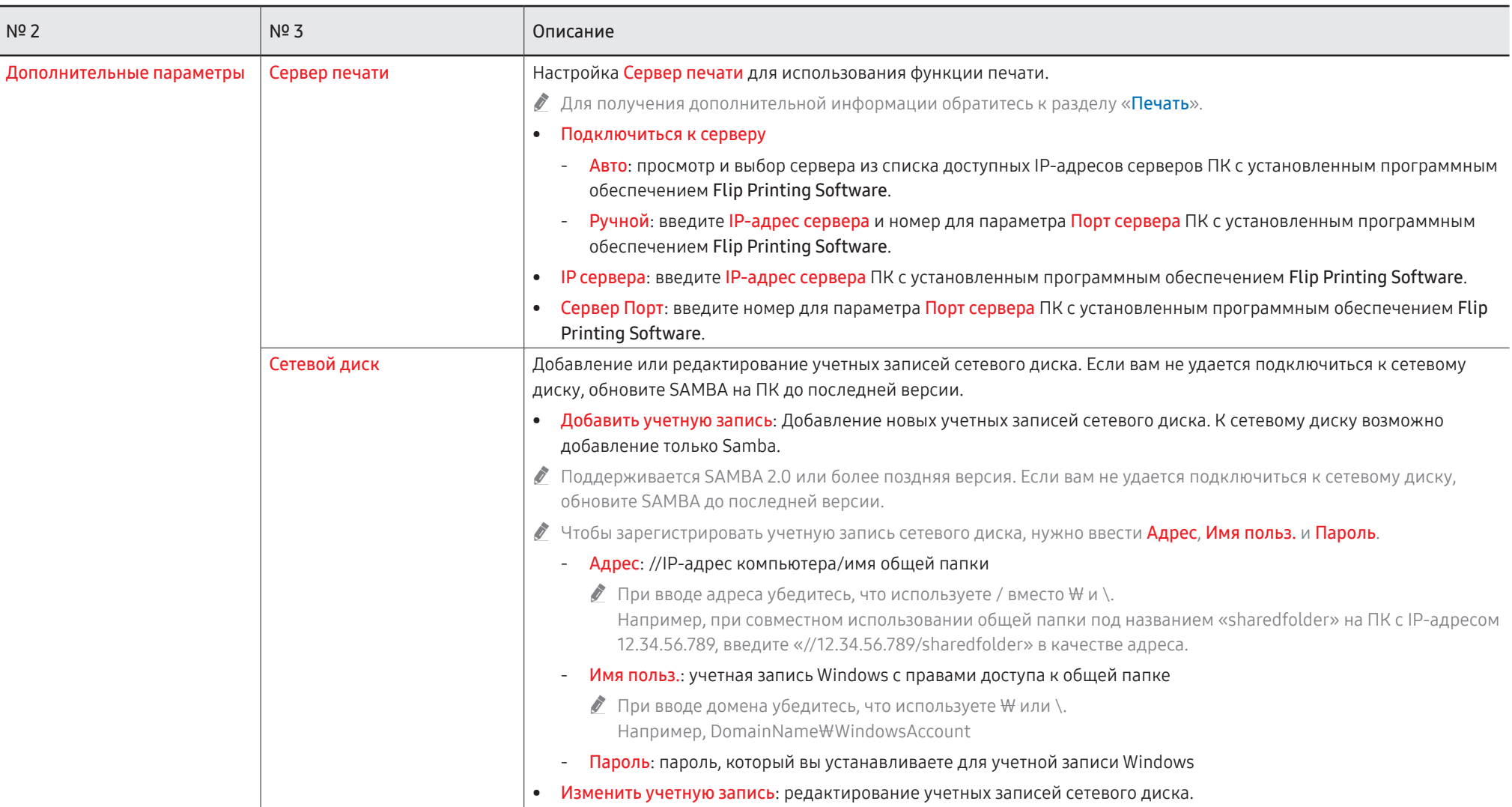

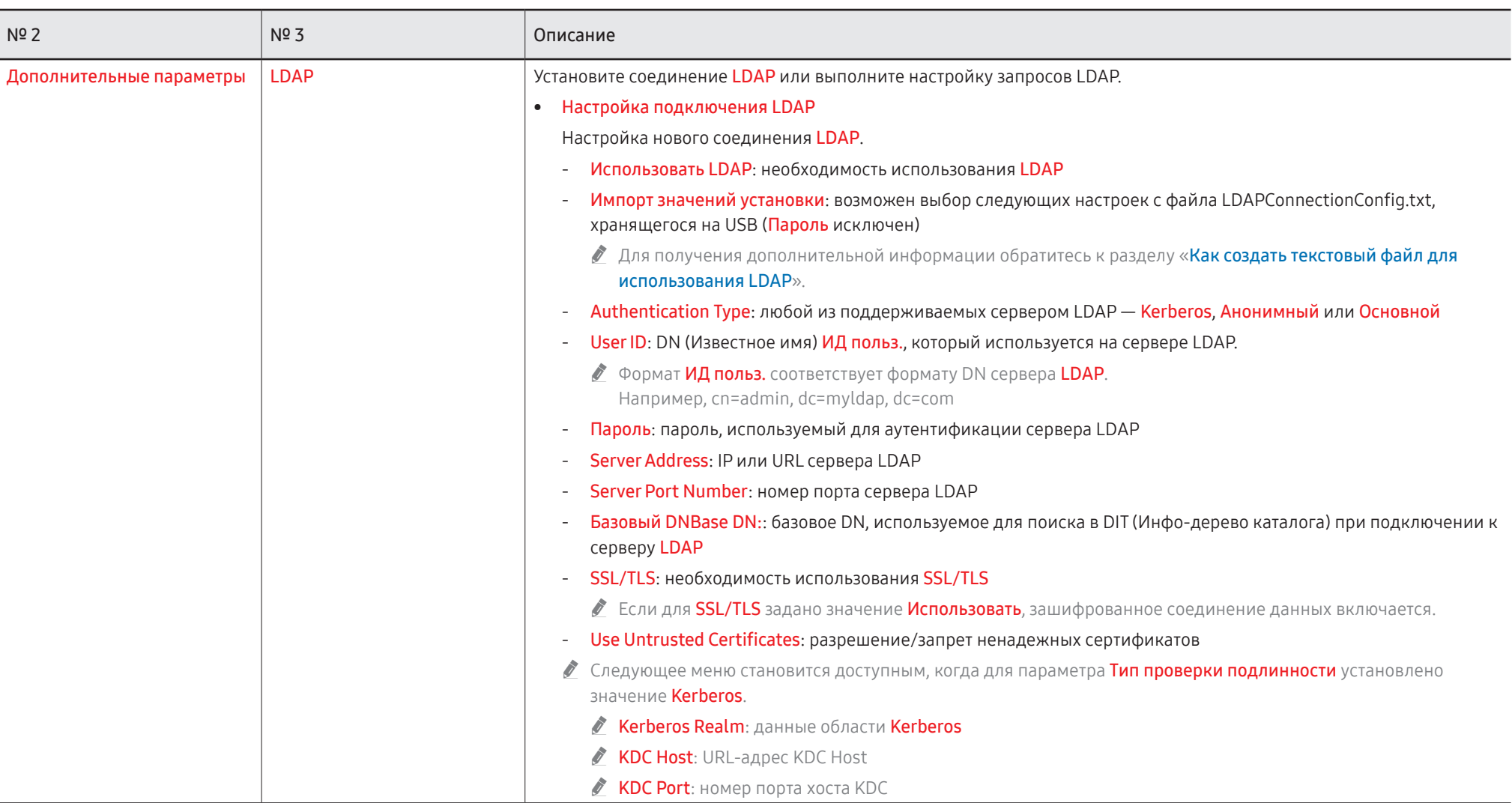

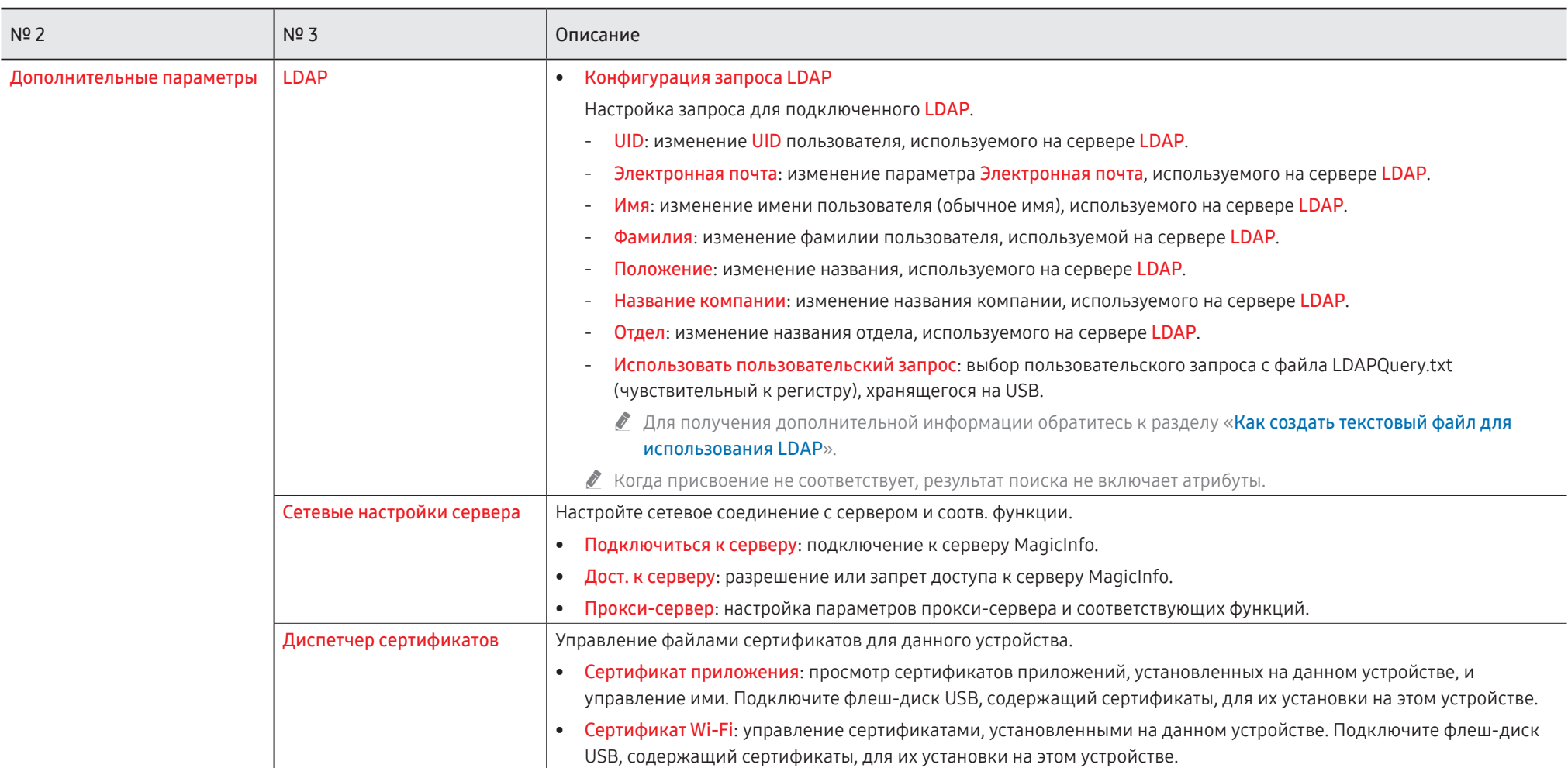

#### <span id="page-57-0"></span>Как создать текстовый файл для использования LDAP

Базовая конфигурация LDAP состоит из множества длинных предложений.

Во время конфигурации LDAP FLIP может быть выбран с помощью текстового файла во избежании ошибок правописания и для выполнения групповой настройки.

- Ввод имени и содержимого файла должен быть чувствительным к регистру для правильной работы.
- Формат LDAPConnectionConfig.txt
	- (1) Пример текстового файла

User ID=cn=Manager, dc=example, dc=com

Server Address=123.456.789.012

Server Port Number=12345

Base DN=dc=samsung, dc=example, dc=com

SSL/TLS=Don't Use

Use Untrusted Certificates=Don't Use

**Authentication Type=Basic** 

Kerberos Realm=MYLDAP.COM KDC Host=krb1.mvldap.com

KDC Port=88

(2) Распределение значений (VAL) для каждого ключа User ID: введите ИД польз.. Server Address: введите IP или URL сервера LDAP. Server Port Number: введите порт сервера LDAP. SSL/TLS: введите Use или Don't Use. Use Untrusted Certificates: введите Use или Don't Use.

#### Authentication Type: введите Basic или Anonymous.

- При выборе параметра Kerberos в качестве типа проверки подлинности будут добавлены следующие три пункта.

Kerberos Realm: Заполните поле Kerberos (пример: MYLDAP.LDAP)

KDC Host: Укажите URL-адрес KDC Host (пример: krb1.myldap.com)

KDC Port: Укажите KDC Host Port (пример: 88)

• При выборе параметра Kerberos в качестве типа проверки подлинности. используйте исходный ИД польз. Kerberos для «ИД польз.» вместо ИД польз. в формате DN (Distinguished Name). (Пример: Mirko)

• Формат LDAPQuery.txt

(1) Пример текстового файла

 $UID=uid$ 

Email=mail

Name=cn

Last Name=sn

Position=title

Company Name=o

Department=departmentNumber

 $Query=((mail=\xA>*(A))$ (cn= $\xA>*(A)$ )

(2) Распределение значений (VAL) для каждого ключа

- 1) Деталь отображения (все списки, за исключением последнего)
	- Включает все списки, за исключением последнего, в следующем порядке: UID, Электронная почта, Имя, Фамилия, Должность, Название компании и Отдел.
	- Значения отображаются следующим образом.

В левой части синтаксиса «=» находится название, отображаемое в меню Конфигурация запроса LDAP (также в левой части), а в правой части «=» указаны значения (фактические атрибуты сервера LDAP).

- Можно выбрать атрибуты для изменения значений. Например, можно изменить значения в правой части без изменения значений в левой части.
- 2) Деталь Query
	- < А> является ключевым словом, используемым для поиска.
	- Синтаксис Use Custom Query (Использовать пользовательский запрос) соответствует правилу LDAP Query (Запрос LDAP), за исключением <А>. Например, если <А> включен в атрибут mail или сп, вы можете создать его

следующим образом.

Ouerv= $(\text{|(mail='^\*\)}\(cn='^\\*\\)$ 

### Система

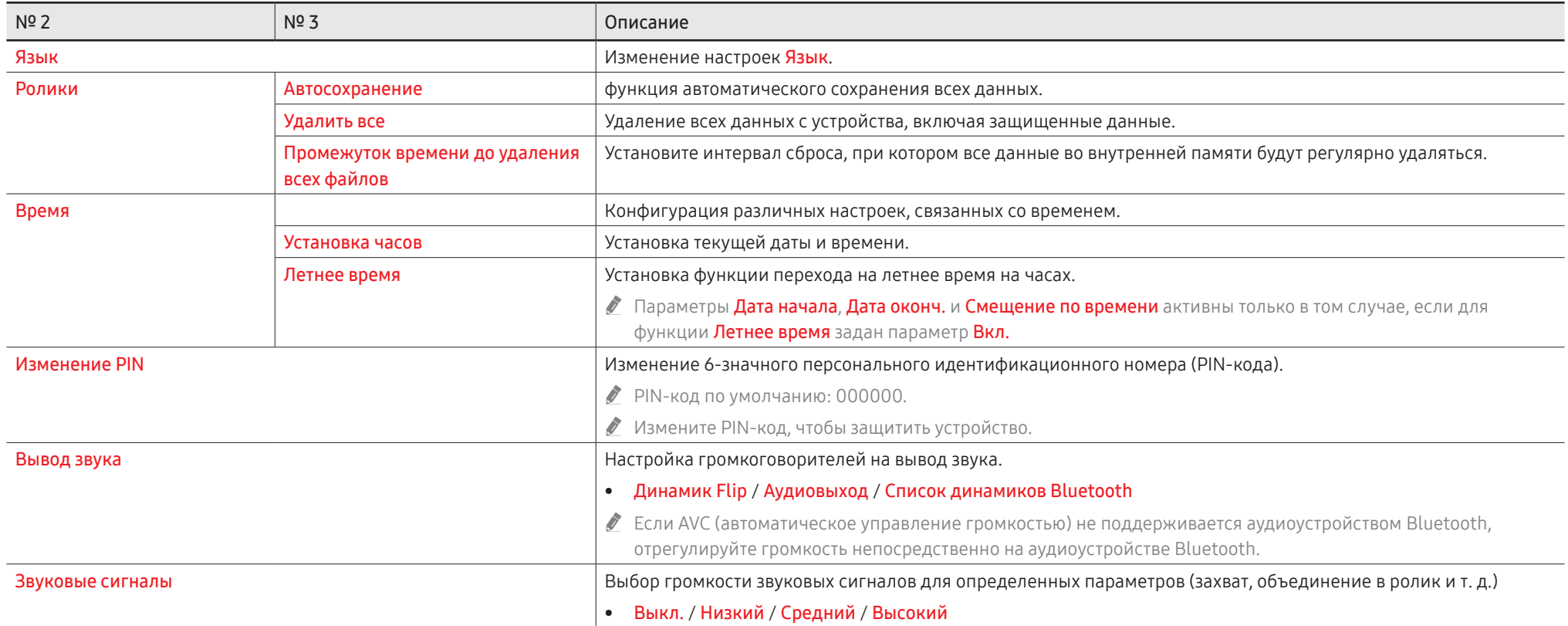

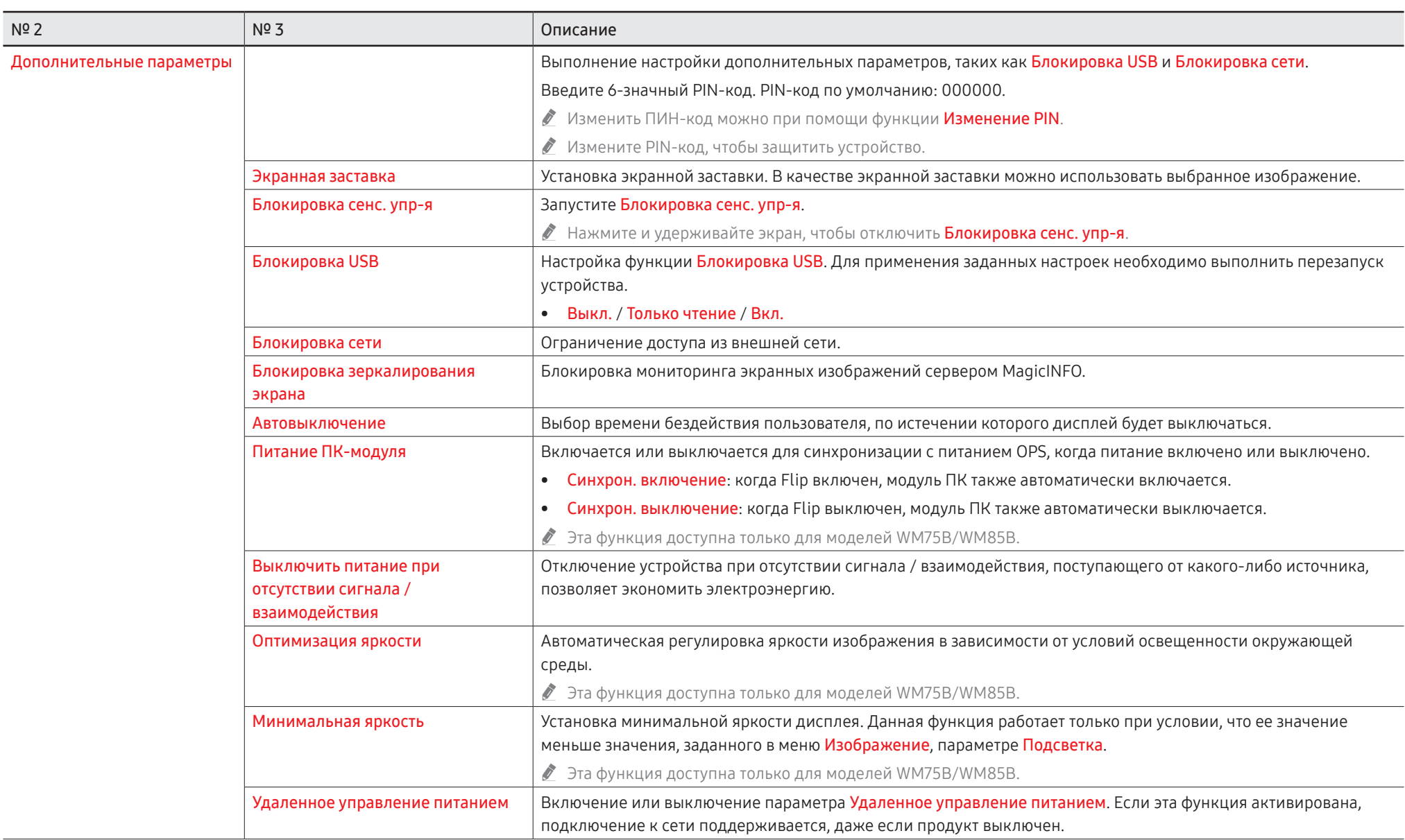

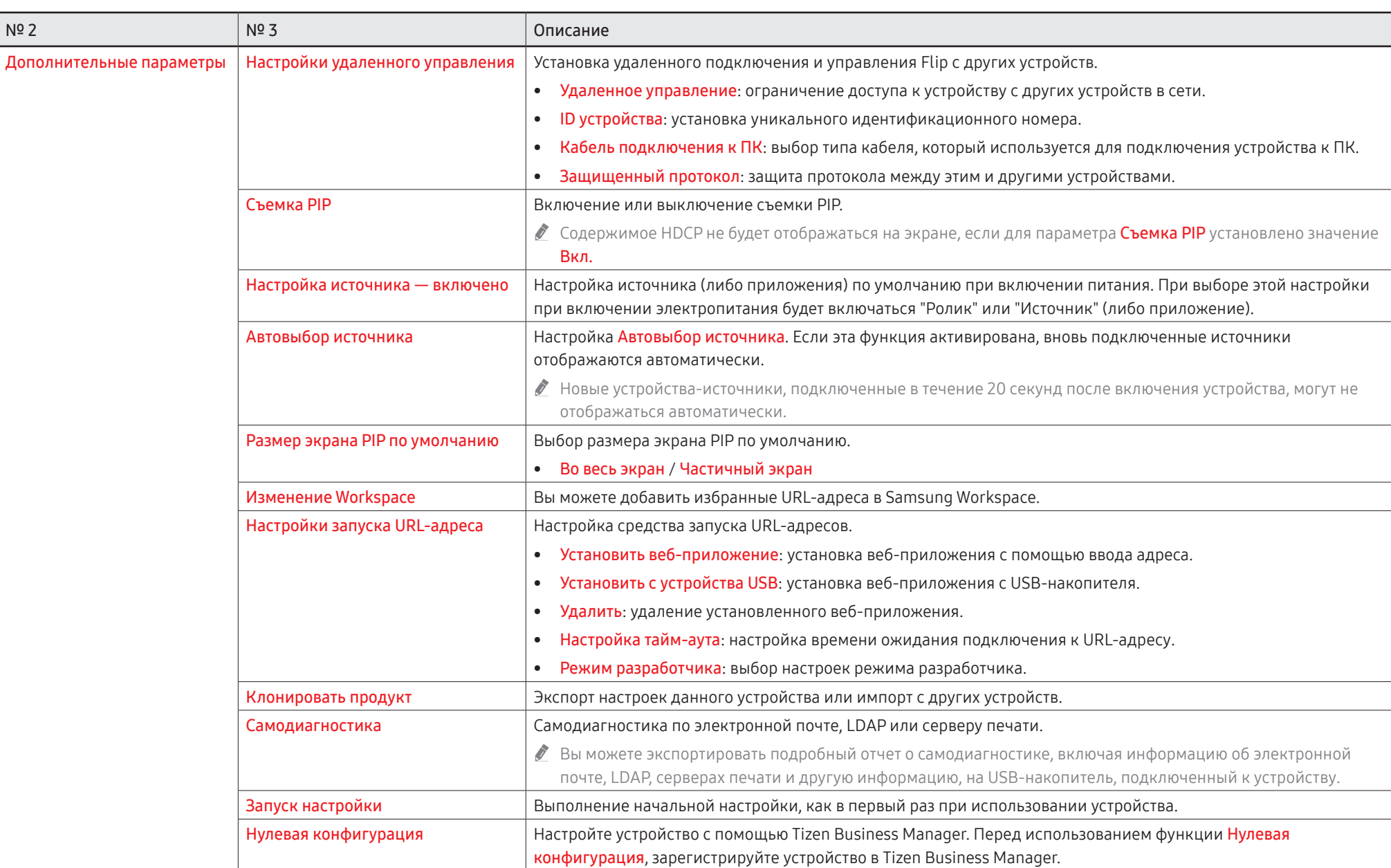

## Изображение

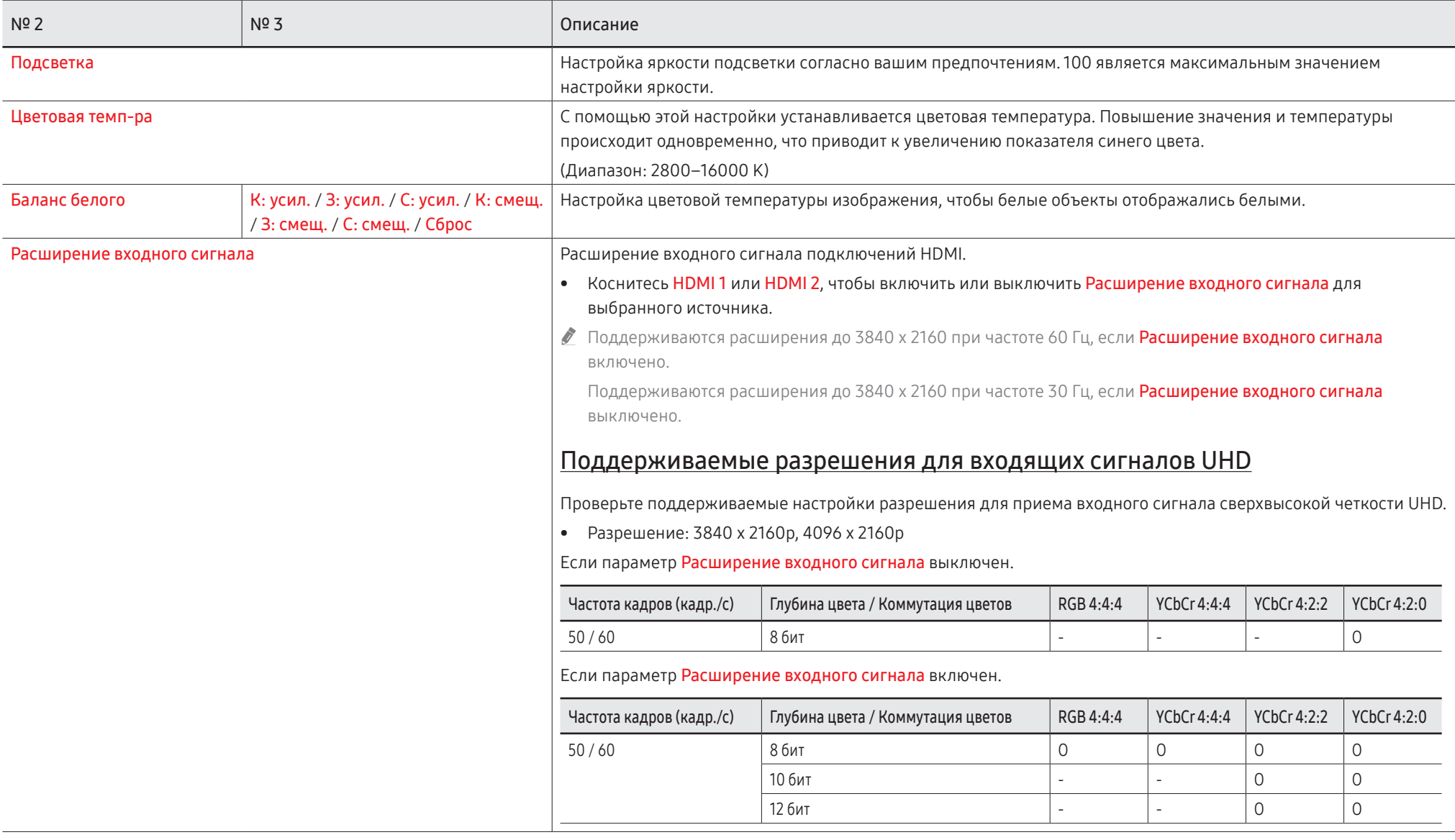

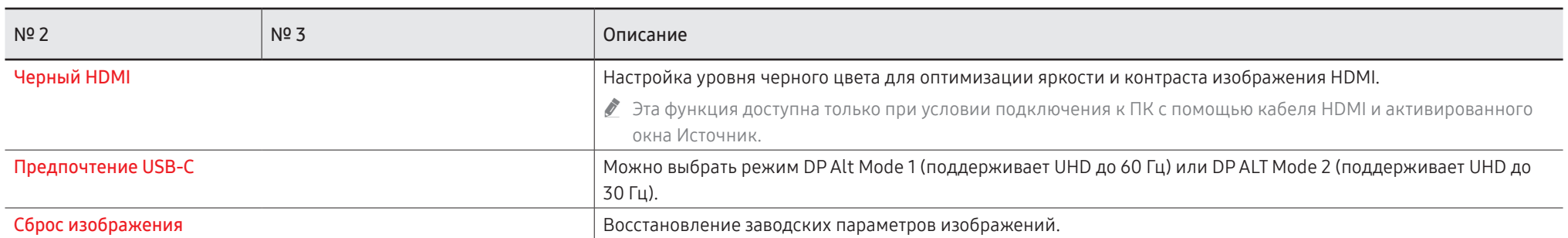

## Поддержка

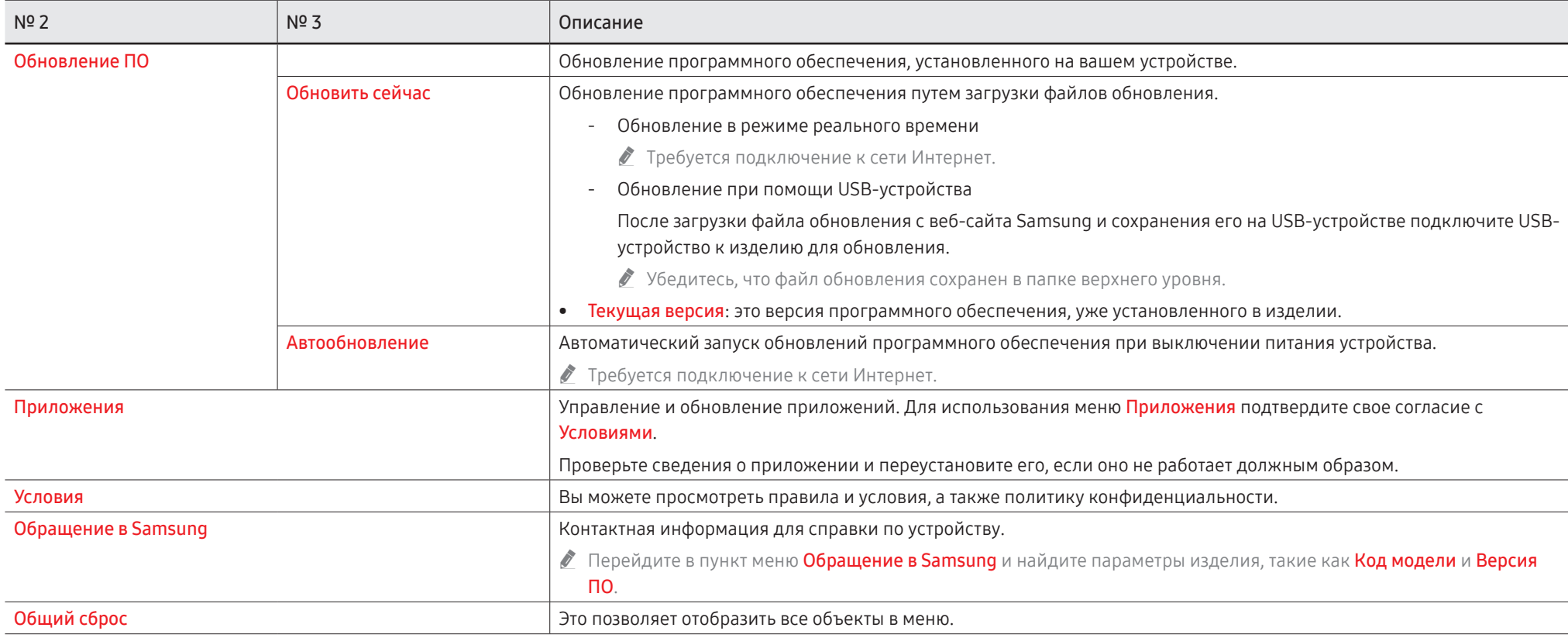

# Глава 07 Руководство по поиску и устранению неисправностей

### Проблемы и решения

Протестируйте изделие следующим образом, прежде чем звонить в центр обслуживания клиентов Samsung. Если проблему устранить не удается, обратитесь в центр обслуживания клиентов

Samsung.

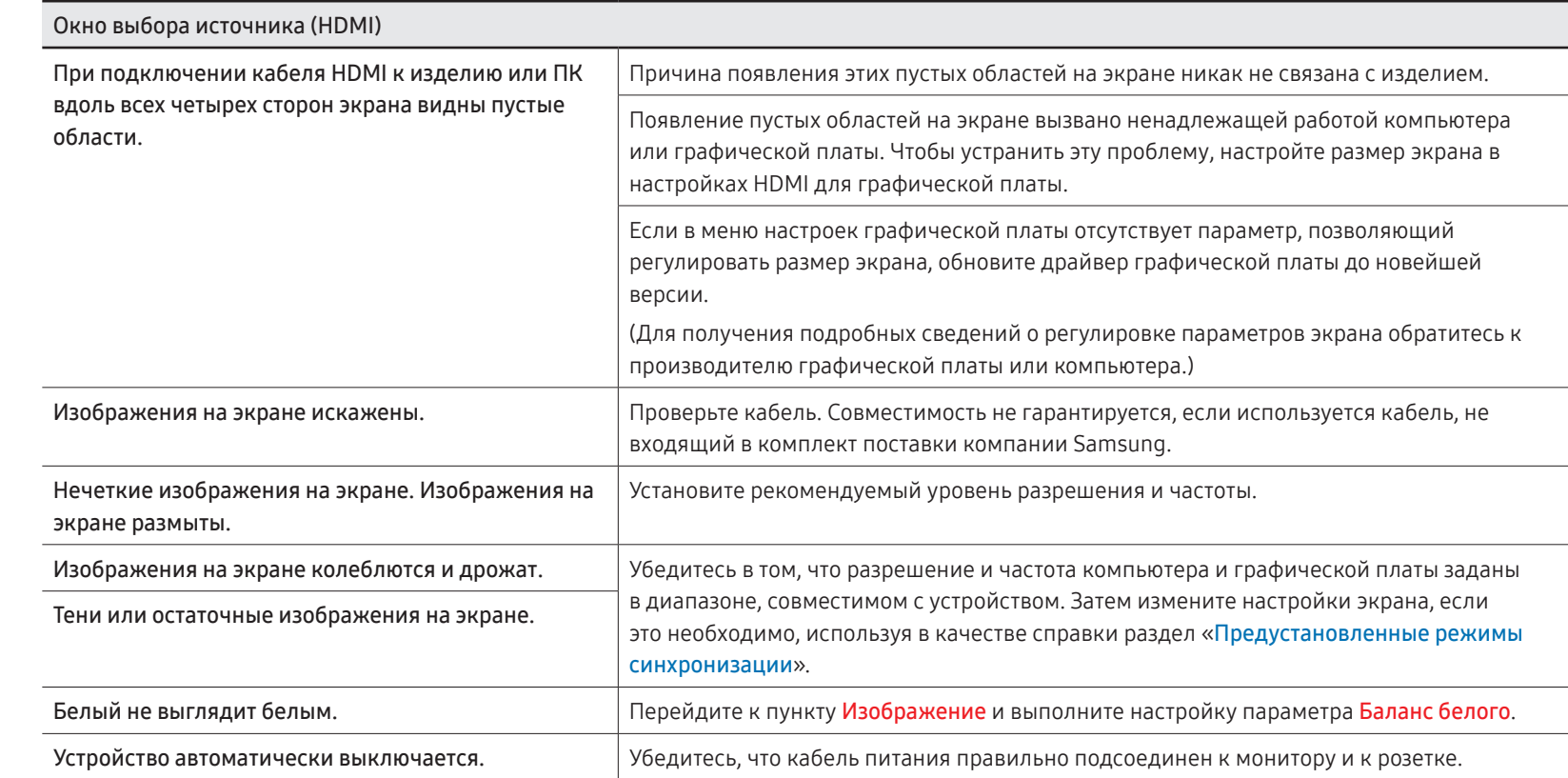

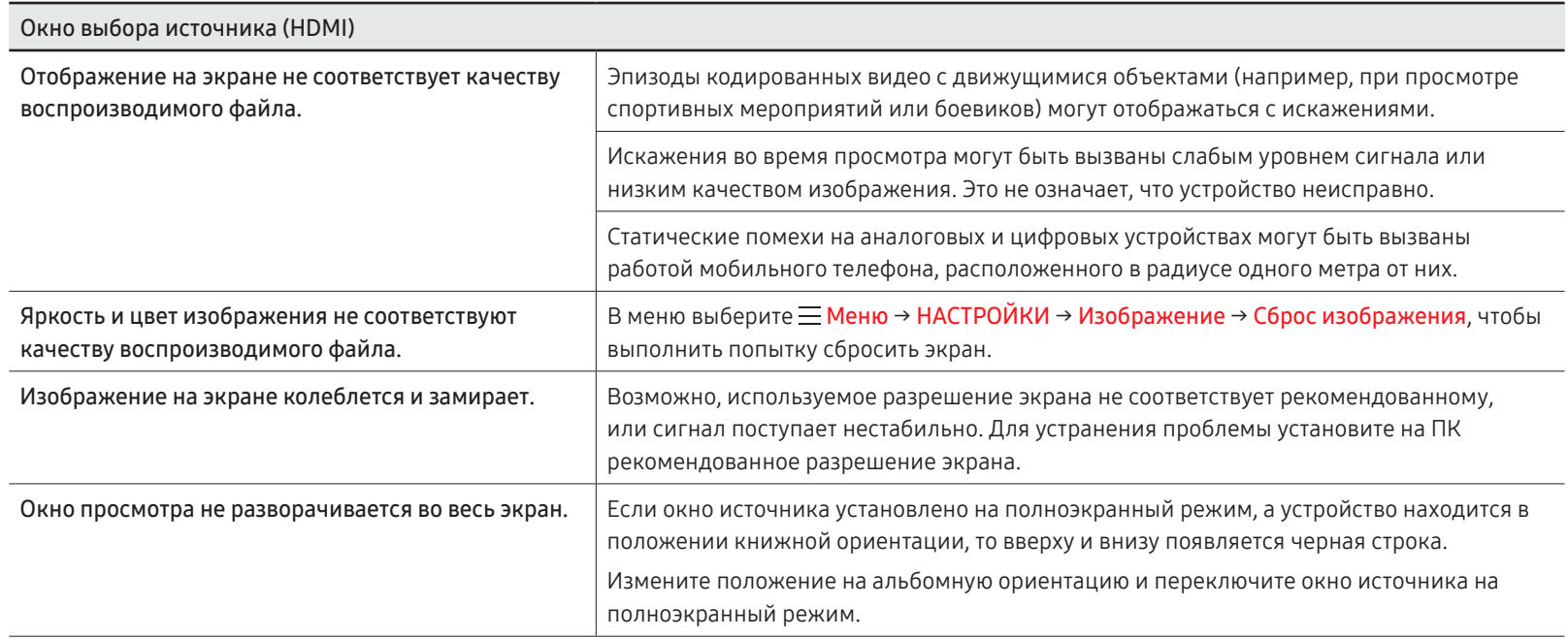

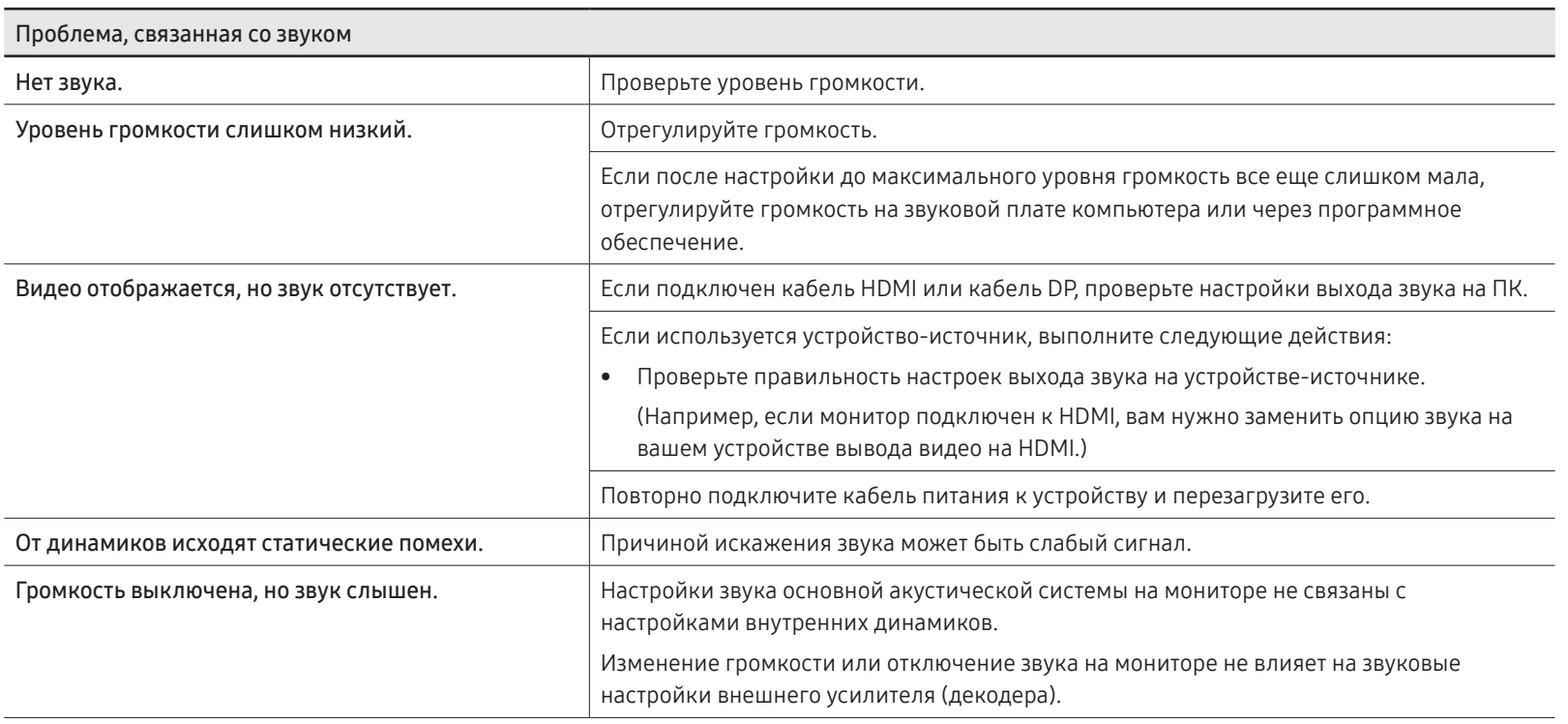

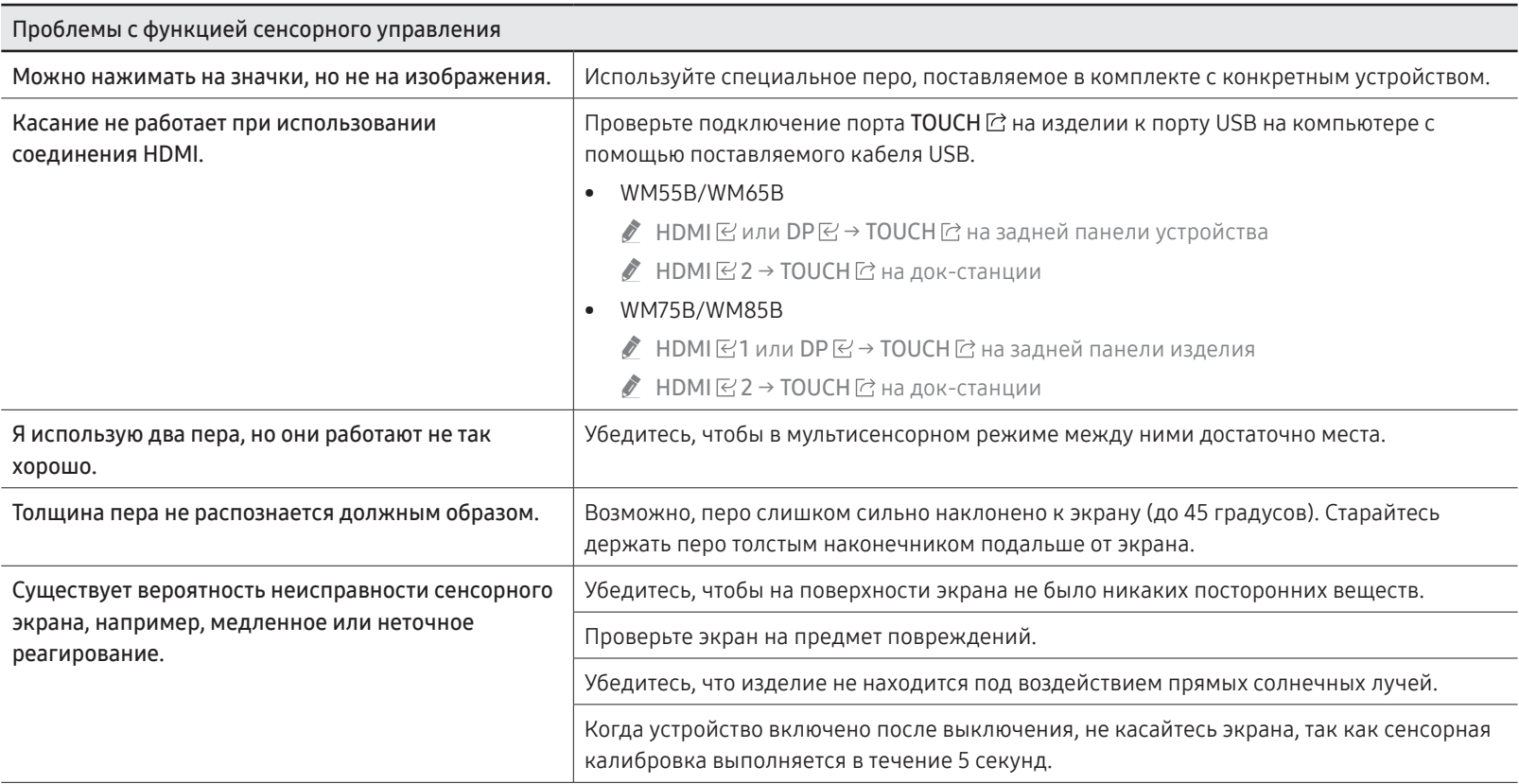

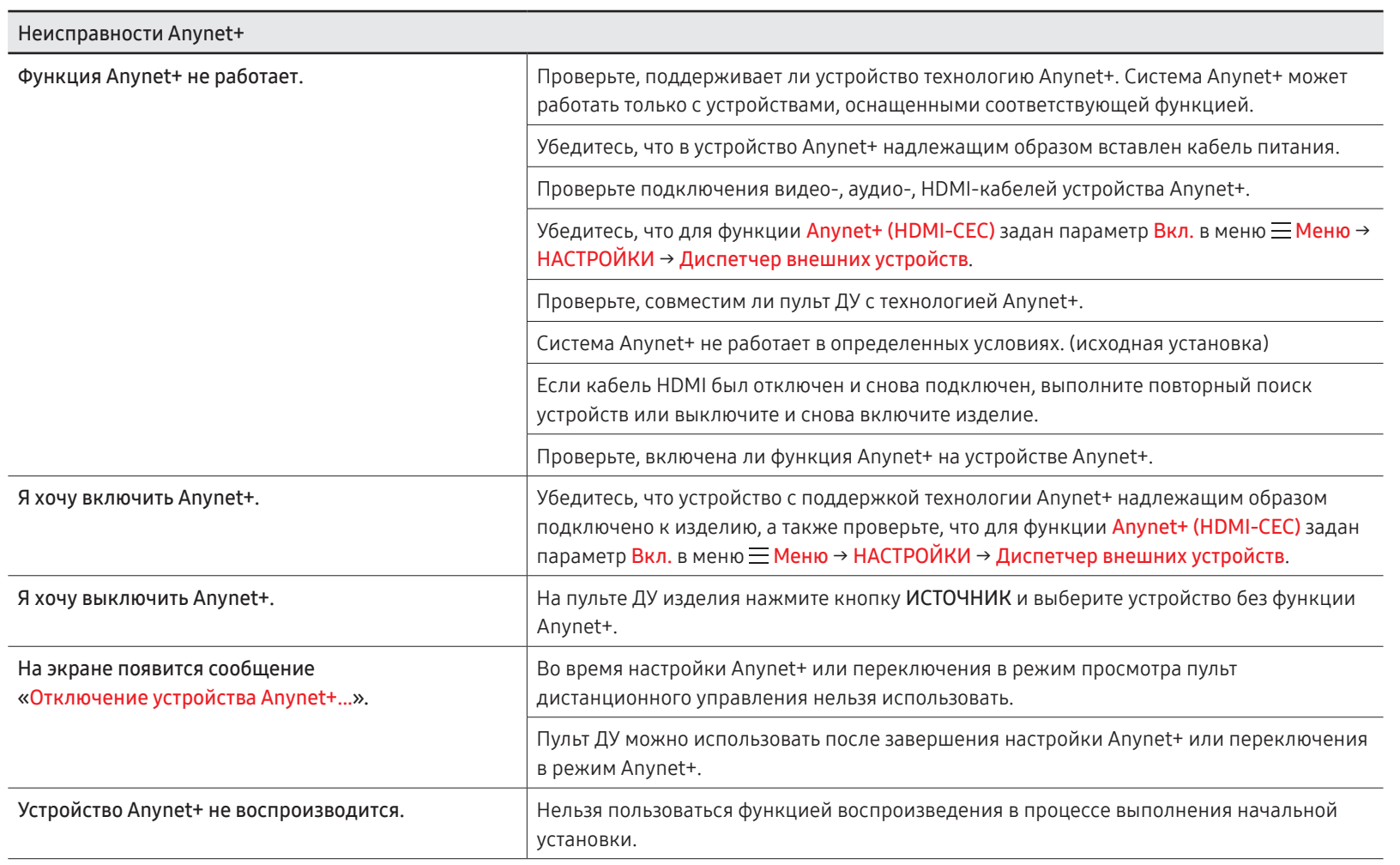

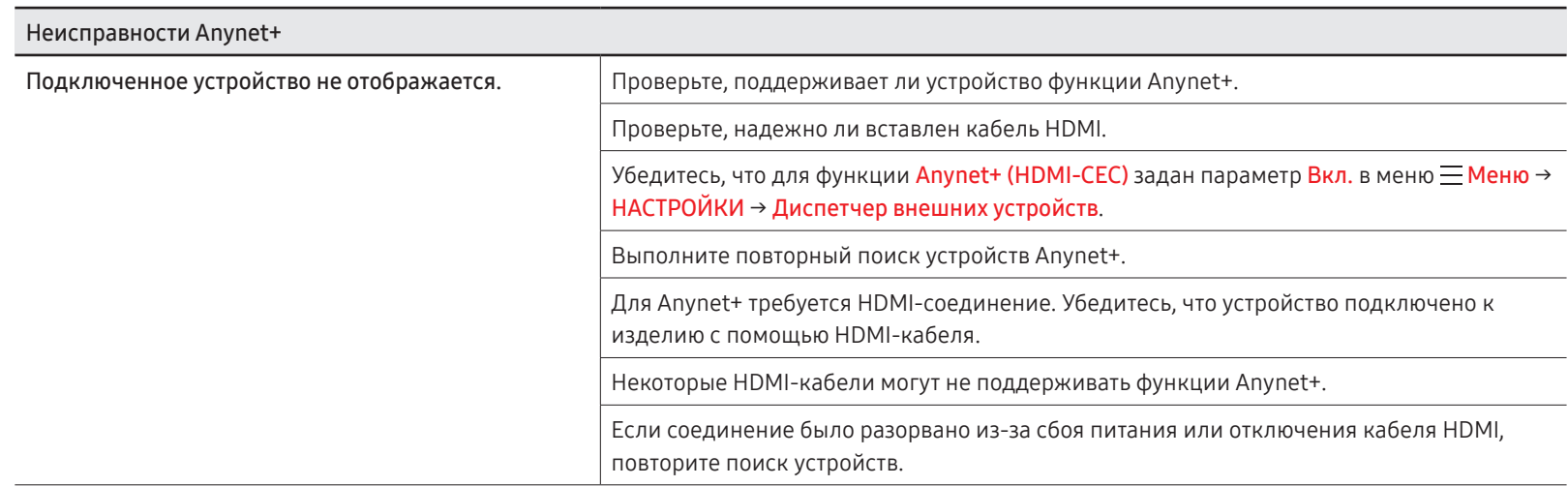

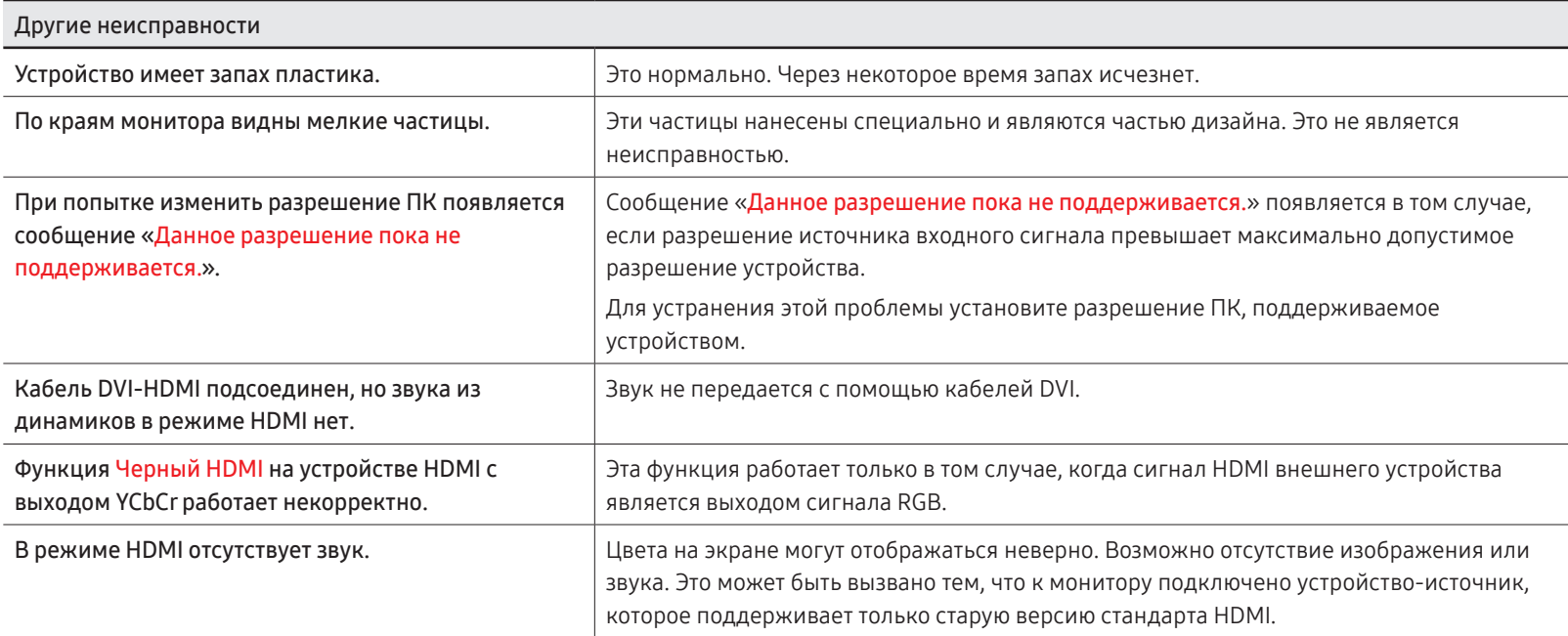

# Глава 08 Технические характеристики

### Общие

LED-монитор - устройство, предназначенное для визуального отображения текстовой и графической информации.

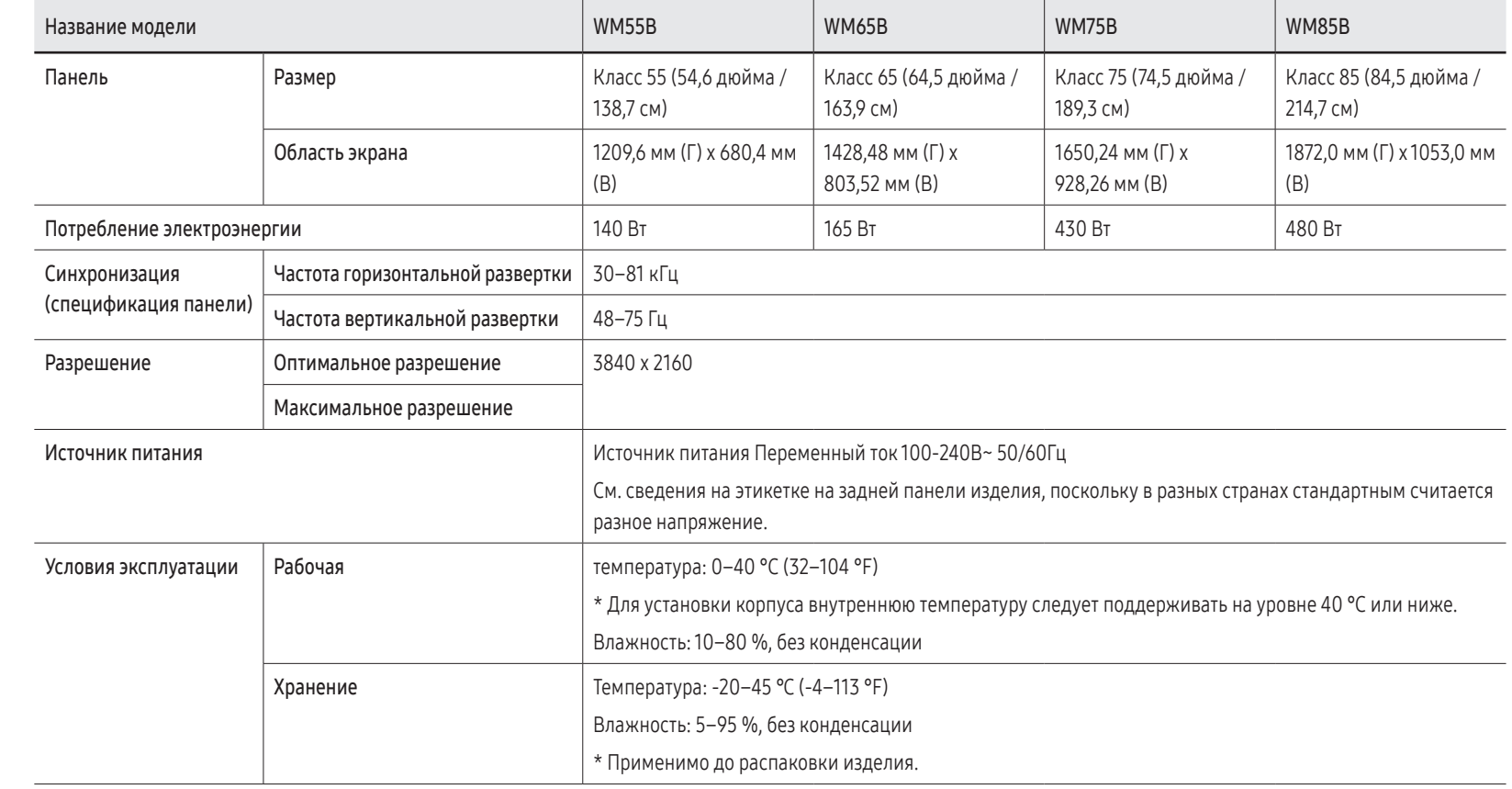

- \$ Частота горизонтальной развертки. Время, необходимое для сканирования одной строки от левой стороны экрана до правой, называется горизонтальным периодом. Обратная величина горизонтального периода называется частотой горизонтальной развертки. Частота горизонтальной развертки измеряется в кГц.
- \$ Частота вертикальной развертки. Каждое изображение на изделии, которое видит зритель, отображается несколько раз в секунду (подобно мерцанию флуоресцентной лампы). Число повторных отображений одного и того же изображения в секунду называется частотой вертикальной развертки или частотой обновления. Частота вертикальной развертки измеряется в Гц.
- " Из-за особенностей производства данного изделия приблизительно 1 пиксел из миллиона (1 миллионная доля) может казаться светлее или темнее остальных. Это не влияет на работу устройства.
- " В данном изделии предусмотрена настройка только одного значения разрешения для каждого определенного размера экрана, что, вследствие особенностей дисплея, позволяет добиться оптимального качества изображения. Использование разрешения, отличного от заданного, может снизить качество изображения. Чтобы этого избежать, рекомендуется выбрать оптимальное разрешение, заданное для используемого изделия.

 $\ell$  Подробные технические характеристики изделия доступны на веб-сайте Samsung.

## EAC

## Предустановленные режимы синхронизации

Если с компьютера будет передаваться сигнал, включенный в список представленных ниже сигналов, посылаемых в стандартном режиме, настройка экрана будет выполняться автоматически. Если сигналы, посылаемые с ПК отличаются от установленных в стандартном режиме, то экран может не отображаться. В этом случае измените настройки в соответствии с приведенной ниже таблицей и сведениями руководства пользователя для графической платы.

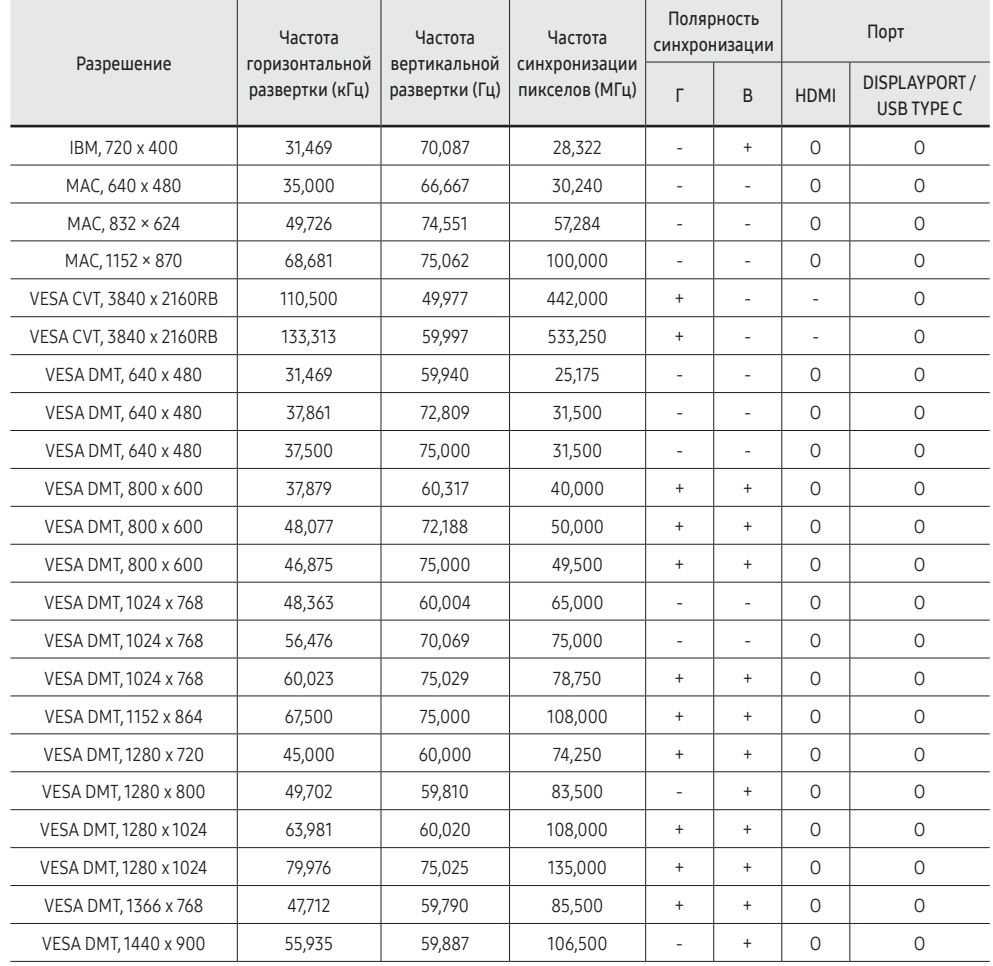

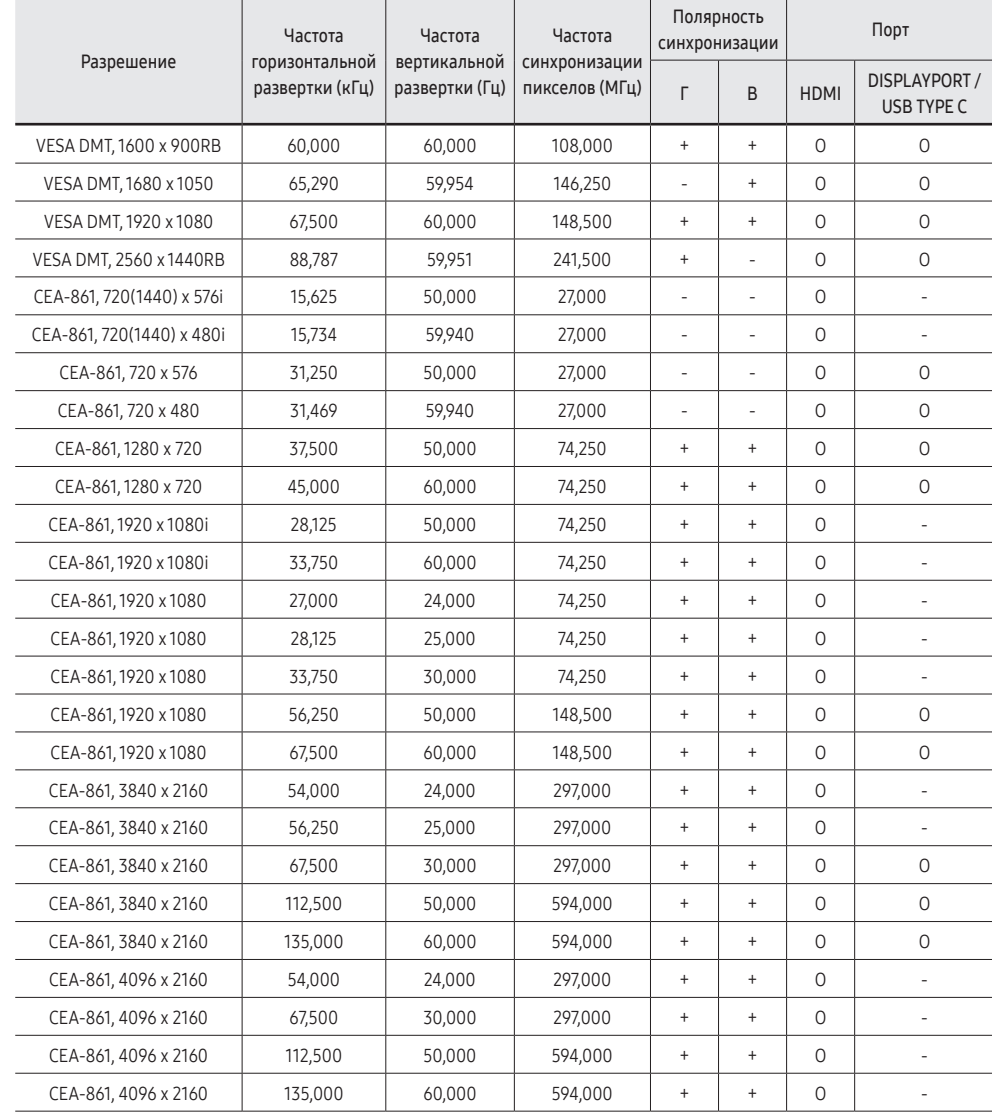

# Глава 09 Приложение

## Ответственность за платные услуги (стоимость услуг для клиентов)

" Визит специалиста сервисного центра оплачивается в следующих случаях (невзирая на предоставленную гарантию):

#### В изделии не обнаружено неисправностей

Чистка изделия, настройка, объяснение правил использования, переустановка и т. п.

- Специалист сервисного центра дает инструкции по использованию изделия или просто изменяет настройки, не разбирая изделия.
- Неисправность вызвана факторами окружающей среды (Интернет, антенна, помехи и т. п.).
- Изделие переустановлено или к нему подключены дополнительные устройства после первоначальной установки.
- Изделие переустановлено и перенесено в другое место в помещении либо в другое здание.
- Клиенту необходимы инструкции по использованию изделия, произведенного другой компанией.
- Клиенту необходимы инструкции по работе в сети или использованию программы, произведенной другой компанией.
- Клиенту необходимо установить программное обеспечение и настроить изделие.
- Специалист сервисного центра обнаруживает загрязнения или инородные материалы внутри изделия и удаляет их.
- Клиенту необходима установка изделия в случае приобретения его в Интернете или на дому.

#### Повреждение изделия по вине клиента

Повреждение изделия вызвано неправильным обращением или неаккуратным ремонтом. Если повреждение изделия вызвано одной из следующих причин:

- Внешнее воздействие или падение.
- Использование источников питания или дополнительных изделий, не являющихся продукцией Samsung.
- Ремонт, произведенный лицом, которое не является инженером сторонней обслуживающей компании или партнером Samsung Electronics Co., Ltd.
- Ремонт, произведенный клиентом, а также модернизация изделия.
- Подключение изделия к сети с неподходящим напряжением или включение его в недопустимую электрическую схему.
- Несоблюдение мер предосторожности, приведенных в руководстве пользователя.

#### Прочее

- Поломка изделия по причине стихийного бедствия (удар молнии, пожар, землетрясение, наводнение и т. п.).
- Закончились или пришли в негодность расходные компоненты (аккумулятор, тонер, флуоресцентные и обычные лампы, головка, катушка, фильтр и т. п.).
- " Если клиент требует обслуживания, но изделие полностью исправно, то работу специалиста необходимо будет оплатить. Рекомендуем прочитать руководство пользователя прежде, чем обращаться в сервисный центр.

## Предотвращение появления остаточного изображения

### Что такое остаточное изображение?

При обычной работе дисплея остаточное изображение появляться не должно. Под обычной работой подразумевается непрерывно меняющееся видеоизображение. Если на дисплее в течение длительного времени отображается неподвижное изображение, появляется небольшое различие в напряжении между электродами, которые управляют жидким кристаллом, отображающим пиксел.

Такая разница напряжения между электродами со временем увеличивается, и из-за этого жидкие кристаллы истончаются. Когда это происходит, при смене изображения на экране может оставаться предыдущее изображение.

Настоящая информация является руководством для предотвращения  $\Omega$ остаточного изображения. Просмотр неподвижного экрана в течение длительного периода времени может привести к появлению остаточного изображения. Данная проблема не включена в гарантию.

#### Рекомендуемые меры по предотвращению

Просмотр неподвижного экрана в течение длительного периода времени может привести к появлению остаточного изображения или пятен. Выключите устройство, если оно не используется в течение длительного времени, активируйте режим энергосбережения или запустите движущуюся экранную заставку.

## Лицензия

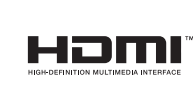

Термины HDMI и HDMI High-Definition Multimedia Interface и Логотип HDMI являются товарными знаками или зарегистрированными товарными знаками HDMI Licensing Administrator, Inc. в Соединенных Штатах и других странах.

#### Примечание относительно лицензии с открытым исходным кодом

В случае использования программного обеспечения с открытым исходным кодом в меню устройства становятся доступны лицензии с открытым исходным кодом. Чтобы получить информацию о примечании относительно лицензии с открытым исходным кодом, обратитесь в службу Samsung Open Source (<http://opensource.samsung.com>).